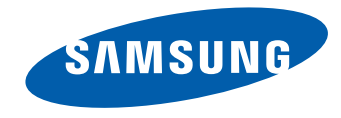

# SMART Signage TV Manual del usuario

#### RM40D RM48D

- El número de horas de uso diario recomendado para este producto es de menos de 16 horas.
- Si se utiliza el producto más de 16 horas al día, es posible que se anule la garantía.

BN46-00439B-00

Antes de usar el equipo lea este manual para evitar fallas y guarde para futuras referencias.

El color y el aspecto pueden variar según el producto; las especificaciones están sujetas a cambios sin previo aviso para mejorar el rendimiento del producto.

## [Antes de usar el producto](#page-5-0)

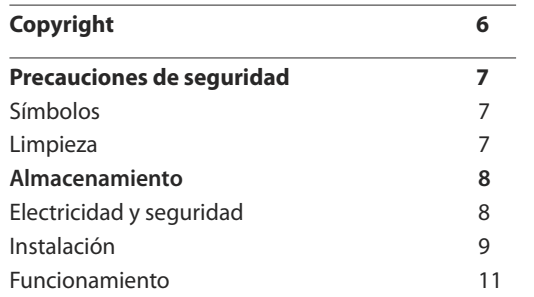

#### [Preparativos](#page-14-0)

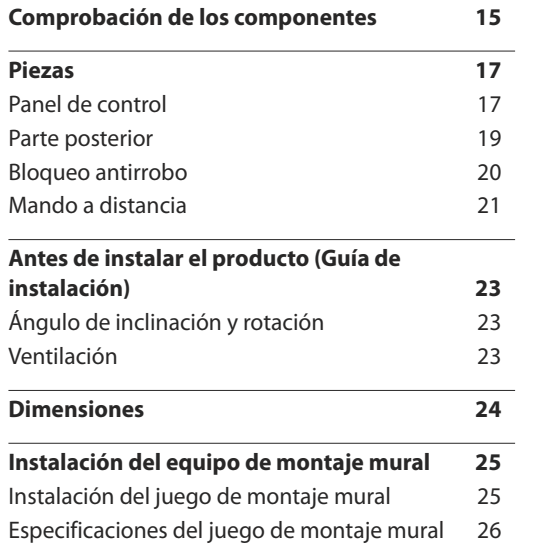

#### [Conexión y uso de un dispositivo](#page-26-0)  [fuente](#page-26-0)

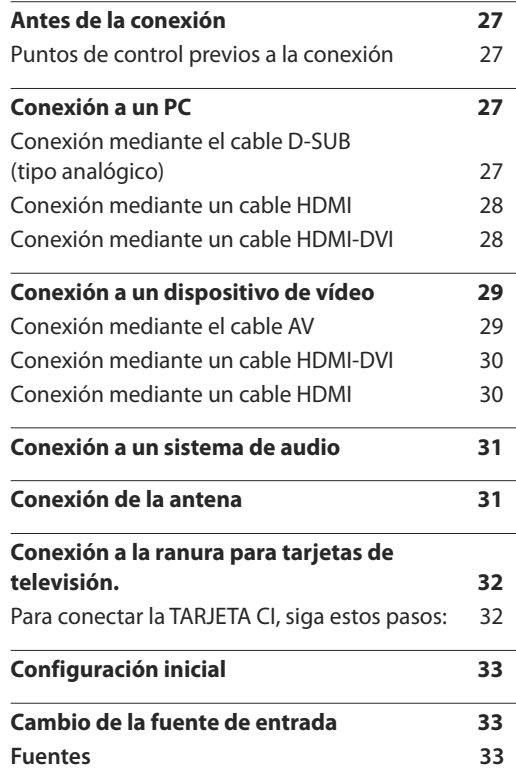

## Ajuste de [pantalla](#page-33-0)

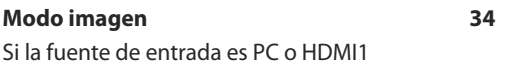

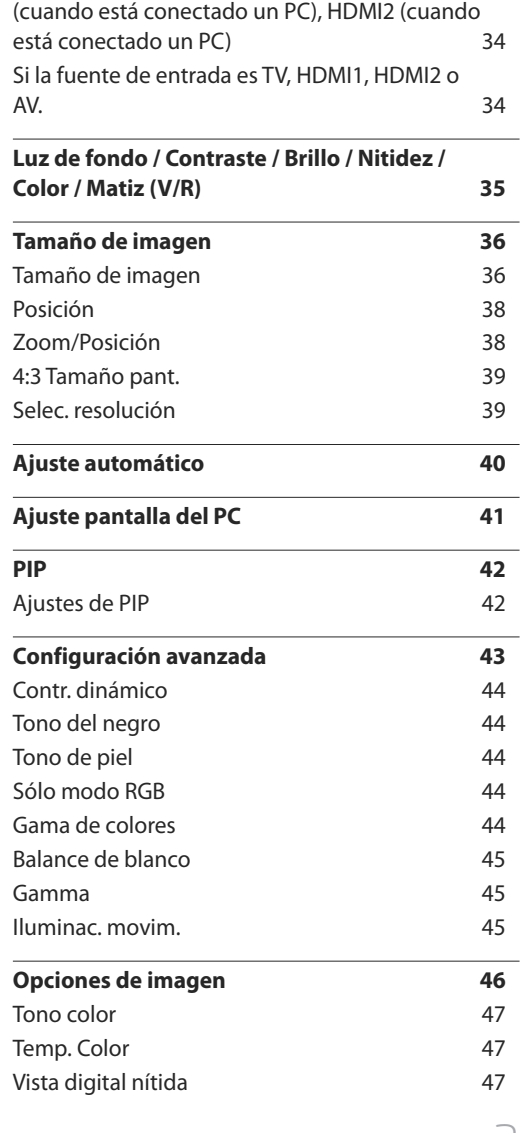

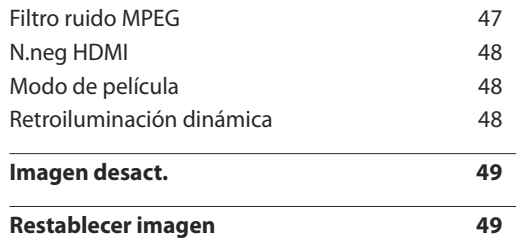

## [Ajuste del sonido](#page-49-0)

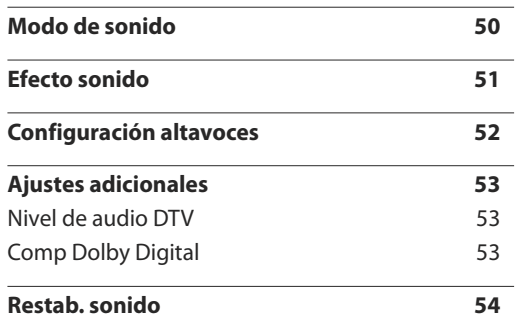

#### [Emisión](#page-54-0)

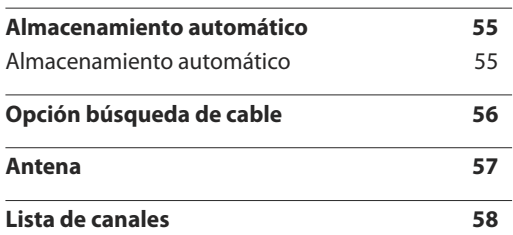

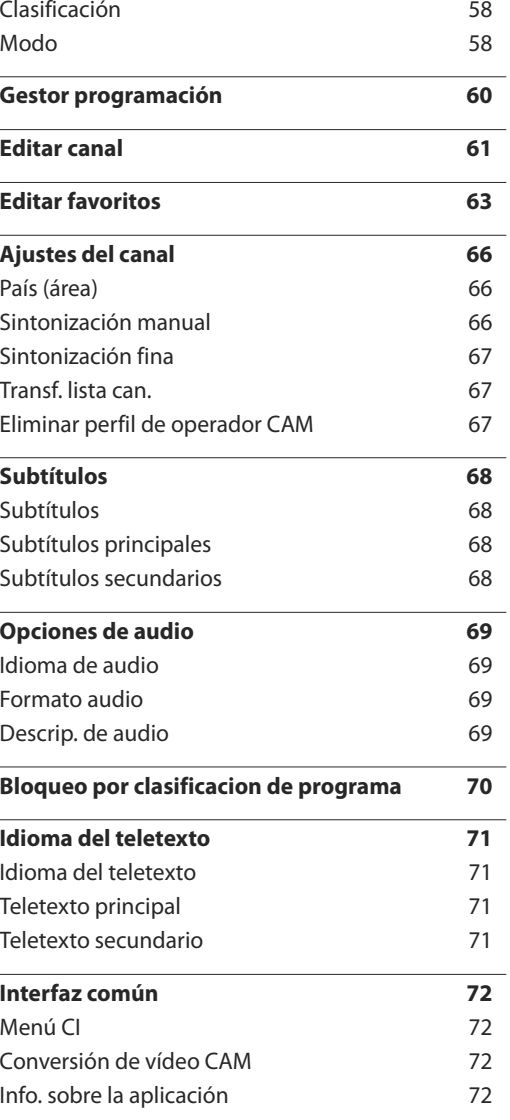

#### **[Bloqueo](#page-72-0) de canal 73**

#### [Red](#page-73-0)

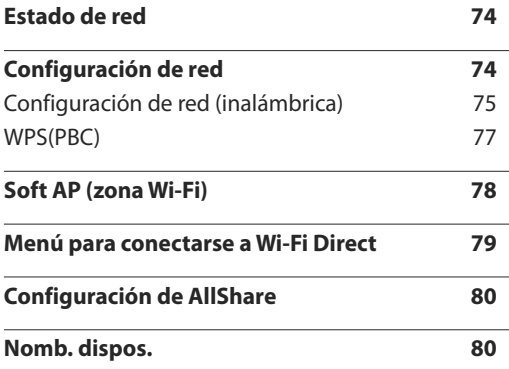

## [Aplicaciones](#page-80-0)

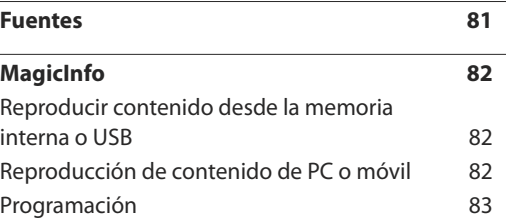

## **[MagicInfo Express](#page-84-0) Creador de [contenido](#page-84-0)**

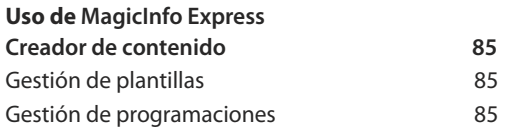

#### [Reproducción de fotografías, vídeos](#page-85-0)  [y música \(reproducción de medios\)](#page-85-0)

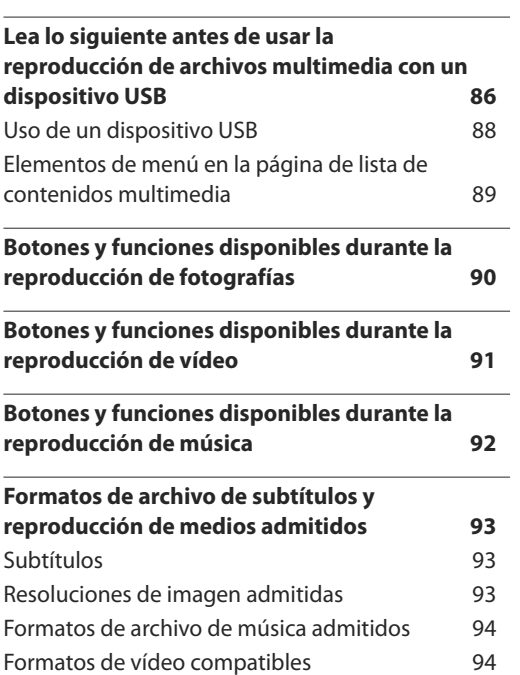

#### [Sistema](#page-96-0)

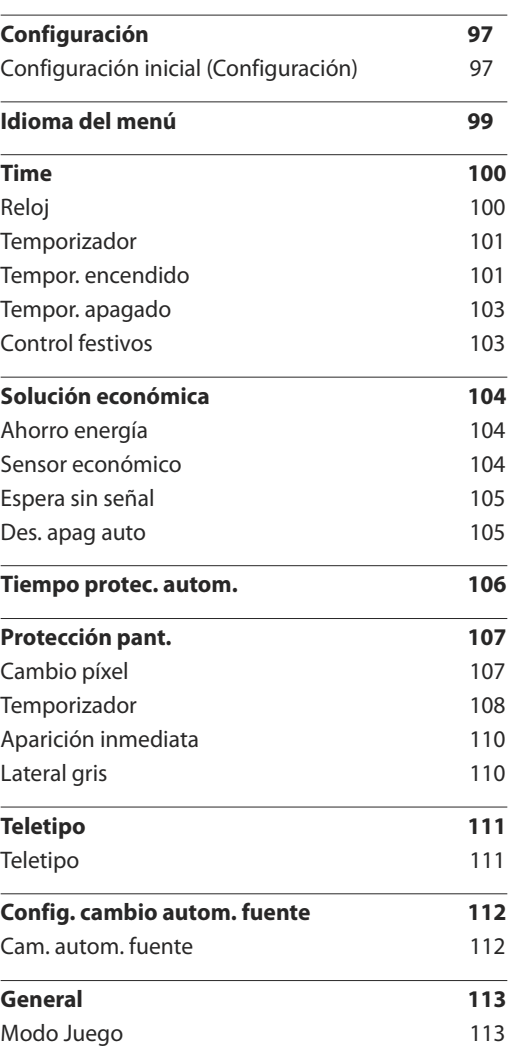

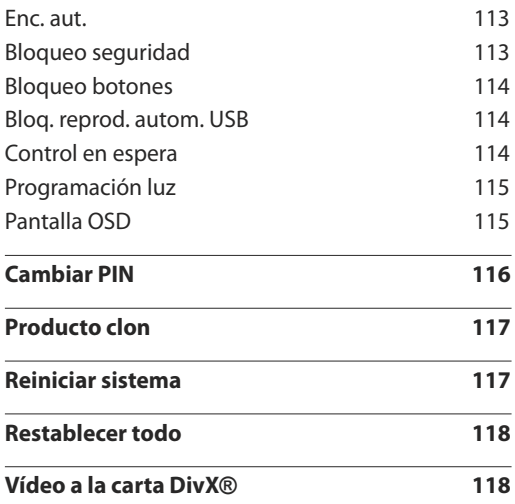

#### [Soporte técnico](#page-118-0)

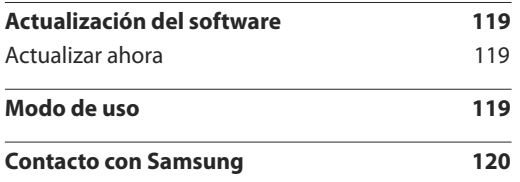

#### [Solución de problemas](#page-120-0)

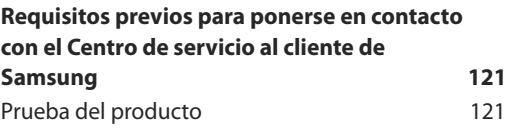

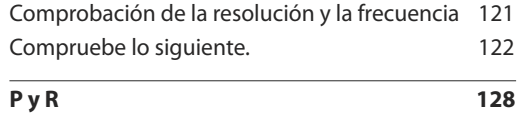

\_\_\_\_\_\_\_\_

## [Especificaciones](#page-129-0)

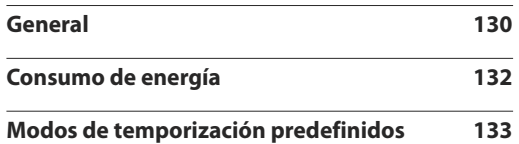

## [Apéndice](#page-134-0)

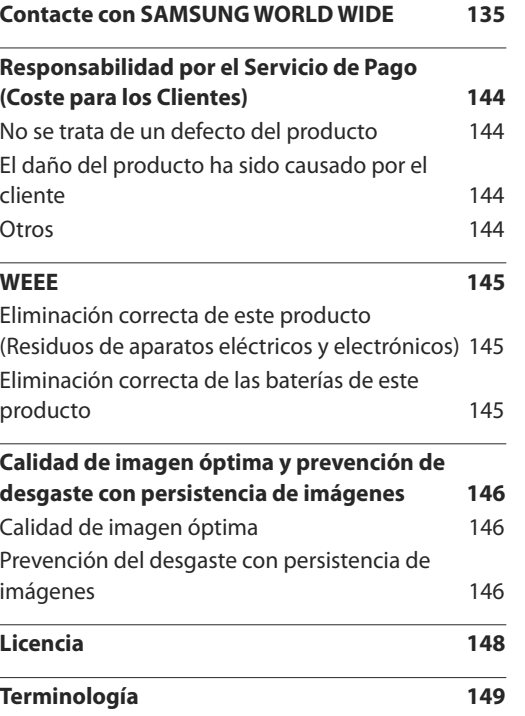

## <span id="page-5-0"></span>**Antes de usar el producto Capítulo 01**

## **Copyright**

El contenido de este manual está sujeto a cambios sin previo aviso a fin de mejorar su calidad.

**©** 2014 Samsung Electronics

Samsung Electronics es el propietario del copyright de este manual.

El uso o la reproducción de este manual parcial o totalmente sin la autorización de Samsung Electronics están prohibidos.

Microsoft, Windows son marcas registradas de Microsoft Corporation.

VESA, DPM y DDC son marcas comerciales registradas de Video Electronics Standards Association.

El resto de marcas comerciales son propiedad de sus respectivos propietarios.

- Se puede cobrar una tarifa administrativa si.
	- (a) el usuario solicita un técnico y el producto no tiene ningún defecto. (es decir, si el usuario no se ha leído este manual del usuario).
	- (b) el usuario lleva el producto a reparar a un centro de servicio y el producto no tiene ningún defecto. (es decir, si el usuario no se ha leído este manual del usuario).
- Antes de realizar cualquier trabajo o efectuar la visita al usuario se le comunicará a éste el monto de la tarifa administrativa.

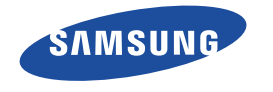

#### **SOLO MÉXICO**

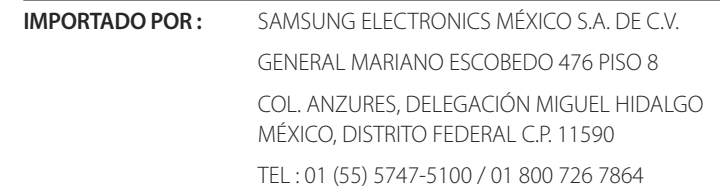

## <span id="page-6-0"></span>**Precauciones de seguridad**

#### **Precaución**

NO ABRIR: RIESGO DE DESCARGA ELÉCTRICA

Precaución : PARA REDUCIR EL RIESGO DE DESCARGA ELÉCTRICA, NO RETIRE LA CUBIERTA. (NI LA PARTE POSTERIOR)

NO HAY PIEZAS QUE SE PUEDAN REPARAR EN EL INTERIOR.

PARA CUALQUIER REPARACIÓN, ACUDA A PERSONAL CUALIFICADO.

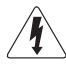

Este símbolo indica que dentro existe alta tensión.

Resulta peligroso tener cualquier tipo de contacto con las partes internas de este producto.

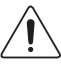

Este símbolo advierte de que, junto con este producto, se incluye documentación importante relacionada con su funcionamiento y mantenimiento.

## **Símbolos**

#### **Advertencia**

En caso de no respetar las instrucciones, podrían producirse daños personales graves o fatales.

#### **Precaución**

En caso de no respetar las instrucciones, podrían producirse daños personales o materiales.

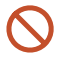

Las actividades marcadas con este símbolo están prohibidas.

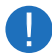

Las instrucciones marcadas con este símbolo deben respetarse.

## **Limpieza**

- ― Tenga cuidado al limpiar el producto, ya que el panel y la parte exterior de las pantallas LCD avanzadas se arañan con facilidad.
- ― Ponga en práctica los pasos siguientes durante la limpieza.
- ― Las imágenes siguientes tienen fines de referencia únicamente. Las situaciones reales pueden diferir de lo que se muestra en estas imágenes.

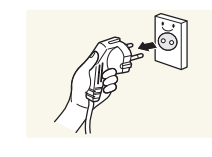

Apague el producto y el ordenador.

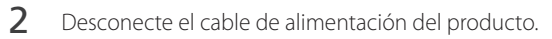

― Sujete el cable de alimentación por el enchufe y no toque el cable con las manos húmedas. De lo contrario, podría producirse una descarga eléctrica.

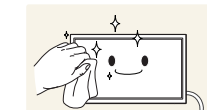

**!**

3 Limpie el producto con un paño limpio, suave y seco.

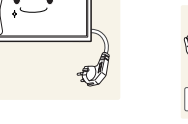

No utilice detergentes que contengan alcohol, disolventes ni agentes tensioactivos.

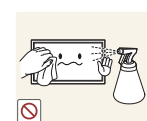

• No rocíe agua ni detergente directamente sobre el producto.

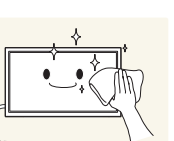

4 Moje un paño suave y seco con agua y escúrralo bien para limpiar el exterior del producto.

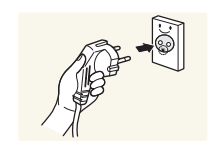

- 5 Conecte el cable de alimentación al producto cuando termine de limpiarlo.
- 6 Encienda el producto y el ordenador.

## <span id="page-7-0"></span>**Almacenamiento**

Datas las características de los productos de mucho brillo, el uso de un humidificador UV cerca del producto puede provocar la aparición de manchas blancas.

― Póngase en contacto con el Centro de servicio al cliente si necesita limpiar el interior del producto (se le cobrará una tarifa por este servicio).

## **Electricidad y seguridad**

― Las imágenes siguientes tienen fines de referencia únicamente. Las situaciones reales pueden diferir de lo que se muestra en estas imágenes.

#### **Advertencia**

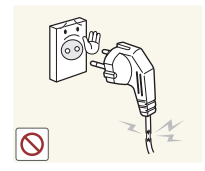

- No utilice un cable de alimentación o un enchufe que estén dañados, como tampoco una toma de corriente suelta.
	- Podrían producirse una descarga eléctrica o fuego.

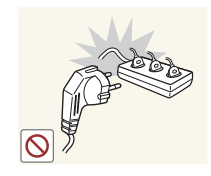

- No enchufe varios productos a la misma toma de corriente.
- Una toma de corriente que se caliente en exceso podría provocar fuego.

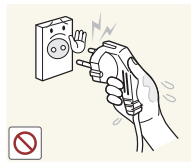

No toque el enchufe con las manos mojadas. De lo contrario, podría producirse una descarga eléctrica.

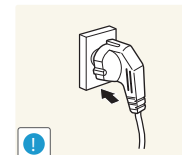

- Inserte el enchufe hasta el fondo para que no quede suelto.
- Una conexión inestable podría desencadenar un incendio.

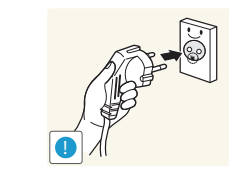

Conecte el enchufe a una toma de corriente conectada a tierra (sólo dispositivos aislados de tipo 1).

• Podrían producirse una descarga eléctrica o daños personales.

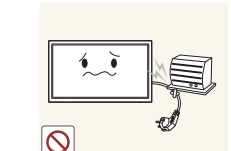

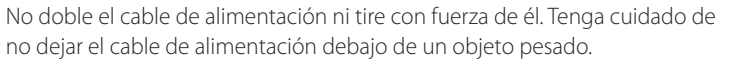

• Un cable dañado podría provocar fuego o una descarga eléctrica.

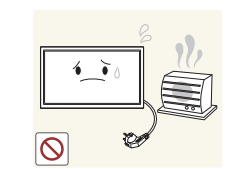

No coloque el cable de alimentación ni el producto cerca de fuentes de calor.

• Podrían producirse una descarga eléctrica o fuego.

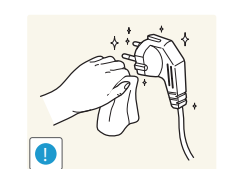

Limpie el polvo existente alrededor de las patillas del enchufe o de la toma de corriente mediante un paño seco.

• De lo contrario, se podría producir fuego.

#### <span id="page-8-0"></span>**Precaución**

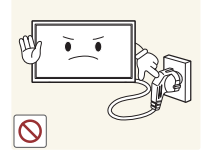

No desenchufe el cable de alimentación mientras el producto se esté utilizando.

• Una descarga eléctrica podría dañar el producto.

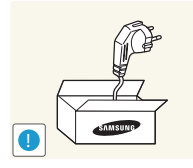

Utilice únicamente el cable de alimentación proporcionado con su producto por Samsung. No utilice el cable de alimentación con otros productos.

• Podrían producirse una descarga eléctrica o fuego.

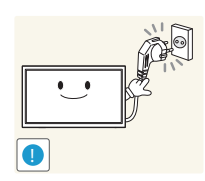

Mantenga la toma de corriente a la que esté enchufado el cable de alimentación libre de obstáculos.

- El cable de alimentación debe desconectarse a fin de cortar por completo el suministro eléctrico al producto en caso de existir un problema.
- Tenga en cuenta que no se corta completamente el suministro eléctrico del producto utilizando únicamente el botón de encendido del mando a distancia.

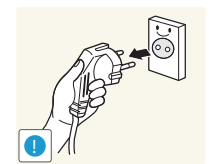

Cuando desconecte el cable de alimentación de la toma de la pared, sosténgalo por el enchufe.

• Podrían producirse una descarga eléctrica o fuego.

## **Instalación**

#### **Advertencia**

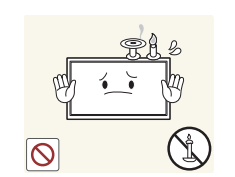

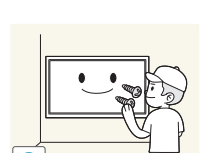

No coloque velas, repelentes para insectos ni cigarrillos sobre el producto. No instale el producto cerca de fuentes de calor.

• De lo contrario, se podría producir fuego.

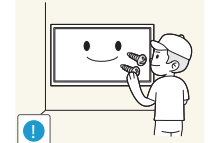

Recurra a un técnico para instalar el gancho de montaje en la pared.

- La instalación por parte de una persona no cualificada podría provocar daños personales.
- Utilice únicamente receptáculos aprobados.

No instale el producto en espacios mal ventilados, como estanterías o armarios.

• Si aumenta demasiado la temperatura interna, podría producirse un incendio.

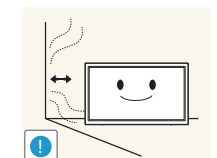

**!**

Instale el producto al menos a 10 cm de la ventana para permitir la ventilación.

• Si aumenta demasiado la temperatura interna, podría producirse un incendio.

Mantenga el embalaje de plástico fuera del alcance de los niños.

• Los niños podrían ahogarse.

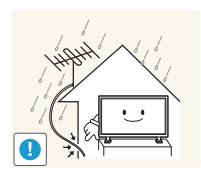

Doble una parte del cable de la antena de TV exterior y manténgalo colgando hacia abajo (la parte situada dentro de la sala) para evitar que entre agua de lluvia en el producto.

• Si entra agua de lluvia en el producto, podría producirse una descarga eléctrica o fuego.

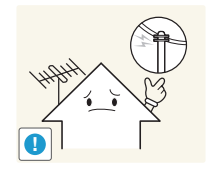

Si utiliza una antena exterior, asegúrese de instalarla lejos de cables de suministro eléctrico cercanos a fin de evitar la posibilidad de que caiga sobre ellos si se producen vientos fuertes.

• La caída de la antena podría provocar una descarga eléctrica o lesiones personales.

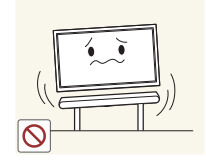

No instale el producto en una superficie inestable o que vibre (una repisa poco firme, una superficie inclinada, etc.). • El producto podría caerse y dañarse o provocar daños personales.

• La utilización del producto en un área con mucha vibración puede dañar el producto o provocar un incendio.

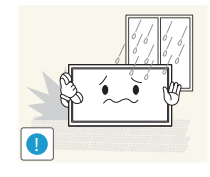

No instale el producto en un vehículo ni en un lugar expuesto al polvo, la humedad (goteras, por ejemplo), aceite o humo.

• Podrían producirse una descarga eléctrica o fuego.

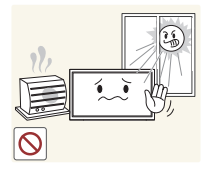

No exponga el producto a la luz directa del sol, al calor ni a objetos calientes como una estufa.

• De lo contrario, podría reducirse la vida útil del producto o producirse un incendio.

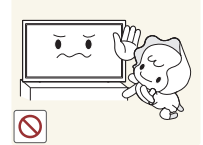

No instale el producto al alcance de los niños pequeños.

- El producto podría caerse y provocar daños personales a los niños.
- Como la parte delantera es pesada, instale el producto en una superficie plana y estable.

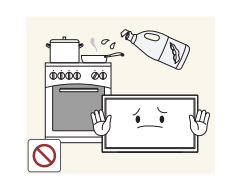

Los aceites aptos para consumo humano, como por ejemplo el de semilla de soja, pueden dañar o deformar el producto. No instale el producto en una cocina ni cerca una encimera de cocina.

#### <span id="page-10-0"></span>**Precaución**

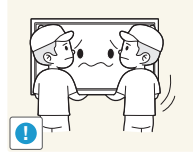

No deje caer el producto cuando lo mueva.

• Podrían producirse daños en el producto o daños personales.

No apoye el producto sobre su parte delantera.

• La pantalla podría dañarse.

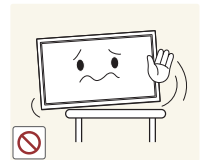

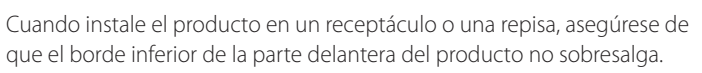

- El producto podría caerse y dañarse o provocar daños personales.
- Instale el producto únicamente en receptáculos o repisas con el tamaño adecuado.

Suelte el producto con cuidado.

• Podrían producirse daños en el producto o daños personales.

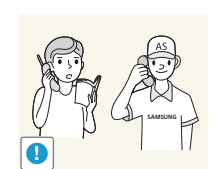

Si instala el producto en un lugar inusual (un lugar expuesto a gran cantidad polvo fino, sustancias químicas, temperaturas extremas o mucha humedad), o bien en un lugar donde deba funcionar ininterrumpidamente durante un periodo largo de tiempo, su rendimiento podría verse gravemente afectado.

• Asegúrese de consultar con el Centro de servicio al cliente de Samsung antes de la instalación del producto en un lugar con estas características.

## **Funcionamiento**

#### IMPORTANTE:

PARA PREVENIR CUALQUIER MAL FUNCIONAMIENTO Y EVITAR DAÑOS, LEA DETALLADAMENTE ESTE MANUAL DE INSTRUCCIONES ANTES DE CONECTAR Y OPERAR EL APARATO, CONSERVE EL MANUAL PARA FUTURAS REFERENCIAS, GRACIAS. POR FAVOR LEA ESTE MANUAL ANTES DE OPERAR EL APARATO Y GUÁRDELO PARA REFERENCIAS FUTURAS.

#### **Advertencia**

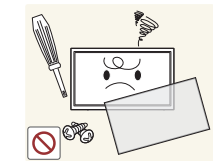

Existe alta tensión dentro del producto. No desmonte, repare ni modifique nunca el producto por su cuenta.

- Podrían producirse una descarga eléctrica o fuego.
- Póngase en contacto con el Centro de servicio al cliente de Samsung para las reparaciones.

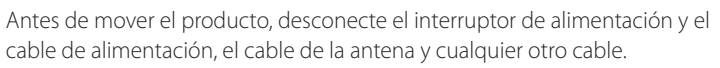

• Un cable dañado podría provocar fuego o una descarga eléctrica.

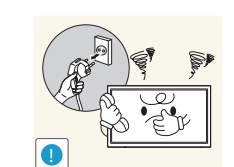

Si el producto genera un ruido extraño, olor a quemado o humo, desconecte de inmediato el cable de alimentación y póngase en contacto con el Centro de servicio al cliente de Samsung.

• Podrían producirse una descarga eléctrica o fuego.

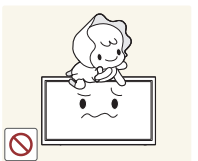

No permita que los niños se cuelguen del producto o se suban encima de él.

• Los niños podrían resultar heridos o gravemente lesionados.

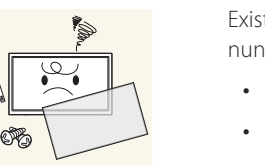

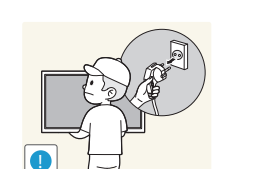

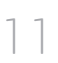

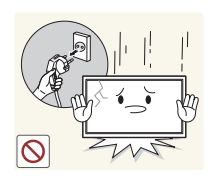

Si el producto se cae o la carcasa exterior se daña, apague el interruptor de encendido y desconecte el cable de alimentación. A continuación, póngase en contacto con el Centro de servicio al cliente de Samsung.

• Si sigue utilizando el producto, podrían producirse fuego o una descarga eléctrica.

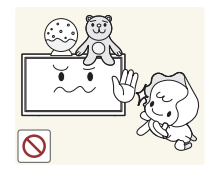

No deje objetos pesados ni artículos atractivos para los niños (juguetes, dulces, etc.) encima del producto.

• El producto o los objetos pesados podrían caerse si los niños intentan alcanzar los juguetes o los dulces, lo que podría provocar heridas graves.

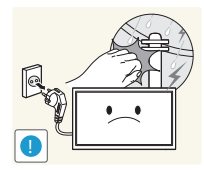

alimentación y no toque el cable de la antena. • Podrían producirse una descarga eléctrica o fuego.

Durante una tormenta con aparato eléctrico, desenchufe el cable de

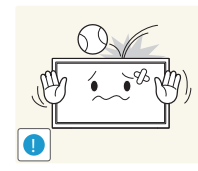

• Podrían producirse una descarga eléctrica o fuego.

No deje caer objetos sobre el producto ni lo golpee.

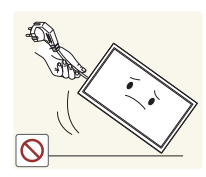

No tire del cable de alimentación ni de ningún otro cable para mover el producto.

• Podrían producirse daños en el producto, una descarga eléctrica o fuego por causa de un cable dañado.

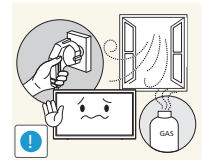

Si detecta un escape de gas, no toque el producto ni el enchufe. Asimismo, ventile el área de inmediato.

• Las chispas podrían causar una explosión o un incendio.

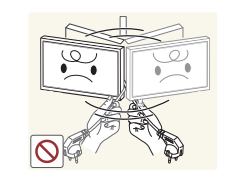

No levante ni mueva el producto mediante el cable de alimentación ni ningún otro cable.

• Podrían producirse daños en el producto, una descarga eléctrica o fuego por causa de un cable dañado.

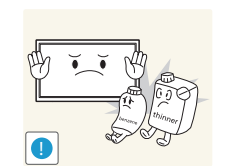

No utilice ni mantenga aerosoles u otras sustancias inflamables cerca del producto.

• Podrían producirse una explosión o fuego.

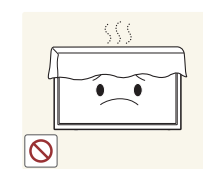

- Asegúrese de que las ranuras de ventilación no estén tapadas por manteles o cortinas.
- Si aumenta demasiado la temperatura interna, podría producirse un incendio.

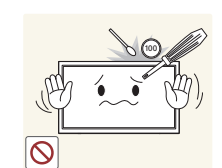

No inserte objetos metálicos (palillos, monedas, horquillas, etc.) ni objetos fácilmente inflamables (papel, cerillas, etc.) en el producto (a través de las ranuras de ventilación, los puertos de entrada/salida, etc.).

- Asegúrese de apagar el producto y desconectar el cable de alimentación sin entran agua u otras sustancias extrañas en el producto. A continuación, póngase en contacto con el Centro de servicio al cliente de Samsung.
- Podrían producirse daños en el producto, una descarga eléctrica o fuego.

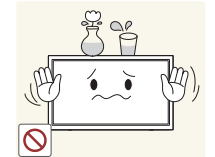

No coloque objetos que contengan líquidos (jarrones, macetas, botellas, etc.) ni objetos metálicos sobre el producto.

- Asegúrese de apagar el producto y desconectar el cable de alimentación sin entran agua u otras sustancias extrañas en el producto. A continuación, póngase en contacto con el Centro de servicio al cliente de Samsung.
- Podrían producirse daños en el producto, una descarga eléctrica o fuego.

#### **Precaución**

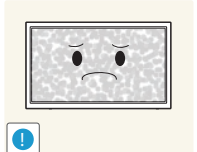

Si deja la pantalla fija con una imagen estática durante un periodo prolongado, puede producirse desgaste con persistencia de imágenes o píxeles defectuosos.

• Active el modo de ahorro de energía o un protector de pantalla con imágenes en movimiento en caso de no utilizar el producto durante un periodo prolongado.

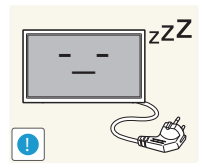

Desconecte el cable de alimentación de la toma de la pared si no va a utilizar el producto durante un periodo prolongado de tiempo (si se va de vacaciones, por ejemplo).

• La acumulación de polvo junto con el calor puede provocar fuego, una descarga eléctrica o una fuga eléctrica.

No sujete el producto boca abajo ni lo agarre por el soporte para moverlo. • El producto podría caerse y dañarse o provocar daños personales.

Mirar fijamente la pantalla desde muy cerca durante mucho tiempo puede

Utilice el producto con la resolución y la frecuencia recomendadas.

• De lo contrario, su vista podría dañarse.

dañar la vista.

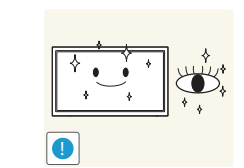

Descanse los ojos durante más de 5 minutos por cada hora de uso del producto.

• Esto permitirá descansar la vista.

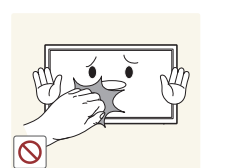

No toque la pantalla cuando el producto haya estado encendido durante un periodo largo de tiempo, ya que estará caliente.

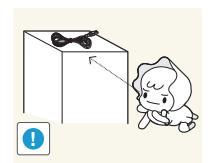

Almacene los accesorios de pequeño tamaño fuera del alcance de los niños.

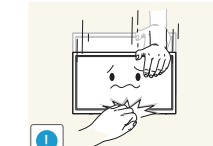

Tenga cuidado al ajustar el ángulo del producto o la altura del soporte.

- Una mano o un dedo podrían quedar atrapados y producirse heridas.
- La inclinación del producto con un ángulo excesivo puede provocar que éste se caiga, lo que podría causar daños personales.

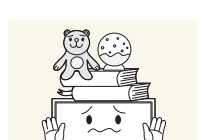

No coloque objetos pesados sobre el producto.

• Podrían producirse daños en el producto o daños personales.

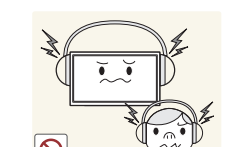

Cuando use auriculares no ponga el volumen muy alto.

• El sonido demasiado alto puede dañar los oídos.

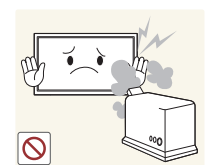

**!**

- No utilice humidificadores ni estufas cerca del producto.
- Podrían producirse una descarga eléctrica o fuego.

 $\bullet$   $\bullet$  ) **WW** 

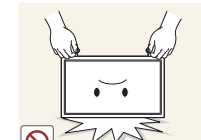

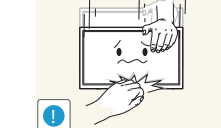

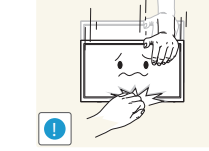

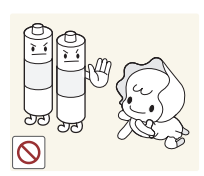

Tenga cuidado de que los niños no se pongan en la boca las pilas del mando a distancia cuando las sustituya. Coloque las pilas en un lugar inaccesible para los niños.

• Si un niño se ha puesto una pila en la boca consulte inmediatamente a un médico.

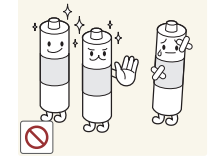

Cuando reemplace las pilas, insértelas con la polaridad correcta (+, -).

• De lo contrario las pilas se pueden dañar o provocar un incendio, lesiones personales o dañar el producto por fugas del líquido interno.

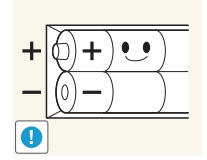

Utilice sólo las pilas estándar especificadas y no mezcle pilas nuevas con pilas usadas.

• De lo contrario, las pilas se pueden dañar o provocar un incendio, lesiones personales o dañar el producto por fugas del líquido interno.

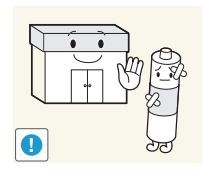

La pilas (también las recargables) no se deben desechar con la basura doméstica, sino depositarlas en los lugares adecuados para su reciclaje. El cliente es responsable de devolver las pilas usadas y las recargables para su reciclaje.

• El cliente puede devolver las pilas usadas y las recargables en los centros públicos de reciclaje o en la tienda cuando compra pilas nuevas.

## <span id="page-14-0"></span>**Preparativos Capítulo 02**

## **Comprobación de los componentes**

- Póngase en contacto con el distribuidor donde adquirió el producto si falta alguno de los componentes.
- El aspecto real de los componentes y elementos que se venden por separado puede ser diferente del de la ilustraciones.

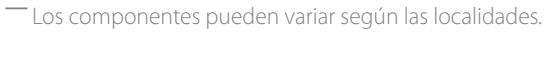

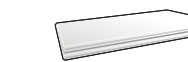

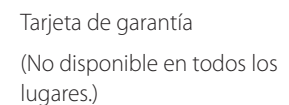

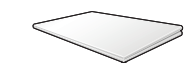

Guía de regulaciones

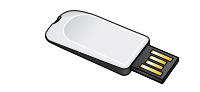

Manual del usuario / USB de MagicInfo Express Creador de contenido

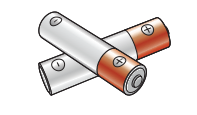

Guía de configuración rápida

**Componentes**

Pilas (No disponible en todos los lugares.)

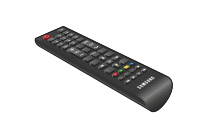

Mando a distancia Cable de alimentación Juego de mini-montaje mural

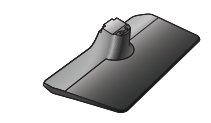

Base del soporte Conector del soporte

## **Accesorios que se venden por separado**

- Los accesorios siguientes pueden adquirirse en el establecimiento más cercano.

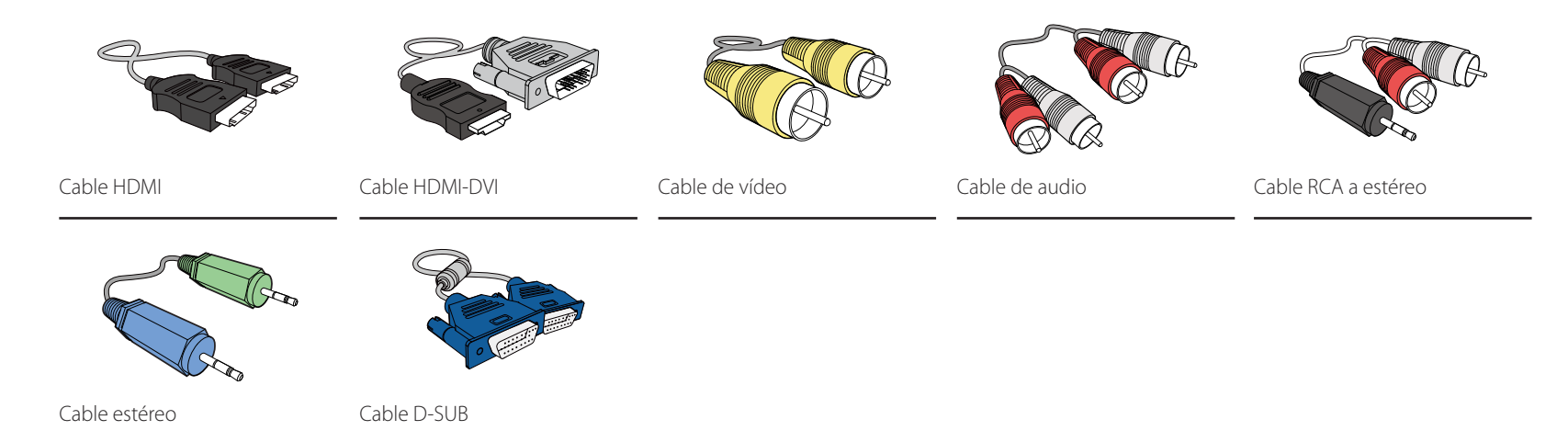

## <span id="page-16-0"></span>**Piezas**

#### **Panel de control**

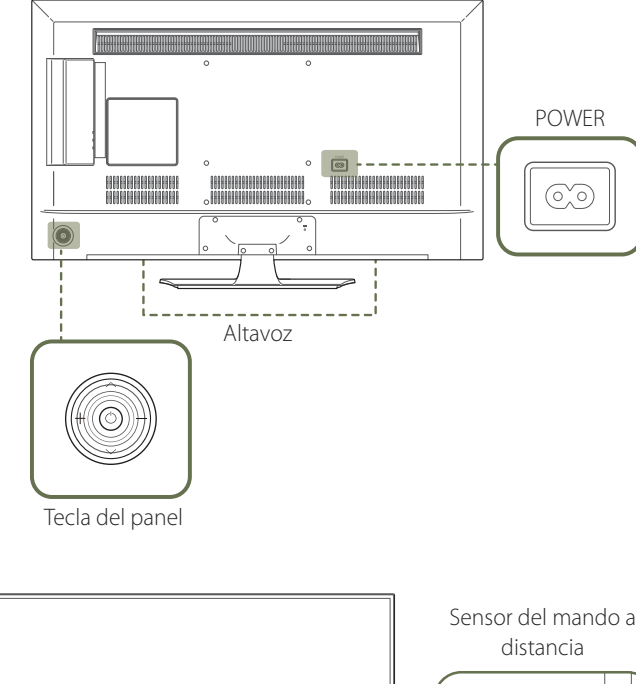

Sensor del mando a  $\overline{\phantom{a}}$ 

― El color y la forma de las piezas pueden variar respecto a los de las ilustraciones. Las especificaciones están sujetas a modificaciones sin previo aviso para mejorar la calidad.

#### **Tecla del panel**

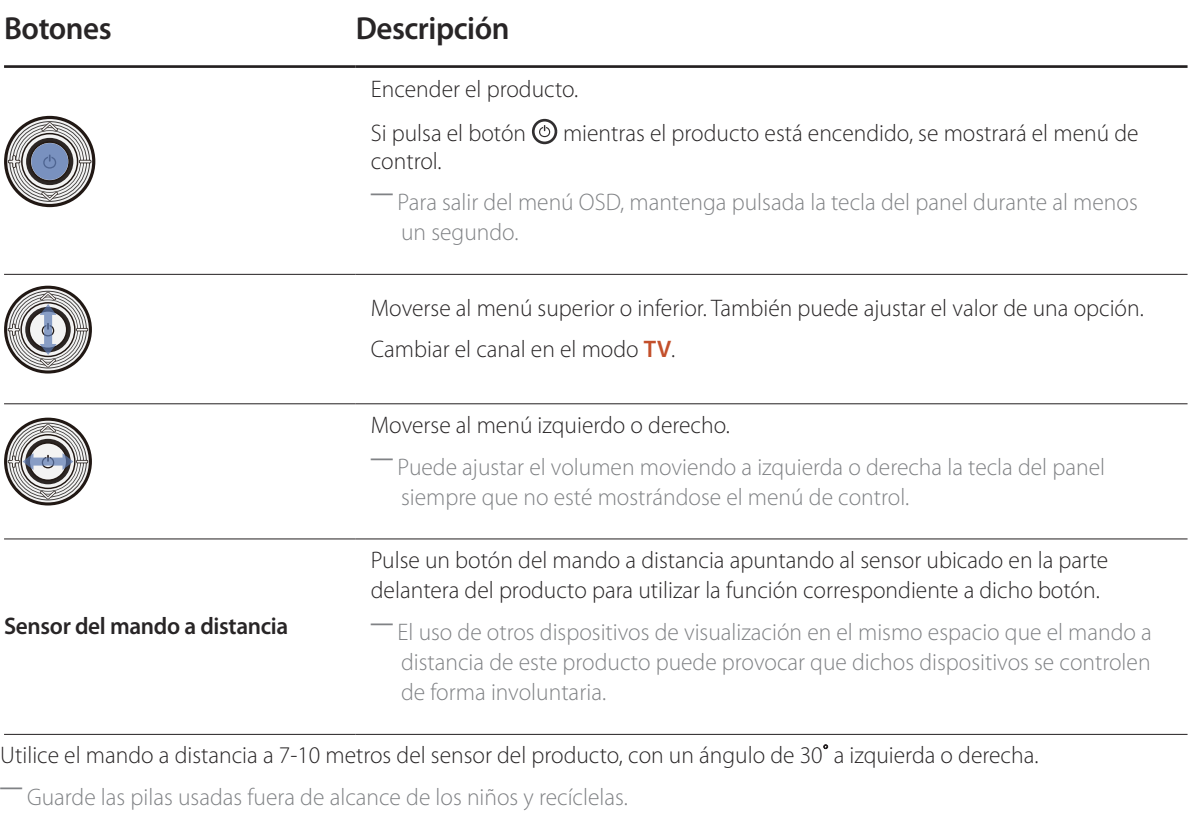

― No use conjuntamente una pila nueva y otra usada. Sustituya ambas pilas al mismo tiempo.

― Retire las pilas cuando el mando a distancia no se vaya a usar durante un periodo prolongado.

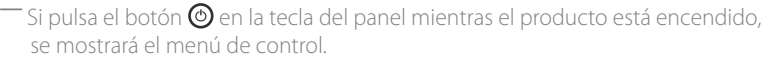

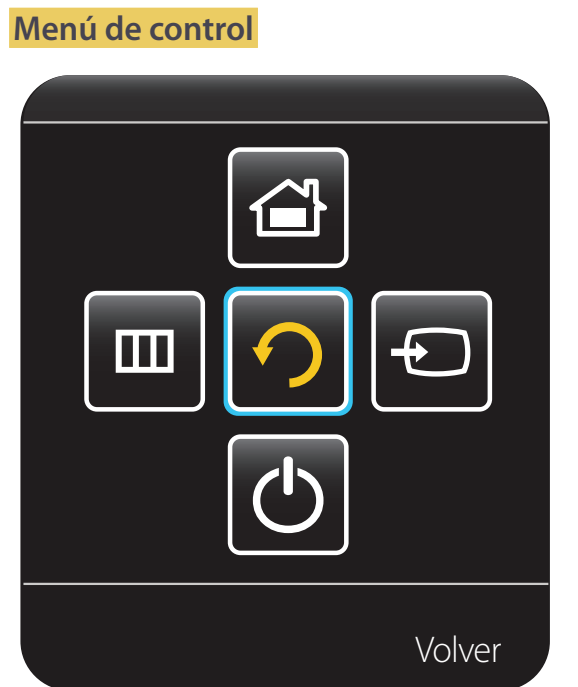

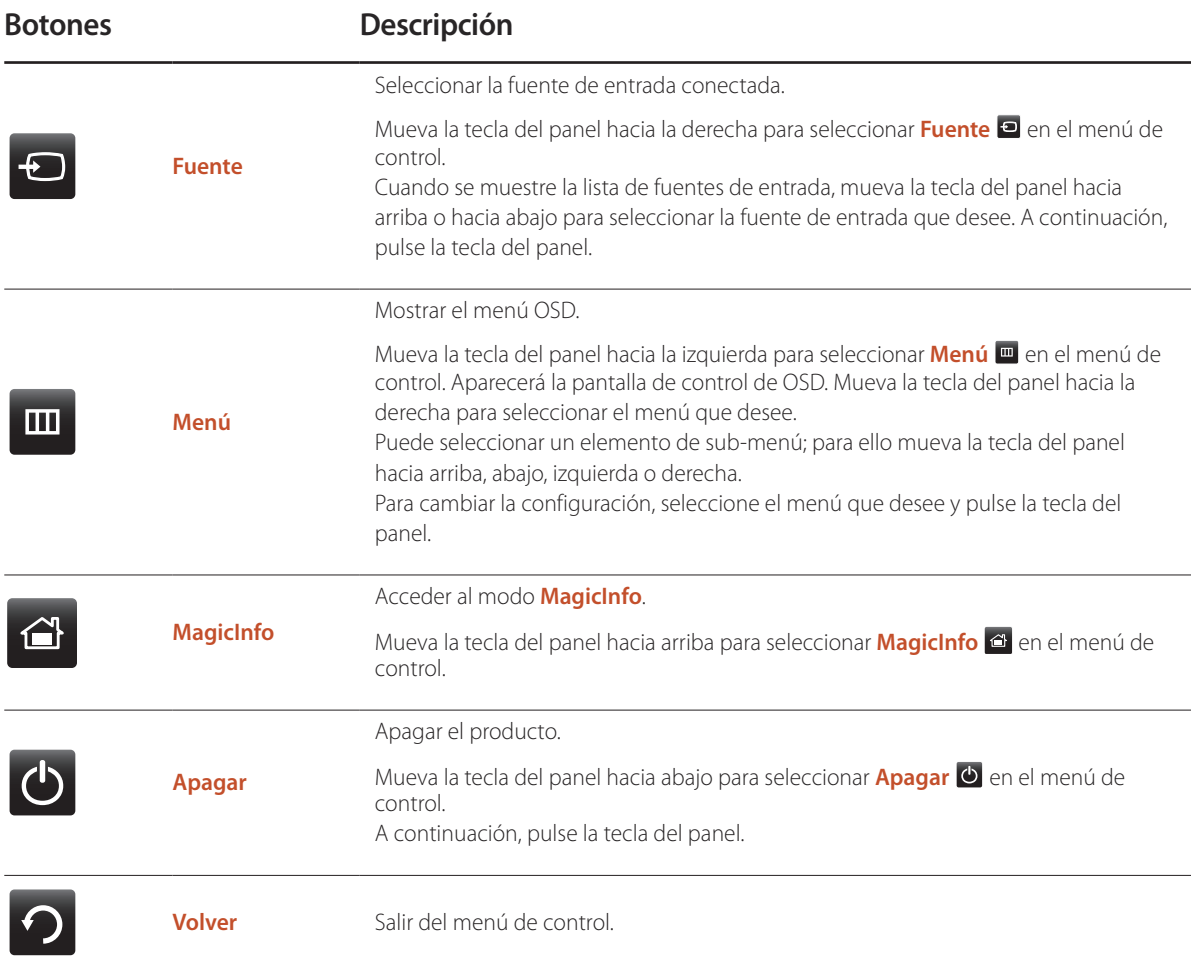

## <span id="page-18-0"></span>**Parte posterior**

― El color y la forma de las piezas pueden variar respecto a los de las ilustraciones. Las especificaciones están sujetas a modificaciones sin previo aviso para mejorar la calidad.

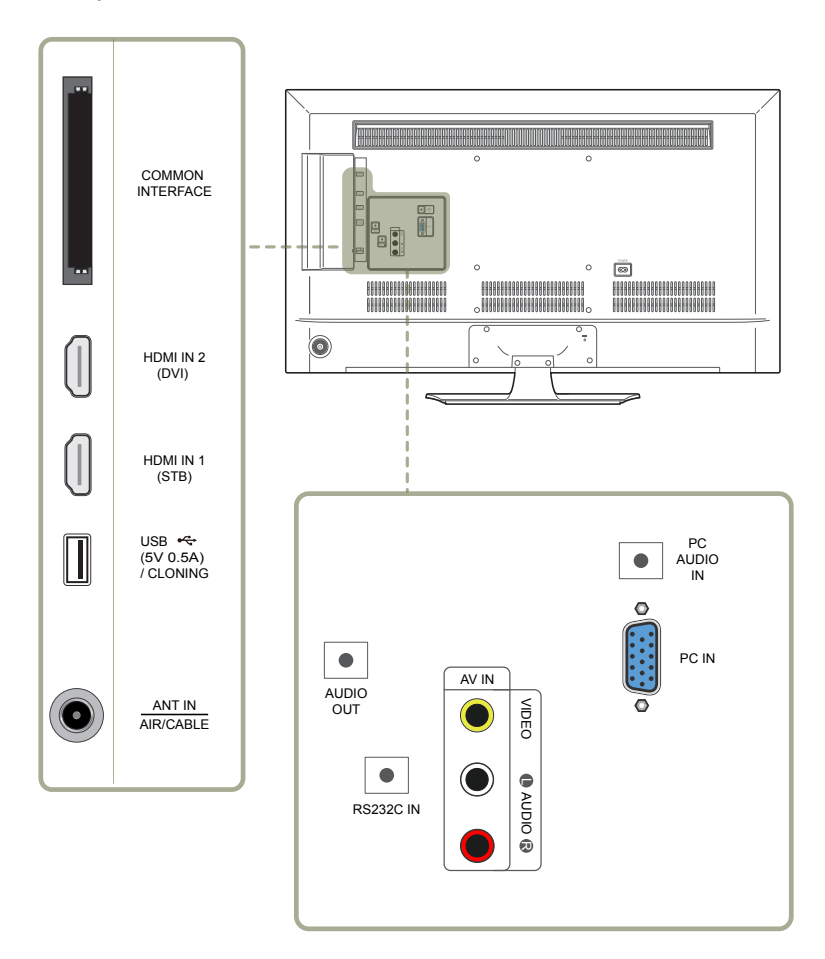

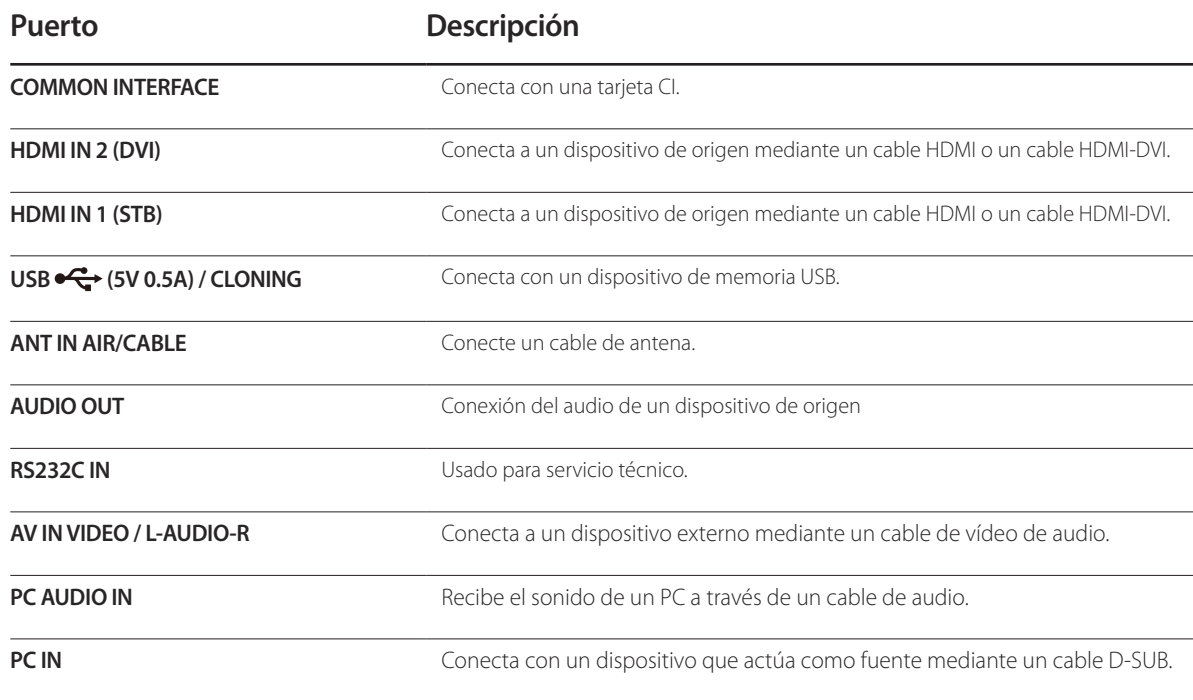

## <span id="page-19-0"></span>**Bloqueo antirrobo**

- ― El bloqueo antirrobo permite usar el producto de forma segura incluso en lugares públicos.
- -La forma del dispositivo de bloqueo y el método de bloqueo varían en función del fabricante. Consulte la guía del usuario que se suministra con el dispositivo de bloqueo antirrobo para obtener más información.
- ― Las imágenes siguientes tienen fines de referencia únicamente. Las situaciones reales pueden diferir de lo que se muestra en estas imágenes.

#### **Para bloquear un dispositivo de bloqueo antirrobo:**

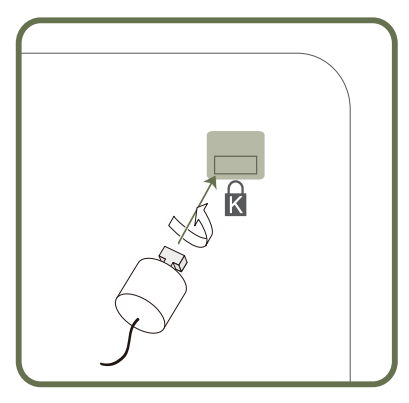

- 1 Fije el cable del dispositivo de bloqueo antirrobo a un objeto pesado, por ejemplo, una mesa.
- 2 Pase un extremo del cable a través del bucle del otro extremo.
- 3 Inserte el dispositivo de bloqueo en la ranura de bloqueo antirrobo en la parte posterior del producto.
- 4 Bloquee el dispositivo.
	- El dispositivo de bloqueo antirrobo puede adquirirse por separado.
	- Consulte la guía del usuario que se suministra con el dispositivo de bloqueo antirrobo para obtener más información.
	- Los dispositivos de bloqueo antirrobo pueden adquirirse en comercios de electrónica o por Internet.

## <span id="page-20-0"></span>**Mando a distancia**

― El uso de otros dispositivos de visualización en el mismo espacio que el mando a distancia de este producto puede provocar que dichos dispositivos se controlen de forma involuntaria.

― Los botones que en la siguiente imagen carecen de descripción corresponden a funciones que no se admiten en este producto.

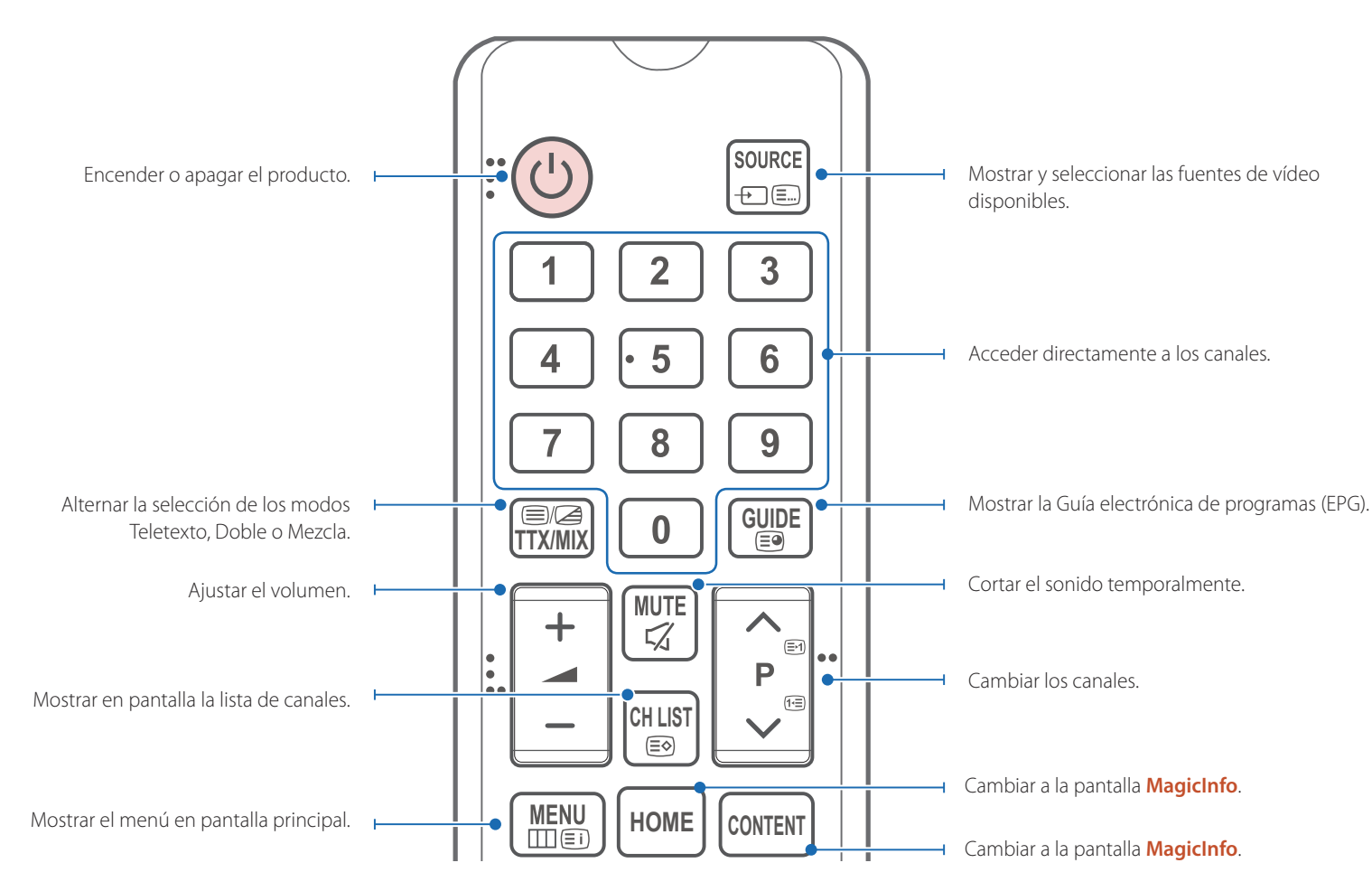

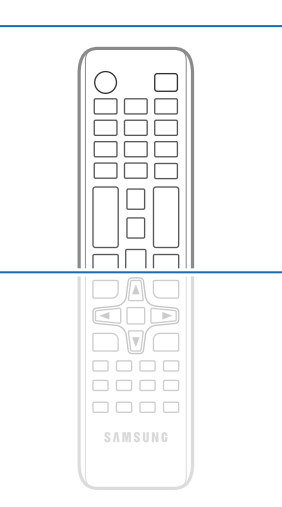

Las funciones de los botones del mando a distancia pueden variar para diferentes productos.

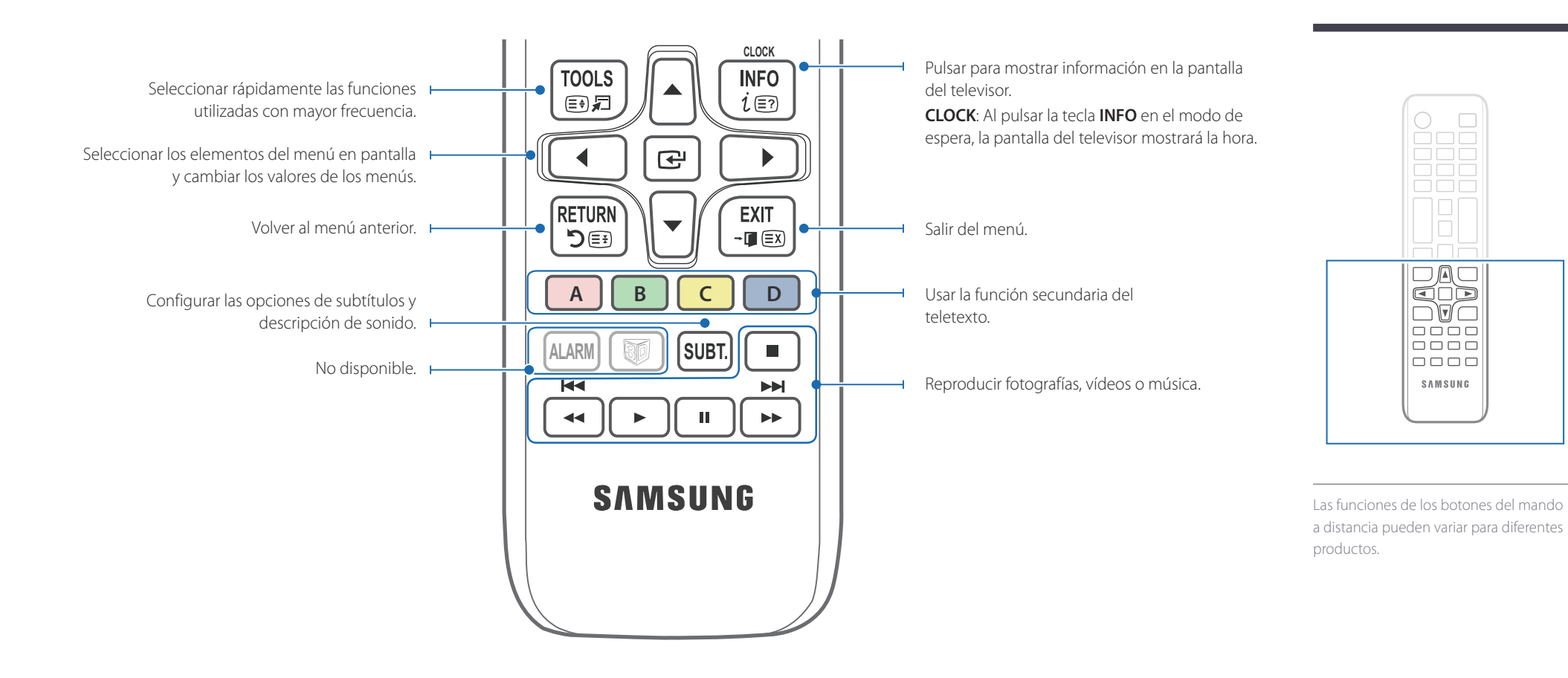

#### **Para introducir pilas en el mando a distancia**

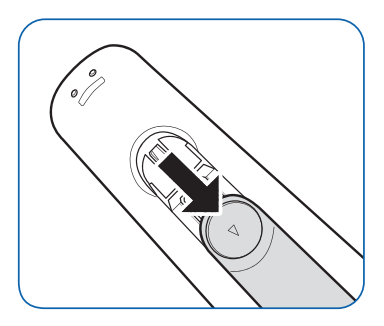

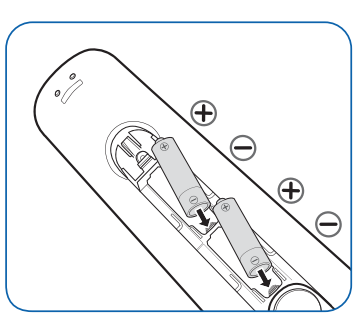

― Inserte 2 baterías AAA, asegurándose de alinear correctamente los polos positivo y negativo.

## <span id="page-22-0"></span>**Antes de instalar el producto (Guía de instalación)**

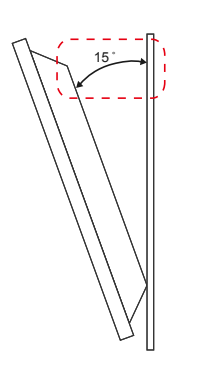

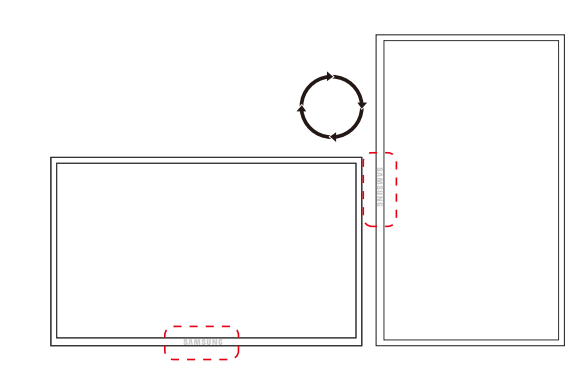

Para evitar lesiones, este aparato debe estar sujeto de forma segura al suelo o a la pared de acuerdo con las instrucciones de instalación correspondientes.

- Asegúrese de que la instalación del montaje mural la lleve a cabo una empresa de instalación autorizada.
- De no ser así, podría caerse y ocasionar daños personales.
- El montaje mural instalado debe ser el especificado.

## **Ángulo de inclinación y rotación**

― Póngase en contacto con el centro de servicio técnico de Samsung para obtener más información.

- El producto se puede inclinar un máximo de 15˚ respecto de la superficie perpendicular de una pared.
- Para utilizar el producto verticalmente, gírelo en el sentido de las agujas del reloj, de manera que el LED quede orientado hacia abajo.

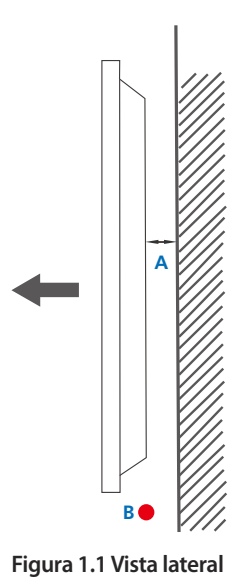

## **Ventilación**

#### **Instalación en una pared perpendicular**

A 4 cm como mínimo

B Temperatura ambiente: Por debajo de 35 C

• Cuando instale el producto en una pared perpendicular, deje al menos 4 cm de espacio entre el producto y la superficie de la pared para garantizar la ventilación y asegúrese de que la temperatura ambiente A se mantenga por debajo de los  $35^{\circ}$ C.

<span id="page-23-0"></span>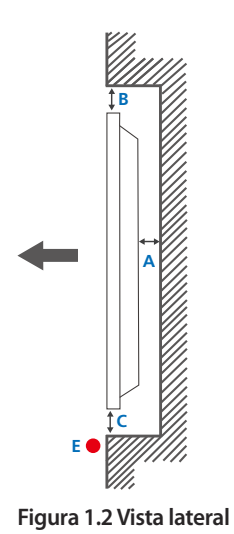

#### **Figura 1.3 Vista lateral**

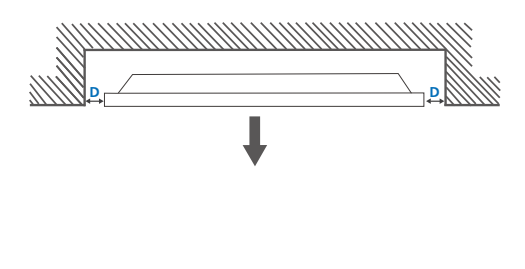

 $\boldsymbol{\Theta}$ 

#### **Instalación en un hueco en la pared**

― Póngase en contacto con el centro de servicio técnico de Samsung para obtener más información.

#### **Vista superior**

A 4 cm como mínimo

B 7 cm como mínimo

C 5 cm como mínimo

D 5 cm como mínimo

#### E Temperatura ambiente: Por debajo de 35 C

― Cuando instale el producto en el hueco de una pared, deje al menos el espacio que se ha indicado anteriormente entre el producto y la pared para garantizar la ventilación y asegúrese de que la temperatura ambiente se mantenga por debajo de  $\log 35^{\circ}$ C.

## **Dimensiones**

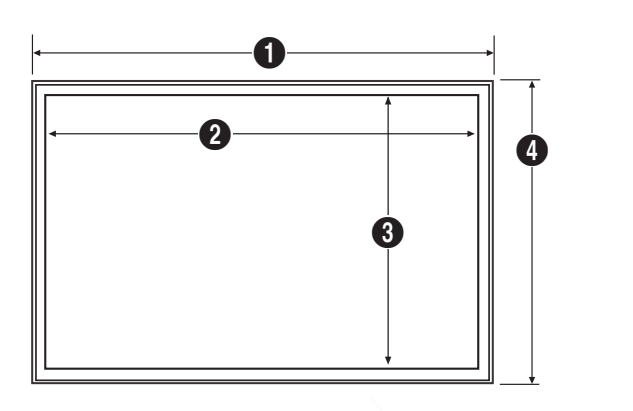

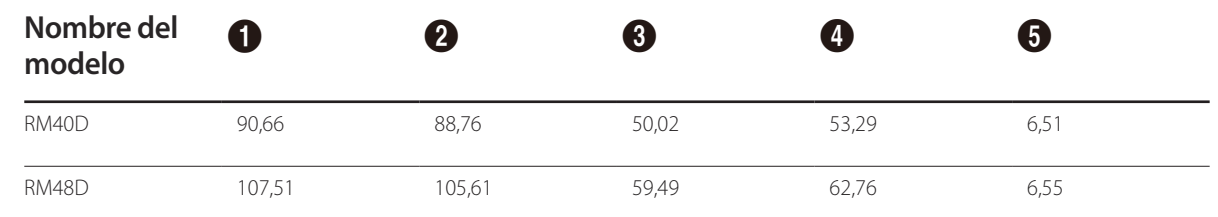

― No todas las ilustraciones están a escala necesariamente. Algunas dimensiones pueden sufrir cambios sin previo aviso. Consulte las dimensiones antes de realizar la instalación del producto. No nos hacemos responsables de los posibles errores tipográficos o de impresión.

## 24

Unidad: cm

## <span id="page-24-0"></span>**Instalación del equipo de montaje mural**

## **Instalación del juego de montaje mural**

El juego de montaje mural permite montar el producto en la pared.

Para obtener información detallada sobre la instalación del equipo de montaje mural, consulte las instrucciones proporcionadas con éste.

Se recomienda ponerse en contacto con un técnico para recibir asistencia a la hora de instalar el soporte de montaje mural.

Samsung Electronics no se hará responsable de ningún daño en el producto ni de lesiones propias o ajenas en caso de que decida instalar el soporte de montaje mural por su cuenta.

## <span id="page-25-0"></span>**Especificaciones del juego de montaje mural**

― Instale el equipo de montaje mural en una pared sólida perpendicular al suelo. Antes de fijar el montaje mural a una superficie que no sea de un panel de yeso, póngase en contacto con su distribuidor más cercano para obtener información adicional.

Si instala el producto en una pared inclinada, podría caerse y provocar lesiones graves.

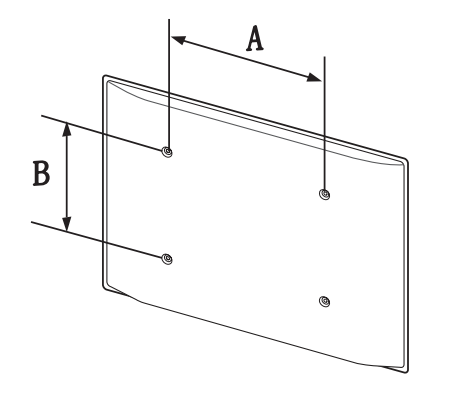

- Los juegos de montaje mural de Samsung incluyen un manual de instalación detallado y todas las piezas necesarias para el montaje.
- No utilice tornillos cuya longitud supere la longitud estándar o que no cumplan con las especificaciones para tornillos de los estándares VESA. Los tornillos demasiado largos pueden provocar daños en el interior del producto.
- En el caso de los equipos de montaje mural que no se ajusten a las especificaciones del estándar VESA, la longitud de los tornillos puede variar según las especificaciones del equipo de montaje.
- No apriete los tornillos en exceso. Esto podría dañar el producto o provocar que se cayera, lo que podría conllevar lesiones. Samsung no se hace responsable de este tipo de accidentes.
- Samsung no se responsabiliza de los posibles daños en el producto o de lesiones personales que puedan producirse en caso de usarse un montaje mural no especificado, o en caso de que el consumidor no siga las instrucciones de instalación del producto.
- No monte el producto con una inclinación superior a 15 grados.
- Para montar el producto en la pared hacen falta siempre dos personas.
- Las dimensiones estándar para los juegos de montaje mural son las indicadas en la tabla siguiente.

Unidad: cm

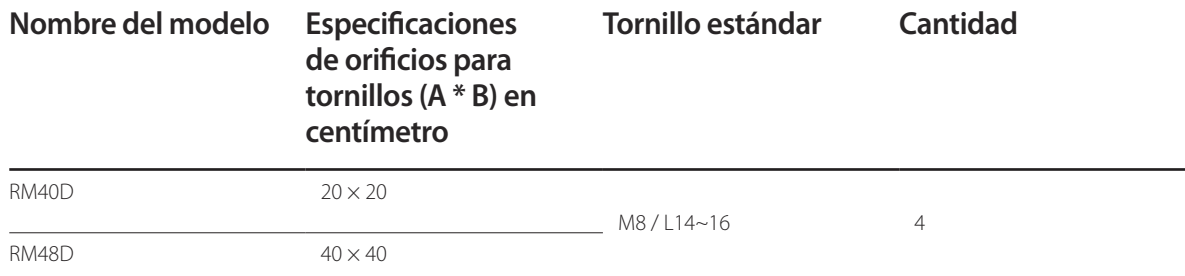

― No instale el juego de montaje mural con el producto encendido. Esto podría provocar lesiones debido a una descarga eléctrica.

## <span id="page-26-0"></span>**Conexión y uso de un dispositivo fuente Capítulo 03**

## **Antes de la conexión**

## **Conexión a un PC**

#### **Puntos de control previos a la conexión**

― Antes de conectar un dispositivo fuente, lea el manual del usuario que se proporcione.

El número y las ubicaciones de los puertos en los dispositivos fuente puede variar, según el dispositivo.

-<br>No conecte el cable de alimentación hasta que todas las conexiones se hayan completado.

La conexión del cable de alimentación durante la conexión puede dañar el producto.

- $\equiv$  Conecte los puertos de sonido correctamente: izquierda = blanco y derecha = rojo.
- ― Compruebe los tipos de puertos en la parte posterior del producto que desee conectar.
- No conecte el cable de alimentación antes de conectar el resto de cables. Asegúrese de que conecta en primer lugar un dispositivo fuente, antes de conectar el cable de alimentación.
- Un PC puede conectarse al producto de varios modos. Seleccione un método de conexión adecuado a su PC.

― La conexión de las piezas puede variar entre los productos.

## **Conexión mediante el cable D-SUB (tipo analógico)**

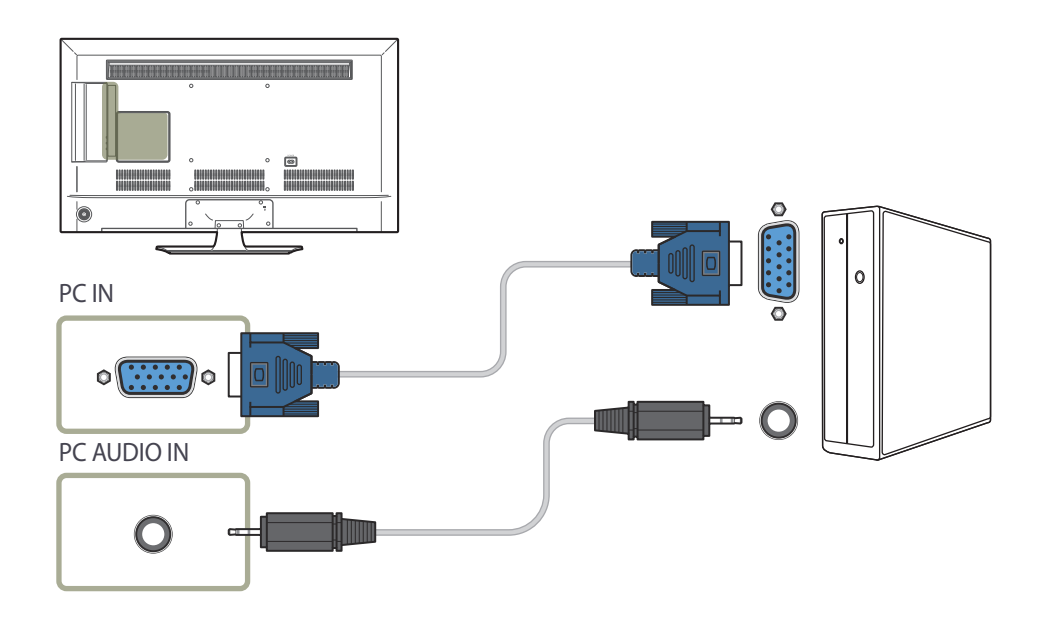

## <span id="page-27-0"></span>**Conexión mediante un cable HDMI**

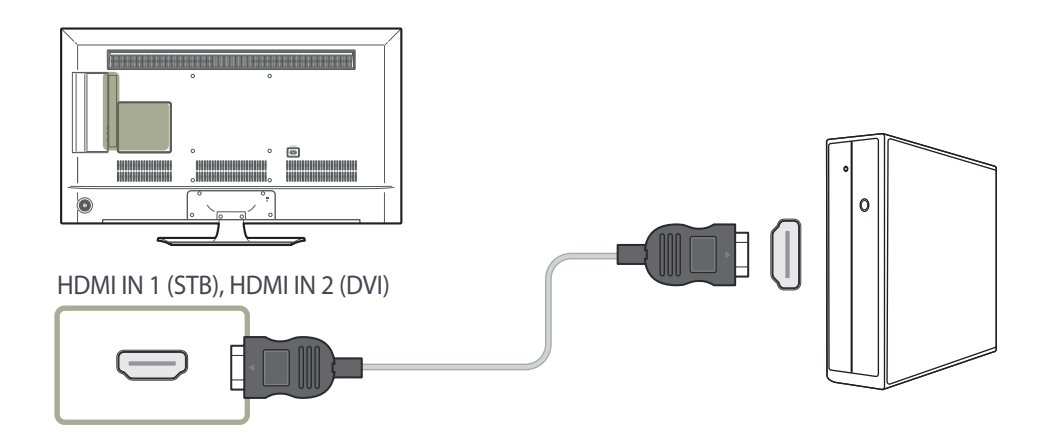

## **Conexión mediante un cable HDMI-DVI**

― Cuando conecte un PC al producto mediante un cable HDMI-DVI, configure **Editar nombre** como **DVI PC** para acceder al contenido de audio y vídeo almacenado en el PC.

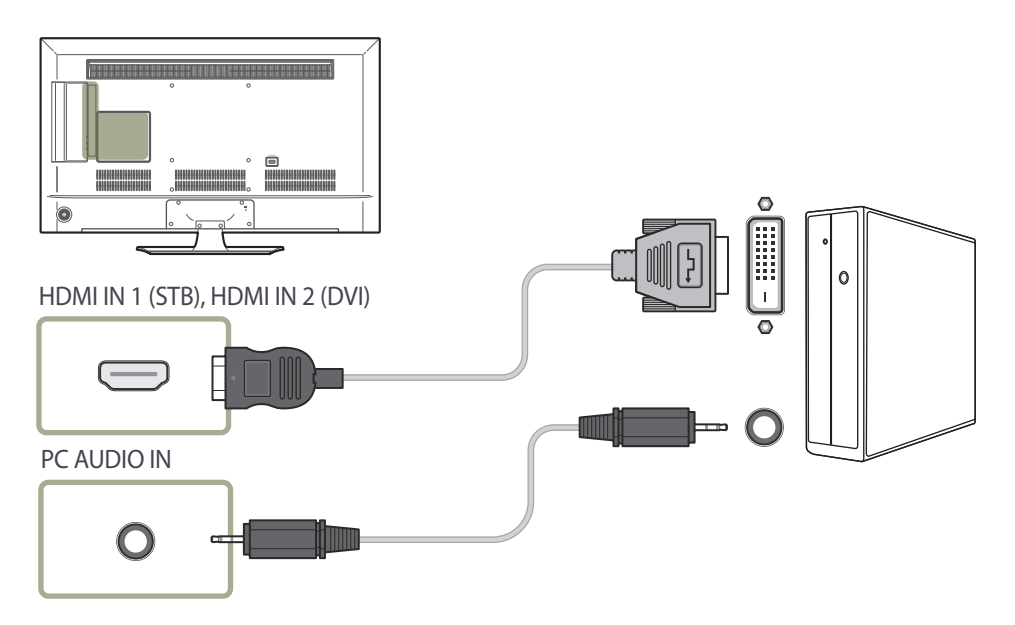

## <span id="page-28-0"></span>**Conexión a un dispositivo de vídeo**

- No conecte el cable de alimentación antes de conectar el resto de cables. Asegúrese de que conecta en primer lugar un dispositivo fuente, antes de conectar el cable de alimentación.
- Puede conectar un dispositivo de vídeo al producto mediante un cable.
	- ― La conexión de las piezas puede variar entre los productos.
	- ― Pulse el botón **SOURCE** del mando a distancia para cambiar la fuente.

## **Conexión mediante el cable AV**

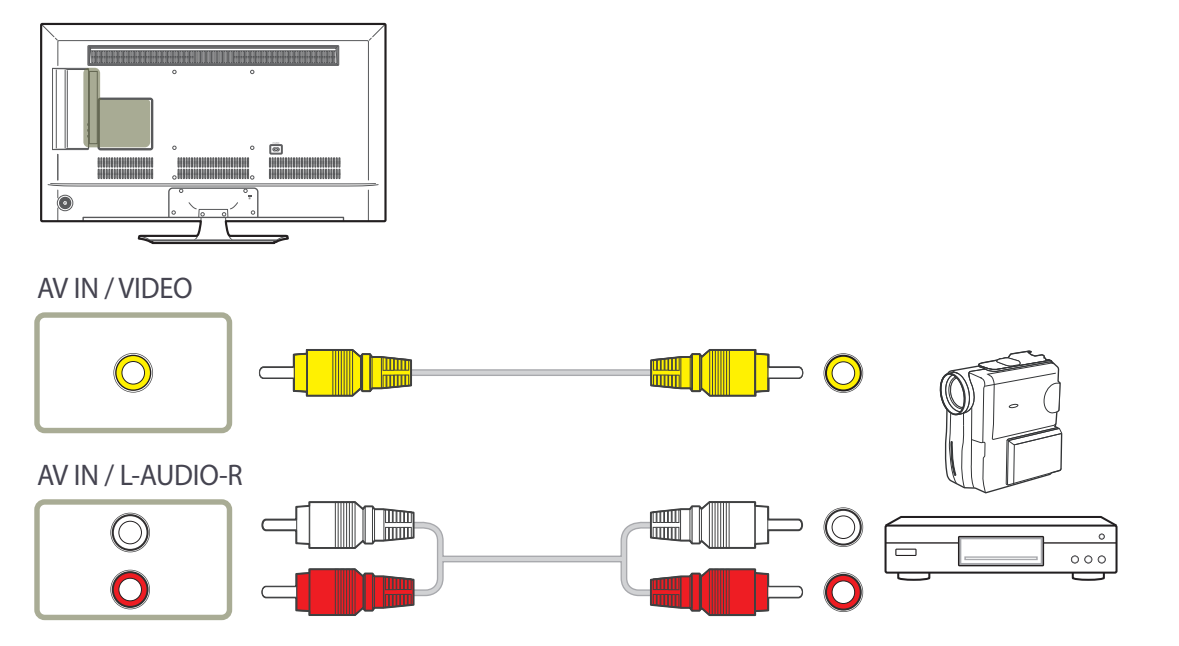

## <span id="page-29-0"></span>**Conexión mediante un cable HDMI-DVI**

― No se habilitará el audio si el producto está conectado a un dispositivo de vídeo mediante un cable HDMI-DVI. Para solucionar esto, conecte un cable de audio adicional a los puertos de audio del producto y del dispositivo de vídeo. Cuando conecte un dispositivo de vídeo al producto mediante un cable HDMI-DVI, configure **Editar nombre** como **Dispositivos DVI** para acceder al contenido de audio y vídeo almacenado en el dispositivo de vídeo.

 $-$  Las resoluciones admitidas incluyen 1080p (50/60Hz), 720p (50/60Hz), 480p y 576p.

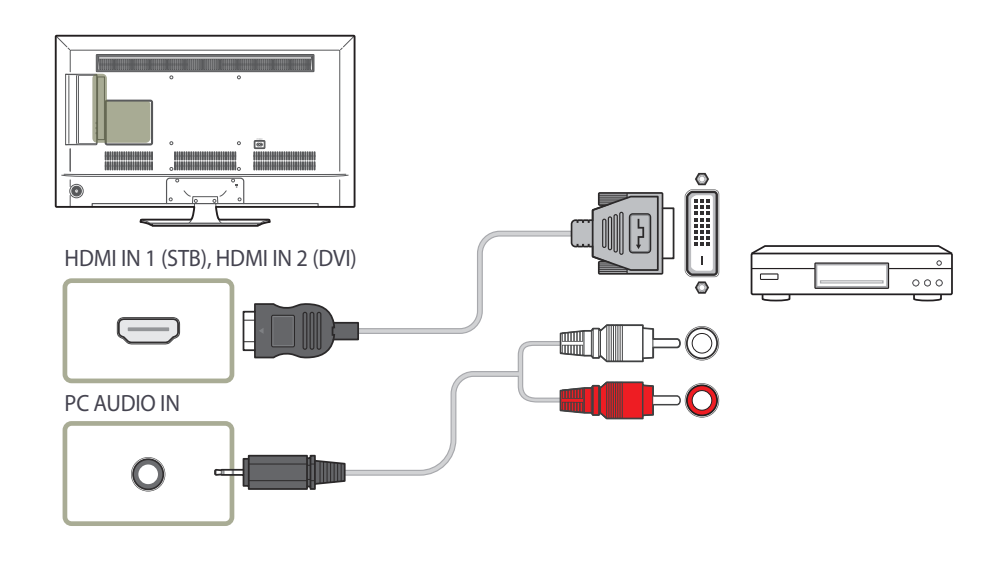

## **Conexión mediante un cable HDMI**

#### **Uso de un cable HDMI (hasta 1080p)**

- Para obtener una mejor calidad de imagen y audio, conecte un dispositivo digital mediante un cable HDMI.
- El cable HDMI admite señales de vídeo y audio digitales y no requiere el uso de un cable de audio.
- Es posible que la imagen no se muestre de forma normal (si es que aparece) o que el audio no funcione si se conecta al producto un dispositivo externo que emplee una versión antigua del modo HDMI. En caso de producirse este problema, pregunte al fabricante del dispositivo externo cuál es la versión HDMI y, si está obsoleto, solicite una actualización.
- Asegúrese de usar un cable HDMI de un grosor de 1,4 cm o menos.
- El cable HDMI que compre deberá estar certificado. De no ser así, es posible que la imagen no se muestre o que se produzca un error de conexión.
- Se recomienda usar un cable HDMI de alta velocidad básico o uno con Ethernet. Este producto no admite la función Ethernet vía HDMI.

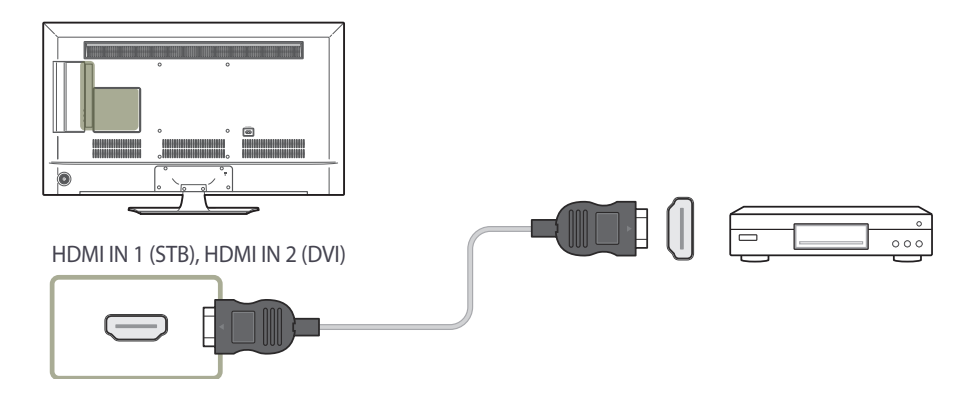

## <span id="page-30-0"></span>**Conexión a un sistema de audio**

― La conexión de las piezas puede variar entre los productos.

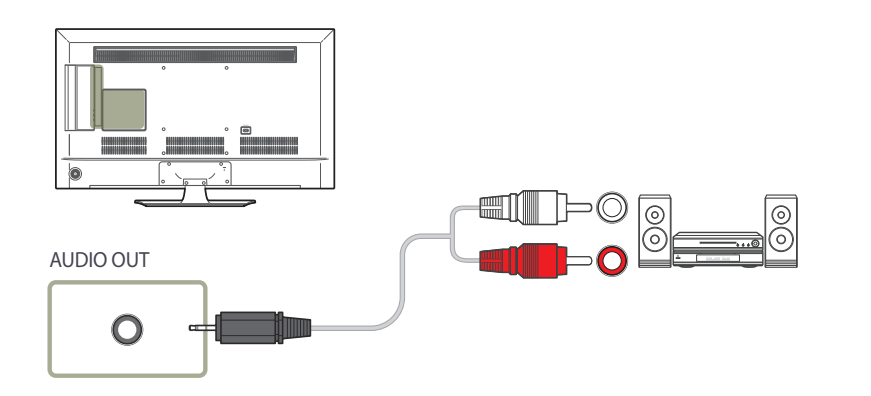

## **Conexión de la antena**

― La conexión de las piezas puede variar entre los productos.

― Cuando el producto se enciende por primera vez, la configuración básica se lleva a cabo de forma automática. Ponga especial cuidado en que los cables internos de la antena no se doblen.

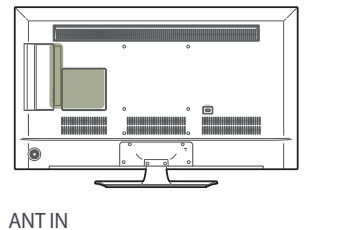

 $\equiv$  $\sqrt{m}$ 

AIR / CABLE

 $\bigcirc$ 

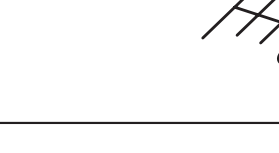

## <span id="page-31-0"></span>**Conexión a la ranura para tarjetas de televisión.**

## **Para conectar la TARJETA CI, siga estos pasos:**

― Dependiendo del modelo, las ranuras para tarjetas CI estarán disponibles o no.

#### **Uso de la "TARJETA CI o CI+"**

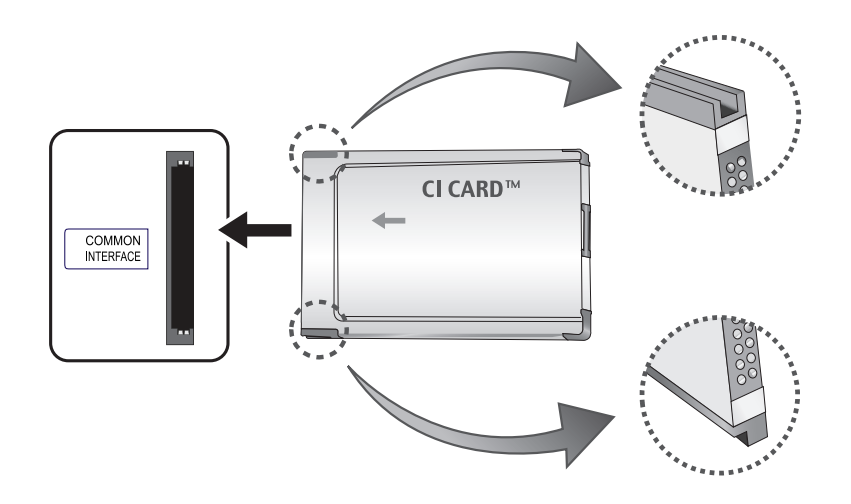

#### **Deberá insertar la "TARJETA CI o CI+" para ver canales de pago.**

― Apague el televisor antes de conectar o desconectar una tarjeta CI.

- Si no inserta la "TARJETA CI o CI+", algunos canales mostrarán el mensaje "Señal codificada".
- En unos 2 o 3 minutos se mostrará la información de vinculación, que incluye un número de teléfono, el ID de la "TARJETA CI o CI+", el ID del host y otra información. Si se muestra un mensaje de error, póngase en contacto con su proveedor de servicio técnico.
- Cuando se complete la configuración de la información de canales, se mostrará el mensaje "Actualización completada", que indica que la lista de canales se ha actualizado.
	- ― Deberá obtener una "TARJETA CI o CI+" de un proveedor de servicios por cable.
	- ― Al quitar la "TARJETA CI o CI+", tire de ella con cuidado: si la "TARJETA CI o CI+" se cae puede estropearse.
	- ― Inserte la "TARJETA CI o CI+" en la dirección que indica la propia tarjeta.
	- ― Según el modelo de producto, la ubicación de la ranura CI (**COMMON INTERFACE**) puede variar.
	- ― En algunos países o regiones no se admite la "TARJETA CI o CI+"; compruebe la disponibilidad con su distribuidor autorizado.
	- ― Si tiene algún problema, póngase en contacto con su proveedor de servicio técnico.
	- ― Inserte la "TARJETA CI o CI+" compatible con la configuración de antena actual. La pantalla se verá distorsionada o no mostrará nada.

## <span id="page-32-0"></span>**Configuración inicial**

Tras encender el producto por primera vez, lleve a cabo la configuración básica: idioma, canales y hora.

Idioma → Configuración regional → Tipo de canal → (Almacenamiento automático no aparecerá si están seleccionados Decodificador o Sin TV (solo Signage).) → Configuración de red → Reloj → **Des. apag auto** → **Configuración finalizada**

― Consulte la página [97](#page-96-1) si desea obtener detalles sobre el menú **Configuración**.

## **Cambio de la fuente de entrada**

#### **Fuentes**

**MENU** m → **Aplicaciones** → **Fuentes** → **ENTER** E

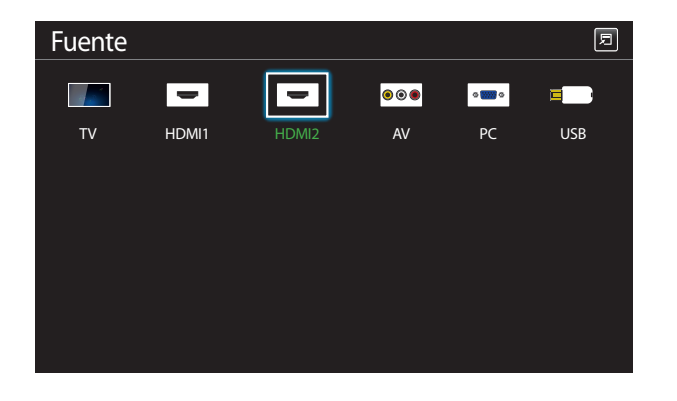

**Fuente** permite seleccionar varias fuentes y cambiar el nombre de los dispositivos fuente.

Puede mostrar la pantalla de un dispositivo fuente conectado al producto. Seleccione un elemento en Fuentes para que se muestre la pantalla de la fuente seleccionada.

- ― La fuente de entrada también se puede cambiar mediante el botón **SOURCE** del mando a distancia.
- ― Es posible que la pantalla no se muestre correctamente si se selecciona una fuente incorrecta para el dispositivo fuente al que desea realizar la conversión.
- ― Para ver información detallada sobre los dispositivos fuente conectados, pulse el botón **TOOLS** en la página **Fuente**.
- ― Consulte la página [81](#page-80-1) si desea obtener detalles sobre el menú **Fuentes**.

<sup>-</sup> La imagen mostrada puede variar dependiendo del modelo.

## <span id="page-33-0"></span>**Ajuste de pantalla Capítulo 04**

Puede configurar los ajustes de **Imagen** (**Luz de fondo**, **Tono color**, etc.).

## **Modo imagen**

#### **MENU III** → **Imagen** → **Modo imagen** → **ENTER**

Seleccione un modo de imagen (**Modo imagen**) adecuado para el entorno donde se usará el producto.

Se muestran diferentes opciones de **Modo imagen**, en función de la fuente de entrada actual.

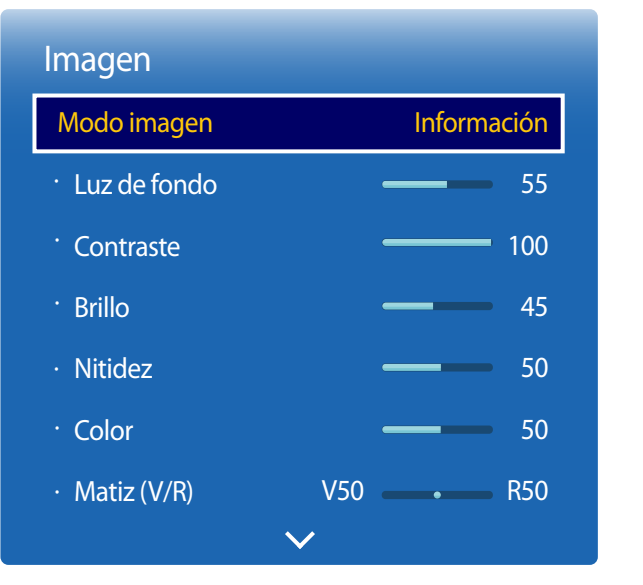

## **Si la fuente de entrada es PC o HDMI1 (cuando está conectado un PC), HDMI2 (cuando está conectado un PC)**

- **Información**: este modo reduce la fatiga ocular y es adecuado para mostrar información al público.
- **Publicidad**: este modo es adecuado para mostrar contenido de vídeo y anuncios interiores o exteriores.
- ― Estas opciones solo pueden seleccionarse si **Editar nombre** se establece como **PC**. (**SOURCE** → **Fuente** → **TOOLS** → **Editar nombre** → **ENTER** E)

#### **Si la fuente de entrada es TV, HDMI1, HDMI2 o AV.**

- **Dinámico**: este modo es adecuado cuando la luz ambiental es intensa.
- **Estándar**: este modo es generalmente adecuado para cualquier entorno.
- **Película**: este modo reduce la fatiga ocular.

<sup>-</sup> La imagen mostrada puede variar dependiendo del modelo.

## <span id="page-34-0"></span>**Luz de fondo / Contraste / Brillo / Nitidez / Color / Matiz (V/R)**

 $MENU \nrightarrow$  **Imagen**  $\rightarrow$  **ENTER** 

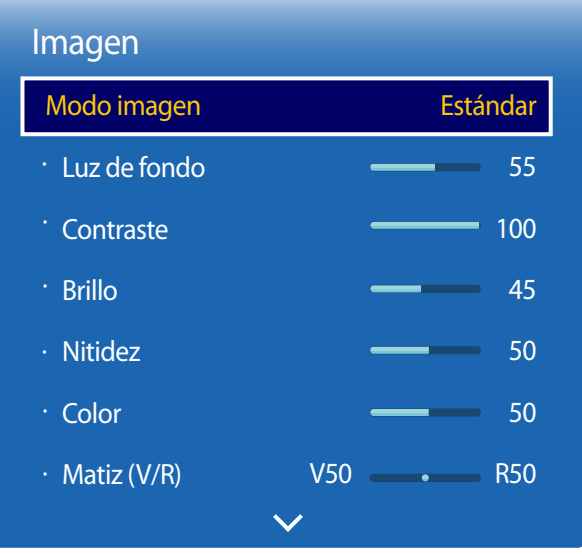

- La imagen mostrada puede variar dependiendo del modelo.

El producto ofrece diversas opciones para ajustar la calidad de la imagen.

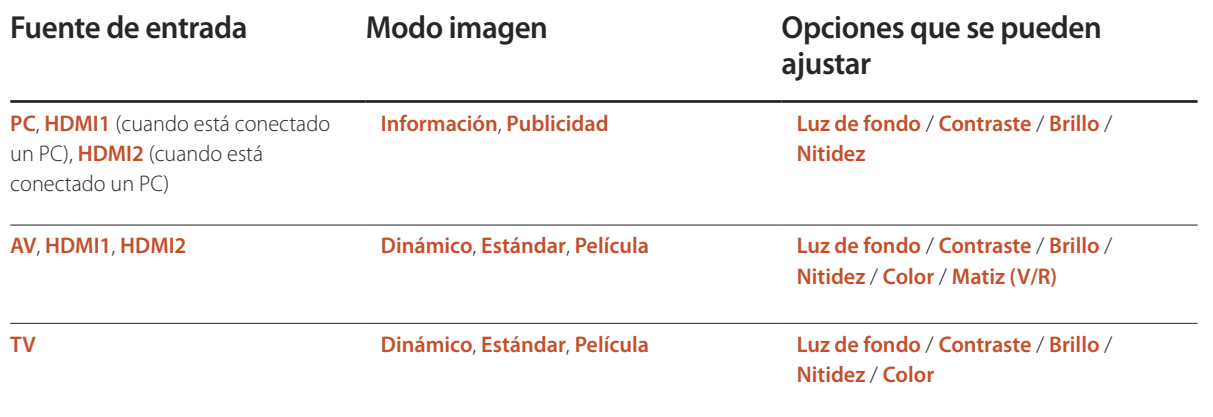

― Cuando haga cambios en **Luz de fondo**, **Contraste**, **Brillo**, **Nitidez**, **Color** o **Matiz (V/R)**, el OSD se ajustará en consecuencia.

― Puede modificar y almacenar ajustes para cada dispositivo externo que conecte a una entrada del producto.

― Una disminución en el brillo de la imagen hará que se reduzca el consumo eléctrico.

## <span id="page-35-0"></span>**Tamaño de imagen**

**MENU III** → **Imagen** → **Tamaño de imagen** → **ENTER** 

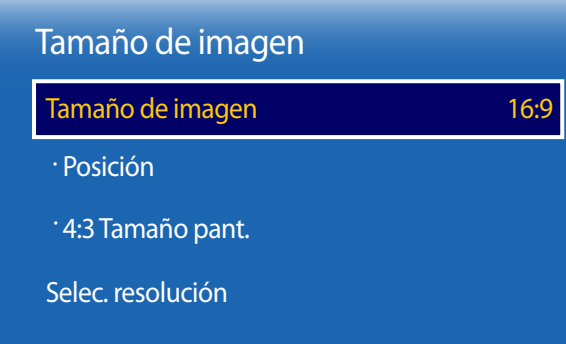

- La imagen mostrada puede variar dependiendo del modelo.

Puede seleccionar el tamaño y la relación de aspecto de la imagen mostrada en pantalla.

#### **Tamaño de imagen**

- ― Se muestran diferentes opciones de **Ajuste de pantalla**, en función de la fuente de entrada actual.
- **Ancho automático**: ajusta automáticamente el tamaño de la imagen a la relación de aspecto 16:9.
- **16:9**: establece la imagen en el modo panorámico **16:9**.
- **Zoom1**: establece una ampliación moderada. Corta la parte superior y los laterales.
- **Zoom2**: establece una mayor ampliación.
- **V. inteligente 1**: reduce la imagen **16:9** al 50%.
	- ― **V. inteligente 1** se habilita únicamente en el modo **HDMI1** o **HDMI2**.
- **V. inteligente 2**: reduce la imagen **16:9** al 25%.
	- ― **V. inteligente 2** se habilita únicamente en el modo **HDMI1** o **HDMI2**.
- **Ajuste ancho**: amplía la relación de aspecto de la imagen para ajustarla a la pantalla completa.
- **4:3**: establece la imagen en el modo básico **4:3**.
	- ― No establezca su producto en el formato **4:3** durante mucho tiempo. Los bordes visibles a la izquierda y a la derecha, o arriba y abajo de la pantalla, pueden hacer que se produzca retención de la imagen (quemadura de pantalla), lo cual no está cubierto mediante la garantía.
- **Ajuste pantalla**: muestra la imagen total, sin cortes, cuando se reciben señales **HDMI1**, **HDMI2** (720p / 1080i / 1080p).
- **Rel. de aspecto original**: si la fuente de entrada es **PC** o **HDMI1** (conexión a PC), **HDMI2** (conexión a PC) el vídeo se mostrará en la relación de aspecto original.
- **Personal**: cambia la resolución para adaptarse a las preferencias del usuario.

― No disponible en televisores analógicos.
## **Tamaños de imagen disponibles por fuente de entrada.**

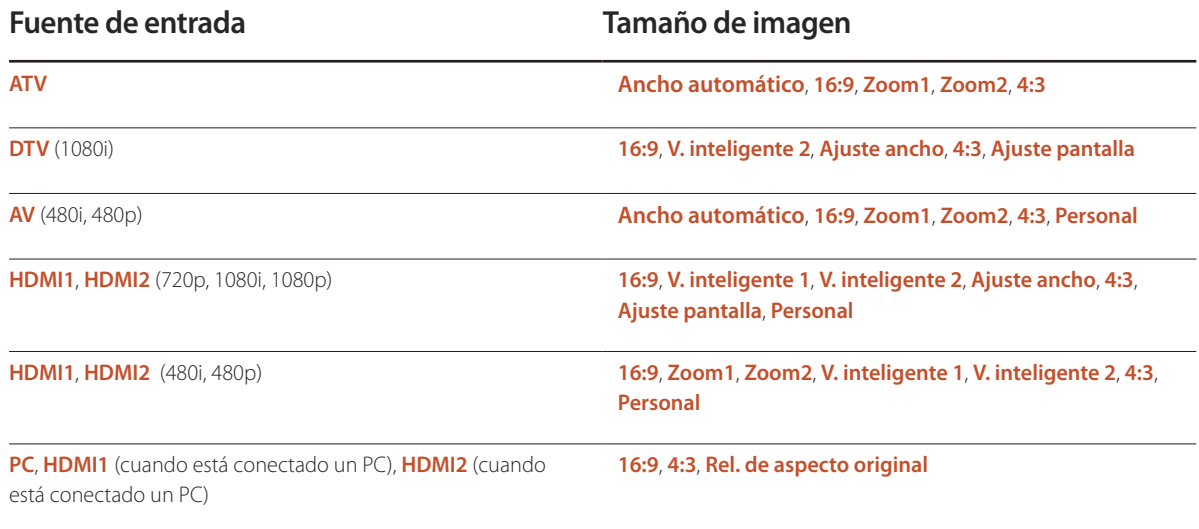

### **Posición**

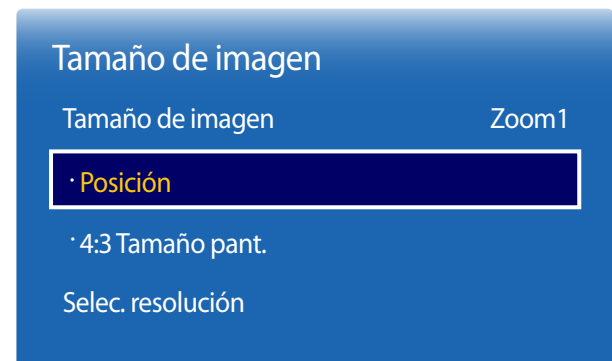

- La imagen mostrada puede variar dependiendo del modelo.

Ajusta la posición de la imagen. **Posición** solo está disponible si **Tamaño de imagen** está configurado como **Zoom1**, **Zoom2**, **Ajuste ancho** o **Ajuste pantalla**.

― Para utilizar la función **Posición** tras seleccionar **Zoom1**, **Zoom2**, **Ajuste ancho** o **Ajuste pantalla**, siga estos pasos.

- 1 Pulse el botón ▼ para seleccionar **Posición**. Pulse el botón ■.
- 2 Pulse el botón  $\triangle$  o el botón  $\nabla$  para desplazar la imagen hacia arriba o hacia abajo.
- 3 Pulse el botón  $\overline{\mathbf{F}}$ .
	- ― Si desea restablecer la imagen a su posición original, seleccione **Restab.** en la pantalla **Posición**.
	- ― La imagen se establecerá en su posición predeterminada.

**Zoom/Posición**

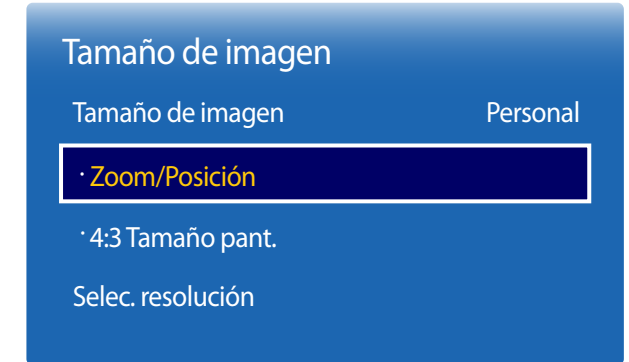

Ajusta el zoom y la posición de la imagen. Esta opción está disponible cuando la fuente de entrada se establece como **HDMI1**, **HDMI2** (1080i/1080p) o **AV** (1080i/1080p). Debe establecerse **Tamaño de imagen** como **Personal** para que la opción esté disponible.

- Pulse el botón ▼ para seleccionar **Zoom/Posición**. Pulse el botón 日.
- 2 Seleccione **Zoom** o **Posición**. Pulse el botón E.
- 3 Pulse los botones  $\triangle$  /  $\nabla$  /  $\blacktriangle$  /  $\blacktriangleright$  para mover la imagen.
- 4 Pulse el botón  $\vec{F}$ .

― Si desea restablecer la imagen a su posición original, seleccione **Restab.** en la pantalla **Zoom/Posición**.

― La imagen se establecerá en su posición predeterminada.

<sup>-</sup> La imagen mostrada puede variar dependiendo del modelo.

### **4:3 Tamaño pant.**

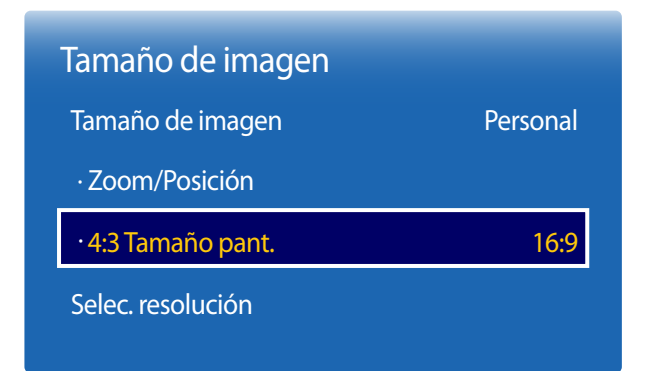

- La imagen mostrada puede variar dependiendo del modelo.

Disponible solo cuando el tamaño de la imagen se establece como **Ancho automático**. Puede determinar el tamaño de imagen deseado como 4:3 WSS (Wide Screen Service) o bien el tamaño original. Cada país europeo requiere un tamaño de imagen distinto.

### **Selec. resolución**

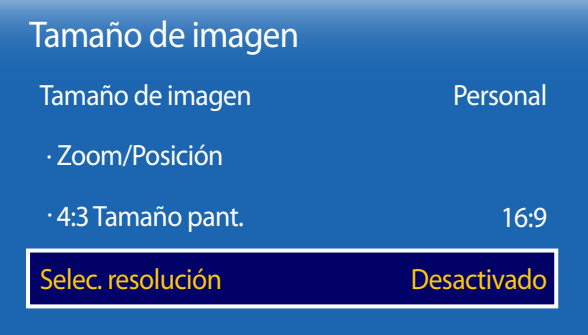

Si la imagen no parece normal aunque la resolución de la tarjeta gráfica sea una de las siguientes, puede mejorar la calidad de imagen seleccionando para el producto la misma resolución que la del PC mediante este menú.

Resoluciones disponibles: **Desactivado** / **1024x768** / **1280x768** / **1360x768** / **1366x768**

<sup>-</sup> Sólo está disponible en el modo **PC**.

<sup>-</sup> La imagen mostrada puede variar dependiendo del modelo.

## **Ajuste automático**

Ajusta automáticamente las posiciones y los valores de frecuencia y las configuraciones

**MENU III** → **Imagen** → **Ajuste automático** → **ENTER** 

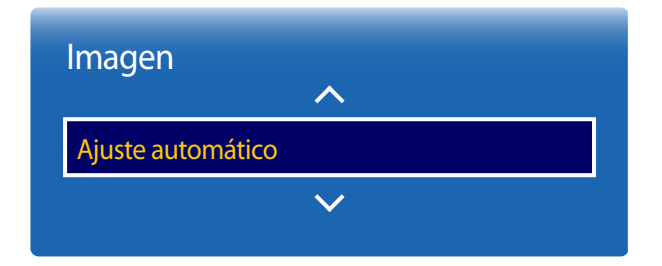

- Sólo está disponible en el modo **PC**.

- La imagen mostrada puede variar dependiendo del modelo.

## **Ajuste pantalla del PC**

**MENU III** → **Imagen** → **Ajuste pantalla del PC** → **ENTER** 

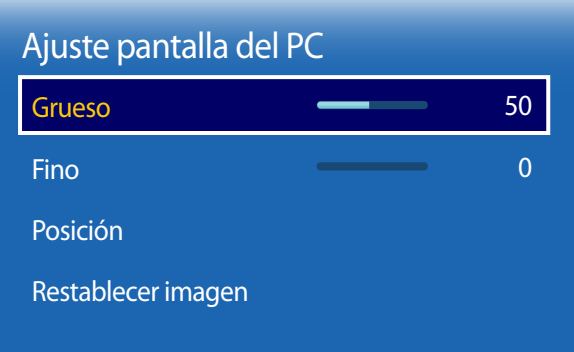

#### • **Grueso** / **Fino**

elimina o reduce el ruido de la imagen.

Si no se consigue eliminar el ruido simplemente ajustando la sintonía, utilice la función **Grueso** para ajustar la frecuencia lo mejor posible (**Grueso**) y sintonice de nuevo. Tras reducir el ruido, vuelva a ajustar la imagen de modo que quede alineada con el centro de la pantalla.

#### • **Posición**

para ajustar la posición de la pantalla del PC si no está centrada o no se ajusta a la pantalla del producto. Pulse el botón  $\triangle$  o  $\nabla$  para ajustar la posición vertical. Pulse el botón  $\blacktriangle$ o  $\triangleright$  para ajustar la posición horizontal.

#### • **Restablecer imagen**

restablece la imagen en su configuración predeterminada.

<sup>-</sup> La imagen mostrada puede variar dependiendo del modelo.

## **PIP**

#### $MENUIII \rightarrow Imagen \rightarrow PIP \rightarrow ENTER$

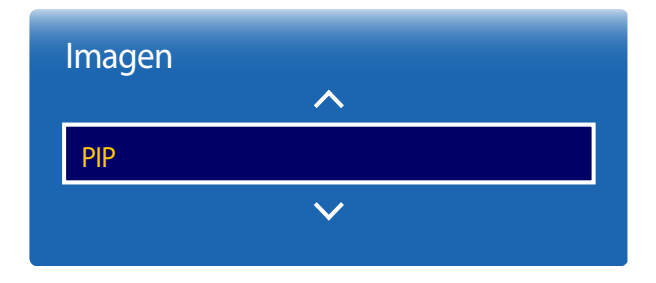

- La imagen mostrada puede variar dependiendo del modelo.

- Para el sonido de **PIP**, consulte las instrucciones de **Selección de sonido**.
- Si apaga el producto mientras está activo el modo **PIP**, el modo **PIP** seguirá estando activo cuando vuelva a encender el producto.

## **Ajustes de PIP**

La imagen de la fuente de vídeo externa aparecerá en la pantalla principal y la imagen del producto aparecerá en la pantalla secundaria correspondiente a PIP.

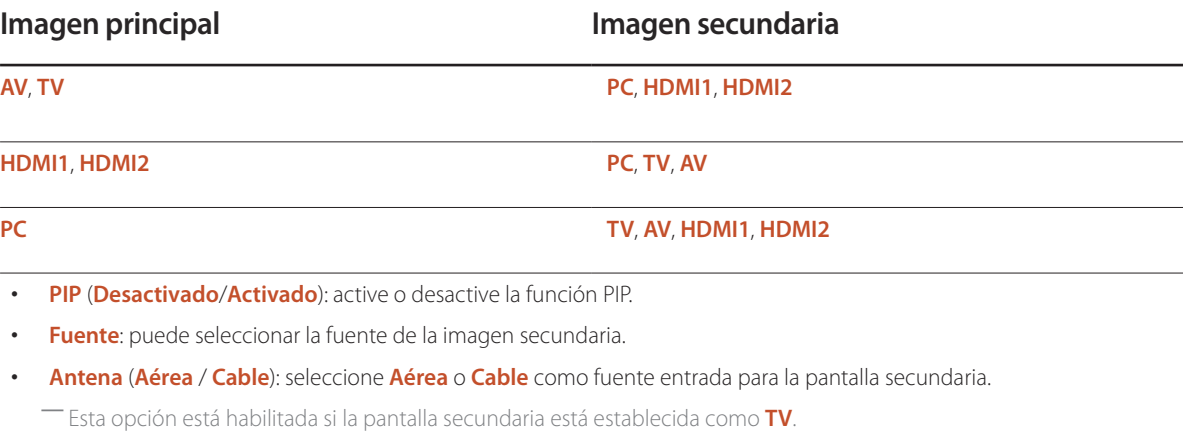

• **Canal**: seleccione el canal para la pantalla secundaria.

― Esta opción está habilitada si la pantalla secundaria está establecida como **TV**.

- **Tamaño**  $\boxed{\blacksquare}$  $\boxed{\blacksquare}$  $\boxed{\blacksquare}$  $\boxed{\blacksquare}$ ; seleccione un tamaño para la imagen secundaria.
- **Posición**  $\begin{bmatrix} \begin{matrix} \begin{matrix} \begin{matrix} \end{matrix} \\ \end{matrix} \\ \end{bmatrix} \\ \begin{bmatrix} \begin{matrix} \end{matrix} \\ \end{bmatrix} \\ \begin{bmatrix} \end{bmatrix} \\ \end{bmatrix}$ : seleccione una posición para la imagen secundaria.

― En el modo Double ( , , ), no puede seleccionar **Posición**.

• **Selección de sonido** (**Principal**/**Secundario**): puede elegir entre escuchar el sonido de la imagen **Principal** o de la imagen **Secundario**.

## **Configuración avanzada**

**MENU III** → **Imagen** → **Configuración avanzada** → **ENTER** 

| Configuración avanzada |                    |
|------------------------|--------------------|
| Contr. dinámico        | <b>Medio</b>       |
| Tono del negro         | <b>Desactivado</b> |
| Tono de piel           | 0                  |
| Sólo modo RGB          | <b>Desactivado</b> |
| Gama de colores        | Original           |
| Balance de blanco      |                    |
| Gamma                  |                    |
|                        |                    |

<sup>-</sup> La imagen mostrada puede variar dependiendo del modelo.

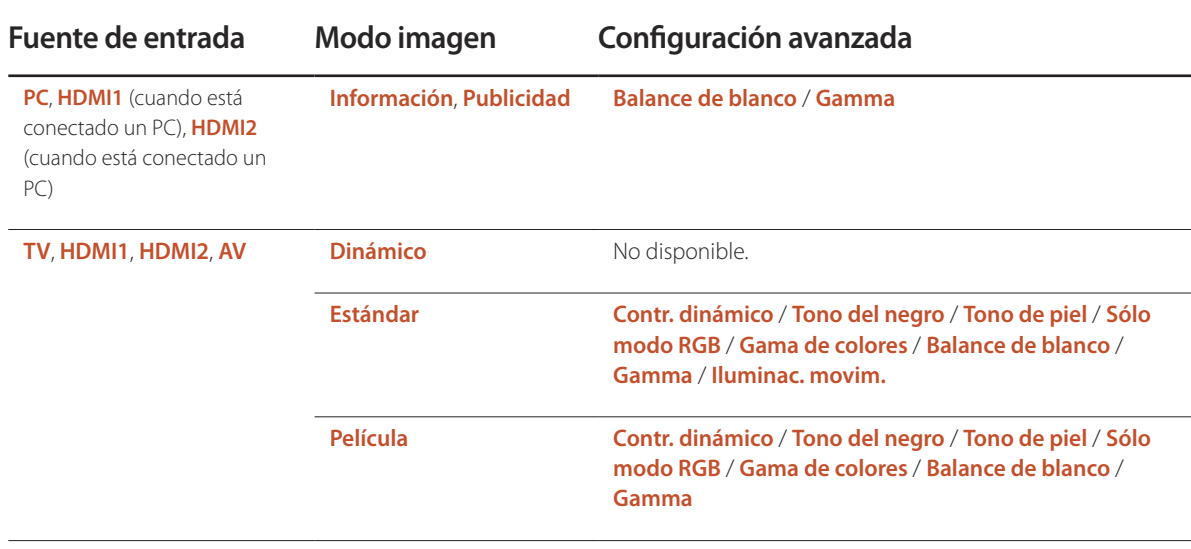

### Configuración avanzada

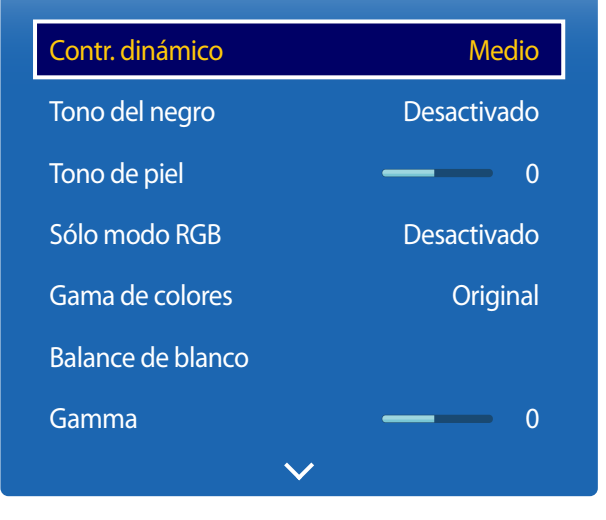

<sup>-</sup> La imagen mostrada puede variar dependiendo del modelo.

### **Contr. dinámico**

Ajusta el contraste de la pantalla.

• **Desactivado** / **Bajo** / **Medio** / **Alto**

## **Tono del negro**

Selecciona el nivel de negro para ajustar la profundidad de la pantalla.

• **Desactivado** / **Oscuro** / **Más oscuro** / **El más oscuro**

## **Tono de piel**

Enfatiza el tono rosa **Tono de piel**.

## **Sólo modo RGB**

Muestra los colores **Rojo**, **Verde** y **Azul** para hacer ajustes precisos en el matiz y la saturación.

• **Desactivado** / **Rojo** / **Verde** / **Azul**

### **Gama de colores**

Ajusta la gama y la variedad de colores (el espacio de color) disponible para crear imágenes.

• **Automático** / **Original**

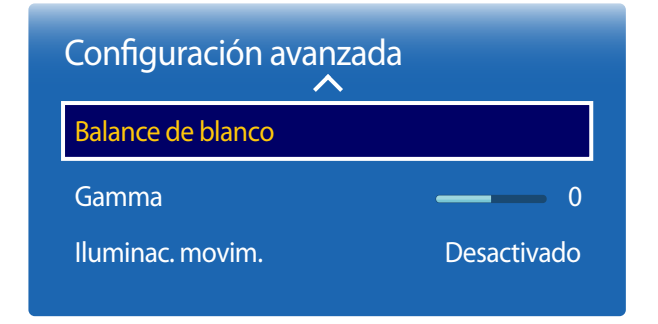

- La imagen mostrada puede variar dependiendo del modelo.

### **Balance de blanco**

Ajusta la temperatura de color para obtener una imagen más natural.

### **2 puntos**

- **Rojo -**/**Verde -**/**Azul -**: ajusta el nivel de oscuridad de cada color (rojo, verde y azul).
- **Rojo +**/**Verde +**/**Azul +**: ajusta el nivel de brillo de cada color (rojo, verde y azul).
- **Restab.**: restablece el valor de **Balance de blanco** a su configuración predeterminada.

### **Gamma**

Ajusta la intensidad del color principal.

## **Iluminac. movim.**

Reduce el consumo de energía mediante una disminución del brillo de la pantalla cuando la imagen está en movimiento.

• **Desactivado** / **Activado**

## **Opciones de imagen**

**MENU III** → **Imagen** → **Opciones de imagen** → **ENTER** 

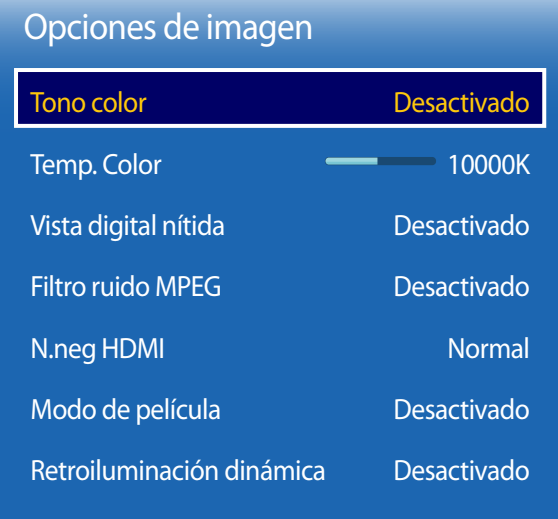

- La imagen mostrada puede variar dependiendo del modelo.

Seleccione una opción mediante las teclas de flecha,  $\blacktriangle y \blacktriangledown$ , y a continuación pulse  $\Box$ . Utilice las teclas de flecha para cambiar el ajuste y, a continuación, pulse  $\Box$ .

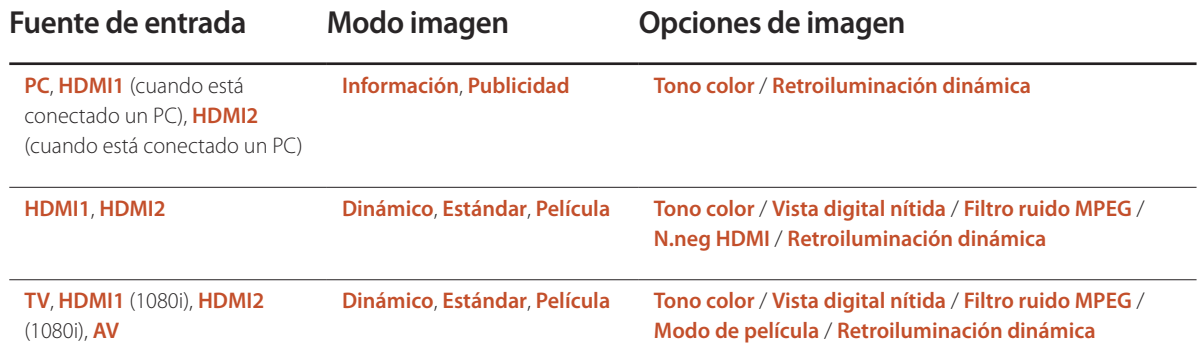

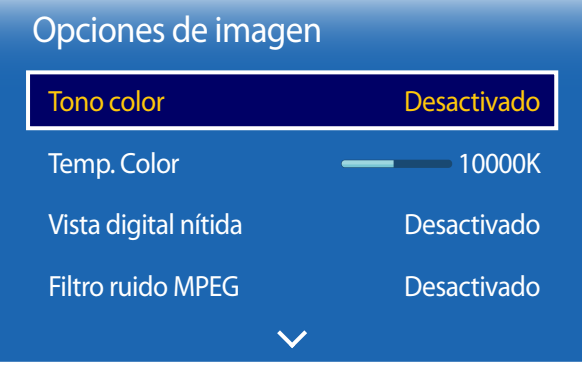

**Tono color**

Si la fuente de entrada es **PC**, **HDMI1** (conexión a PC), **HDMI2** (conexión a PC).

• **Desactivado** / **Frío** / **Estándar** / **Cálido**

Si la fuente de entrada es **AV**, **HDMI1**, **HDMI2** o **TV**.

- **Desactivado** / **Frío** / **Estándar** / **Cálido1** / **Cálido2**
	- ― **Cálido1** o **Cálido2** se desactivarán si **Modo imagen** se configura como **Dinámico**.

― Puede ajustar y almacenar configuraciones para cada dispositivo externo conectado a una entrada en el producto.

## **Temp. Color**

Ajusta la temperatura del color (**Rojo** / **Verde** / **Azul**). (Rango: 3.000K-15.000K)

― Esta opción está disponible si **Tono color** se configura como **Desactivado**.

## **Vista digital nítida**

Si la señal de transmisión que recibe el producto es débil, puede activar la función **Vista digital nítida** para reducir las estáticas y el efecto de imágenes reflejadas que puedan aparecer en la pantalla.

- **Desactivado** / **Bajo** / **Medio** / **Alto** / **Automático** / **Autovisualización**
	- ― **Autovisualización**: al cambiar de canal analógico, muestra la intensidad de la señal.
	- ― Cuando la señal sea débil, pruebe todas las opciones hasta que el producto muestre la mejor imagen posible.

## **Filtro ruido MPEG**

Reduce el ruido MPEG para mejorar la calidad de la imagen.

• **Desactivado** / **Bajo** / **Medio** / **Alto** / **Automático**

- La imagen mostrada puede variar dependiendo del modelo.

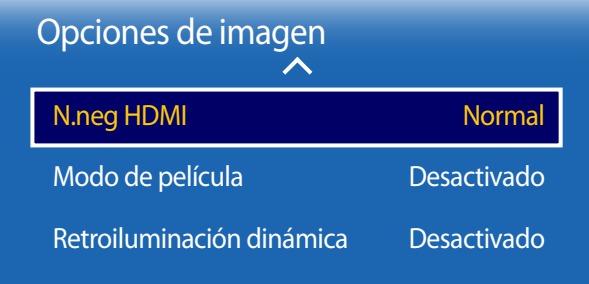

- La imagen mostrada puede variar dependiendo del modelo.

### **N.neg HDMI**

Selecciona el nivel de negro en la pantalla para ajustar la profundidad de ésta.

• **Normal** / **Bajo**

― Sólo disponible en los modos **HDMI1** (conexión a PC), **HDMI2** (conexión a PC) (Temporización de AV: 480p, 576p, 720p, 1080i, 1080p).

## **Modo de película**

Este modo es adecuado para ver películas.

Define el producto para que detecte y procese automáticamente las señales de película de todos los orígenes y ajuste la imagen para mostrar una calidad óptima.

• **Desactivado** / **Auto1** / **Auto2**

― Disponible en **TV**, **AV**.

## **Retroiluminación dinámica**

Ajuste automáticamente la luz de fondo para proporcionar el mejor contraste de pantalla posible en las condiciones actuales.

• **Desactivado** / **Activado**.

## **Imagen desact.**

 $MENU \quad \text{III} \rightarrow$  **Imagen**  $\rightarrow$  **Imagen** desact.  $\rightarrow$  **ENTER** 

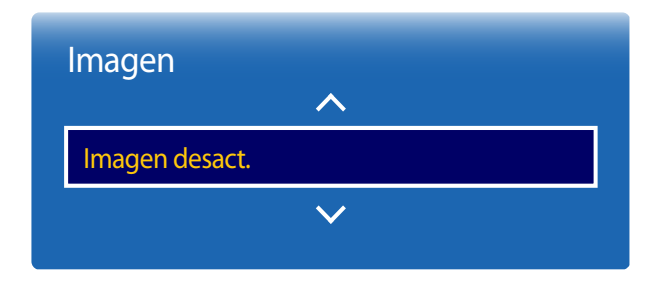

- La imagen mostrada puede variar dependiendo del modelo.

## **Restablecer imagen**

**MENU III** → **Imagen** → **Restablecer imagen** → **ENTER** 

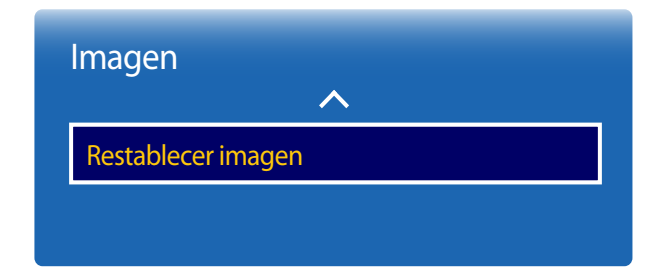

<sup>-</sup> La imagen mostrada puede variar dependiendo del modelo.

Si se selecciona **Imagen desact.**, se apaga la pantalla. El volumen no se desactiva. Para encender la pantalla, pulse cualquier botón distinto al botón de volumen.

Restablece el modo de imagen en uso a su configuración predeterminada.

# **Ajuste del sonido Capítulo 05**

Lleve a cabo la configuración de los ajustes de sonido (**Sonido**) del producto.

## **Modo de sonido**

#### **MENU III** → **Sonido** → **Modo de sonido** → **ENTER**

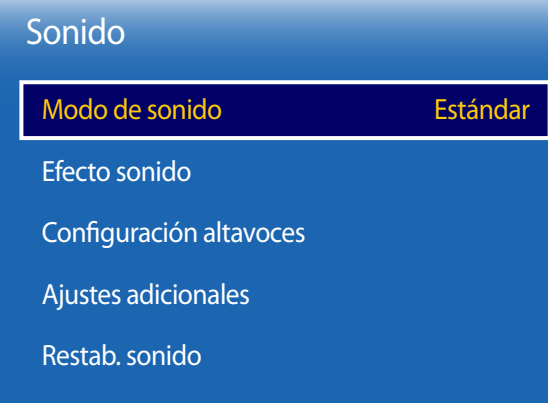

- La imagen mostrada puede variar dependiendo del modelo.

Puede seleccionar un modo de sonido que se adapte a sus preferencias personales.

- **Estándar**: selecciona el modo de sonido normal.
- **Música**: enfatiza la música por encima de las voces.
- **Película**: proporciona el mejor sonido para las películas.
- **Voz clara**: enfatiza las voces por encima del resto de sonidos.
- **Amplificar**: aumenta la intensidad del sonido de alta frecuencia para permitir disfrutar de una mejor experiencia de audio para aquellas personas con problemas de audición.
- ― Si **Seleccionar altavoz** se configura como **Externo**, **Modo de sonido** estará desactivado.

## **Efecto sonido**

**MENU III** → **Sonido** → **Efecto sonido** → **ENTER** 

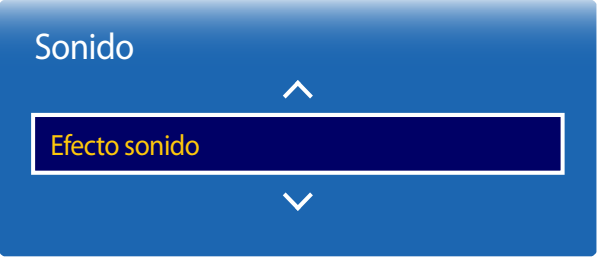

- La imagen mostrada puede variar dependiendo del modelo.

Configure el efecto de sonido que prefiera para el sonido de salida.

― Si **Seleccionar altavoz** se configura como **Externo**, **Efecto sonido** estará desactivado.

― Disponible únicamente cuando **Modo de sonido** está configurado como **Estándar**.

• **DTS TruSurround HD** (**Desactivado** / **Activado**)

Esta función brinda una experiencia de audio envolvente virtual de 5.1 canales a través de dos altavoces mediante tecnología HRTF (Head Related Transfer Function).

• **DTS TruDialog** (**Desactivado** / **Activado**)

Esta función permite aumentar la intensidad de la voz sobre la música de fondo o los efectos sonoros para que se puedan oír con más claridad los diálogos.

• **Ecualizador**

Utilice **Ecualizador** para personalizar la configuración de sonido de cada altavoz.

- **Balance I/D**: ajusta el balance entre el altavoz izquierdo y el derecho.
- **100 Hz**/**300 Hz**/**1 kHz**/**3 kHz**/**10 kHz** (ajuste del ancho de banda): ajusta el nivel de frecuencias de ancho de banda concretas.
- **Restab.**: restablece el ecualizador a su configuración predeterminada.

## **Configuración altavoces**

**MENU III** → **Sonido** → **Configuración altavoces** → **ENTER** 

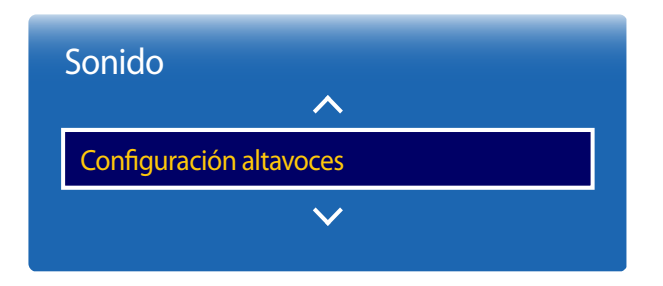

- La imagen mostrada puede variar dependiendo del modelo.

#### • **Seleccionar altavoz** (**Externo** / **Interna**)

Si está escuchando la banda sonora de una emisión o una película a través de un receptor externo, puede que oiga un eco provocado por la diferencia en la velocidad de descodificación entre los altavoces del producto y los altavoces conectados al receptor de audio. En tal caso, configure el producto con la opción **Externo**.

- ― Cuando configure **Seleccionar altavoz** como **Externo**, los altavoces del producto estarán desactivados. Escuchará el sonido únicamente a través de los altavoces externos. Cuando configure **Seleccionar altavoz** como **Interna**, tanto los altavoces del producto como los externos estarán activados. Oirá el sonido a través de ambos.
- ― Si no hay señal de vídeo, tanto los altavoces del producto como los externos estarán silenciados.

#### • **Volumen automático** (**Desactivado** / **Normal** / **Nocturno**) El volumen puede variar según el canal.

Ecualice automáticamente el nivel de volumen cuando se cambia a otro canal.

- **Normal** ecualiza el nivel de volumen en cada canal de modo que, cuando se cambia de canal, el nivel de volumen permanece igual.
- **Nocturno** ecualiza y reduce el nivel de volumen en cada canal, de modo que los canales sean más silenciosos. **Nocturno** resulta muy útil durante la noche, cuando desea mantener bajo el volumen.
- ― Para utilizar el control de volumen de un dispositivo fuente conectado, configure **Volumen automático** como **Desactivado**. Es posible que no se aplique un cambio en el control de volumen del dispositivo fuente conectado si **Volumen automático** está configurado como **Normal** o **Nocturno**.

## **Ajustes adicionales**

**MENU III** → **Sonido** → **Ajustes adicionales** → **ENTER**  $\boxed{ }$ 

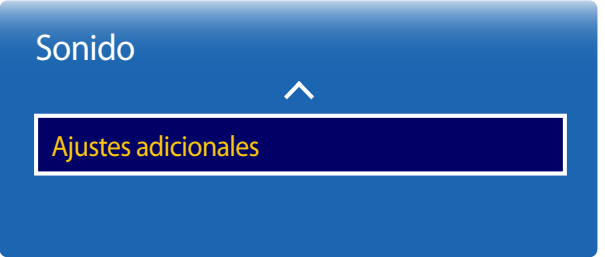

## **Nivel de audio DTV**

(sólo canales digitales)

Con **TV** no podrá controlar libremente el volumen del sonido digital que se manda al receptor AV. Use esta función para establecer el nivel que prefiera para el volumen del sonido digital.

― Según el tipo de señal de transmisión, puede ajustar MPEG / HE-AAC entre -10dB y 0dB.

― Para aumentar o disminuir el volumen, ajuste el valor entre el rango 0 y -10.

## **Comp Dolby Digital**

Algunos programas de televisión digital ofrecen sonido Dolby 5.1. Este televisor convierte el sonido Dolby en sonido estéreo para que pueda reproducirse a través de los altavoces del televisor. Hay dos métodos a escoger. **RF** ofrece un mejor sonido a volumen bajo, en tanto que **Line** es el indicado para volumen alto.

<sup>-</sup> La imagen mostrada puede variar dependiendo del modelo.

## **Restab. sonido**

Restablezca todos los ajustes de sonido a los valores predeterminados de fábrica.

**MENU III** → **Sonido** → **Restab.** sonido → **ENTER**  $\boxed{ }$ 

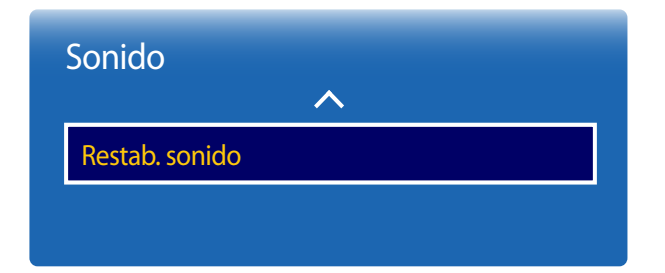

<sup>-</sup> La imagen mostrada puede variar dependiendo del modelo.

# **Emisión Capítulo 06**

Lleve a cabo la configuración de **Emisión** para el producto.

## **Almacenamiento automático**

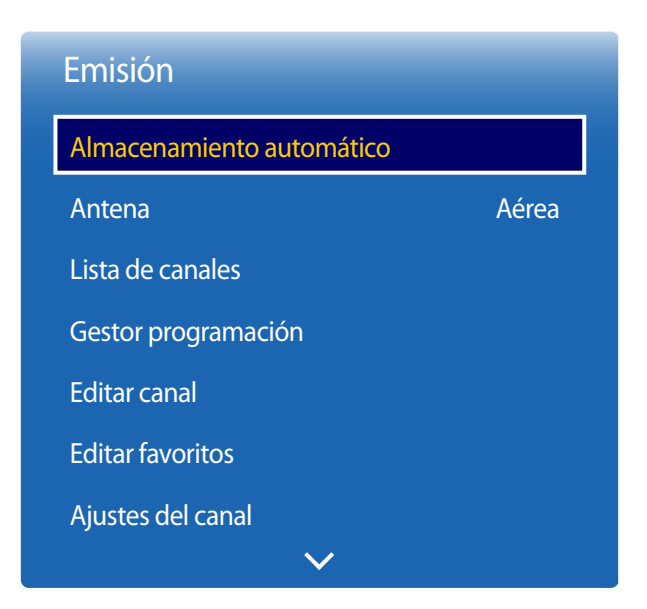

**MENU III** → **Emisión** → **Almacenamiento automático** → **ENTER** 

- La imagen mostrada puede variar dependiendo del modelo.

La función **Almacenamiento automático** memoriza todos los canales disponibles mediante antena o sistema de cable y los añade a la **Lista de canales**.

### **Almacenamiento automático**

Para comenzar **Almacenamiento automático**, siga estos pasos:

- 1 Pulse **MENU** <sup>m</sup> <sup>→</sup> **Emisión** <sup>→</sup> **Almacenamiento automático** <sup>→</sup> **Almacenamiento automático** <sup>→</sup> **ENTER**E en el mando a distancia. Aparecerá la pantalla **Almacenamiento automático**.
- 2 En la pantalla **Almacenamiento automático**, seleccione la fuente de la señal de su producto.
	- ― **Aérea**: si el producto está conectado a una antena, seleccione **Aérea** y, a continuación, pulse **ENTER**E. El producto comenzará automáticamente a memorizar canales.
	- ― **Cable**: si el producto está conectado a un servicio de cable, seleccione **Cable** y, a continuación, pulse **ENTER**E. Vaya al paso 3.
	- ― Seleccione **Digital y Analógico**, **Digital** o **Analógico** para explorar los canales.
- 3 Establezca **Modo búsqueda** mediante los botones ▲ / ▼. Una vez hecho esto, seleccione **Buscar** y pulse **ENTER** → El producto comenzará a memorizar canales.
- ― La memorización de canales puede llevar hasta 45 minutos, según el sistema de cable.
- ― Los canales memorizados se añaden a la lista **Canales añ.**. Estos canales son los que verá cuando utilice los botones de canales en el mando a distancia.

<sup>-</sup> Sólo está disponible en el modo **TV**.

#### **Cancelación de Almacenamiento automático**

- 1 Pulse el botón **Detener**.
- 2 Aparecerá el mensaje **¿Detener sintonización automática?**.
- 3 Pulse el botón **Sí**.

## **Opción búsqueda de cable**

**MENU** m → **Emisión** → **Almacenamiento automático** → **Opción búsqueda de cable** → **ENTER**E

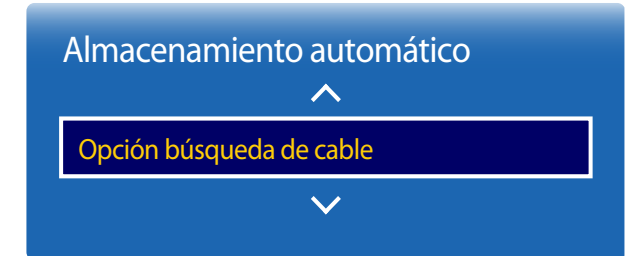

<sup>-</sup> La imagen mostrada puede variar dependiendo del modelo.

(cuando la antena se establece como **Cable**)

Establece opciones de búsqueda adicionales, como la frecuencia y la tasa de baudios, para búsquedas en redes de cable.

― La disponibilidad dependerá de cada modelo y área.

<sup>-</sup> Sólo está disponible en el modo **TV**.

## **Antena**

 $MENU \nightharpoonup \nightharpoonup$ **Emisión** → **Antena** → **ENTER** 

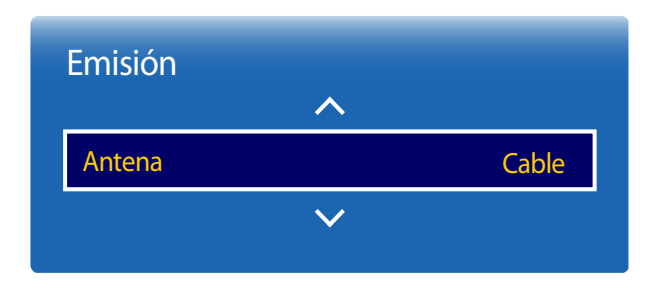

Antes de que el televisor pueda empezar a memorizar los canales disponibles, deberá especificar el tipo de fuente de señal conectada a la pantalla LED.

• **Aérea** / **Cable**

- La imagen mostrada puede variar dependiendo del modelo.
- Sólo está disponible en el modo **TV**.

## **Lista de canales**

#### **MENU III** → **Emisión** → **Lista de canales** → **ENTER**  $\boxed{P}$

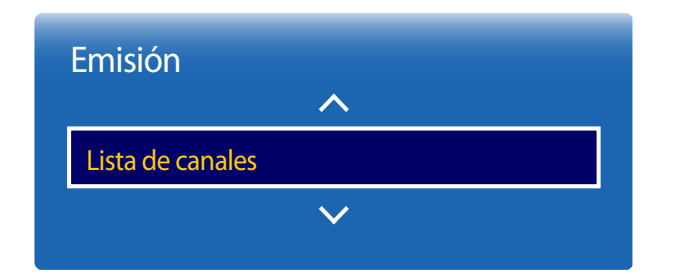

- La imagen mostrada puede variar dependiendo del modelo.

- Sólo está disponible en el modo **TV**.

Grabe o elimine canales. Añada canales favoritos y cambie el nombre a los canales analógicos.

Seleccione el canal deseado en **Lista de canales** para ver el canal al instante.

― Para navegar más rápido por **Lista de canales**, pulse los botones de canal. La lista de canales cambia página a página.

#### **Iconos en la página de listas de canales**

- $\overline{A}$ : Canal analógico
- $\bullet$  : Canal seleccionado
- $\bigcap$ : Canales bloqueados

Al pulsar el botón izquierdo del cursor (<) del mando a distancia se muestra la página **Clasificación**. Al pulsar botón derecho del cursor ( $\blacktriangleright$ ) del mando a distancia se muestra la página **Modo**.

## **Clasificación**

Ordene la lista de canales por **Número** o por **Nombre** (solo canales digitales).

### **Modo**

### **Antena**

Seleccione **Aérea** o **Cable** como modo de canales digitales.

#### **Editar favoritos**

Edite las listas de canales favoritos en **Editar canal**.

#### **Favoritos 1 ~ Favoritos 5**

Muestra todos los canales favoritos, en cinco grupos como máximo. Cada grupo dispone de una pantalla independiente.

― El televisor mostrará los grupos favoritos solamente si los ha añadido mediante **Favoritos 1** - hasta - **Favoritos 5**.

## **Todos**

Muestra todos los canales.

### **Analógico**

Muestra los canales analógicos.

### **Digital**

Muestra los canales digitales.

## **Gestor programación**

**MENU III** → **Emisión** → Gestor programación → **ENTER** 

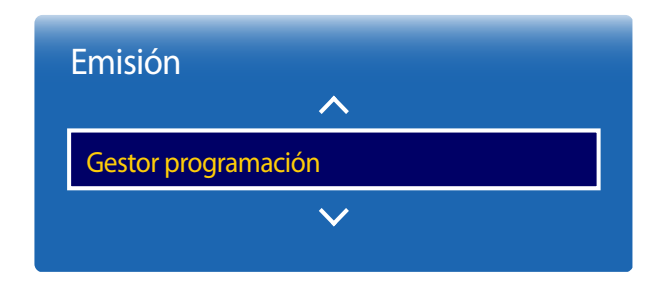

- La imagen mostrada puede variar dependiendo del modelo.

- Sólo está disponible en el modo **TV**.

Puede ver el canal que desee a una hora programada.

- **Antena**: **DTV cable** / **Cable**
- **Canal**: Seleccione el canal deseado.
- **Repetir**: **Una vez** / **Manual** / **Sáb~Dom** / **Lun~Vie** / **Todos**

― Seleccione **Manual** si desea configurar los ajustes por día de la semana.

- **Fecha**: Seleccione la fecha deseada.
- **Hora de inicio**: Seleccione la hora a la que quiere ver el canal.

## **Editar canal**

#### $MENU \nightharpoonup E$ misión  $\rightarrow$  **Editar canal**  $\rightarrow$  **ENTER**

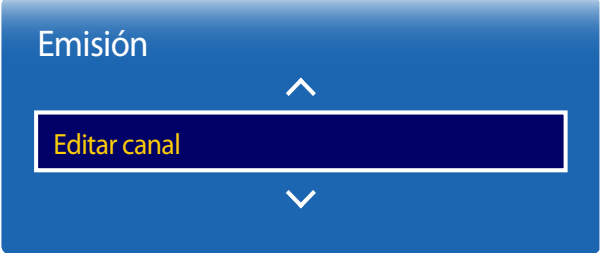

- La imagen mostrada puede variar dependiendo del modelo.

- Sólo está disponible en el modo **TV**.

Gestione los canales guardados en su televisor. Elimine canales, vuelva a grabar canales eliminados o cambie de nombre los canales analógicos.

― Configure cómodamente los ajustes mediante los botones del mando a distancia que se muestran en la parte inferior de la pantalla.

#### **Iconos en la página de edición de canales**

- $\overline{A}$ : Canal analógico
- $\bullet$ : Canal seleccionado
- $\bigcap$ : Canales bloqueados

#### **Eliminación/grabación de canales**

#### **Eliminación de canales**

Si es necesario, elimine canales. Tenga en cuenta que la eliminación de canales de las categorías **Últimos vistos** o **Más vistos** no los borra definitivamente. Los canales solo se borran de las categorías.

- 1 Seleccione en la pantalla los canales que desee eliminar. Para cancelar la acción, vuelva a seleccionarlos.
- 2 Tras elegir los canales, seleccione **Borrar** en la pantalla para eliminarlos.

#### **Volver a grabar canales eliminados**

Si es necesario, vuelva a grabar canales eliminados. Los canales eliminados aparecen en gris y solo aparecen en la lista de todos los canales. La función de grabación solo está activada para los canales eliminados.

- 1 Pulse **TOOLS** en la pantalla para mostrar la página **Herramientas**. Seleccione **Categoría** en los elementos de submenú y, a continuación, seleccione **Todos**.
- 2 En la lista de todos los canales, seleccione los canales eliminados que quiera volver a grabar.
- 3 Una vez seleccionados, elija **Añadir** en la pantalla para volver a grabar los canales.

### **Edición de canales grabados**

Si pulsa **TOOLS** en la página **Editar canal** se mostrarán los siguientes elementos de menú. Estas funciones pueden variar según la señal de transmisión.

#### **Nombre de la opción Operaciones**

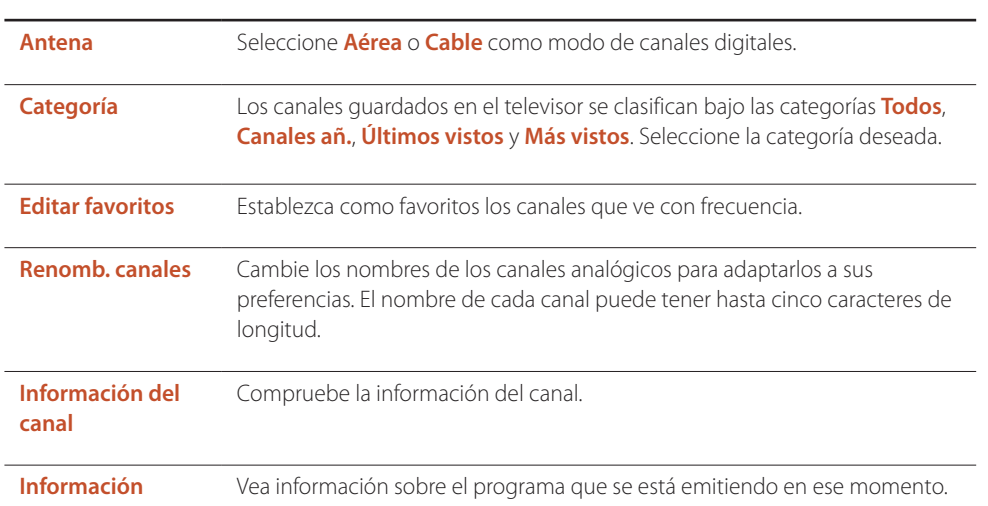

#### **Bloqueo/desbloqueo de canales con una contraseña**

Bloquee canales específicos para evitar que los niños accedan a contenido inapropiado.

― Para establecer una contraseña, asegúrese de que **Bloqueo por clasificacion de programa** está ajustado a **Activado**.

#### **Bloqueo de canales**

- 1 Elija una canal en la página **Editar canal** y, a continuación, seleccione **Bloqueo por clasificacion de programa** en la pantalla. Aparecerá la ventana de entrada de la contraseña.
- 2 Escriba la contraseña. El canal seleccionado quedará bloqueado.

#### **Desbloqueo de canales**

- 1 Elija un canal bloqueado en la página **Editar canal** y, a continuación, seleccione **Bloqueo por clasificacion de programa Desactivado** en la pantalla. Aparecerá la ventana de entrada de la contraseña.
- 2 Escriba la contraseña. El canal seleccionado quedará desbloqueado.

## **Editar favoritos**

 $MENU \nightharpoonup \Box \rightarrow$  **Emisión**  $\rightarrow$  **Editar favoritos**  $\rightarrow$  **ENTER** 

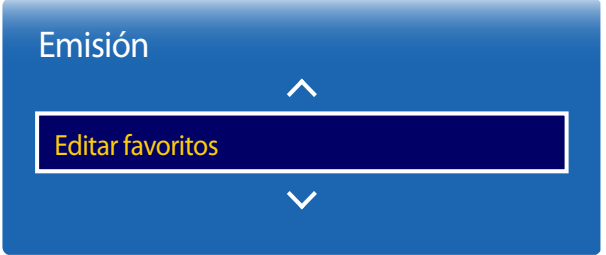

- La imagen mostrada puede variar dependiendo del modelo.
- Sólo está disponible en el modo **TV**.

#### **Creación de una lista de canales favoritos**

Establezca como favoritos los canales que ve con frecuencia. Los canales favoritos están marcados con un símbolo en las páginas **Editar canal** o **Lista de canales**. Es posible crear hasta cinco listas de canales favoritos. Así podrá tener una para cada miembro de su familia.

― Configure cómodamente los ajustes mediante los botones del mando a distancia que se muestran en la parte inferior de la pantalla.

#### **Añadir el canal actual a una lista de canales favoritos**

Añada el canal que está viendo en estos momentos a una lista de canales favoritos.

- 1 Mientras ve la televisión, pulse **TOOLS** para mostrar la página **Herramientas**. Seleccione **Editar favoritos** en los elementos de submenú.
- 2 En el cuadro emergente que aparecerá, seleccione una lista de canales favoritos en la que quardar el canal actual. Seleccione **Aceptar**.
- 3 El canal actual se añadirá a la lista de canales favoritos seleccionada. Seleccione **Aceptar**.

#### **Añadir varios canales a una lista de canales favoritos**

En caso necesario, añada varios canales a una lista de canales favoritos.

- Seleccione **Categoría** en la pantalla para cambiar la lista de canales del centro de la pantalla por la lista de canales que contiene los canales que desee añadir. Cada vez que se selecciona Category, la categoría cambia en el siguiente orden: **Últimos vistos**, **Más vistos** y **Canales añ.**.
	- ― **Últimos vistos** y **Más vistos** solo están habilitadas si tienen canales guardados.
- 2 Seleccione los canales deseados en la lista de canales del centro de la pantalla.
- 3 Seleccione **Cambiar fav.** en la pantalla para cambiar la lista de canales favoritos de la derecha por otra lista de canales favoritos.
- 4 Seleccione **Añadir** en la pantalla. Los canales seleccionados crearán una lista de canales favoritos.

#### **Ver los canales guardados en una lista de canales favoritos**

― Las listas de canales favoritos solo se muestran si previamente se han creado.

Al cambiar el canal usando los botones de canal, solo se accederá a los canales guardados en las listas de canales favoritos.

- 1 Seleccione **Lista de canales** en el menú **Emisión**. Aparecerá la lista de canales.
- 2 Al pulsar botón derecho del cursor ( $\triangleright$ ) del mando a distancia se muestra la página **Modo.**
- 3 Seleccione una lista de canales favoritos entre **Favoritos 1** y **Favoritos 5**.
- 4 Seleccione canales en la lista de canales favoritos elegida.
	- ― Si selecciona **Lista de canales** mientras ve uno de sus canales favoritos, aparecerá la lista de canales favoritos actualizada.

#### **Edición de las listas de canales favoritos**

Si pulsa **TOOLS** desde una de las páginas **Favoritos 1** - hasta - **Favoritos 5** se mostrarán los siguientes elementos de menú.

#### **Nombre de la opción Operaciones**

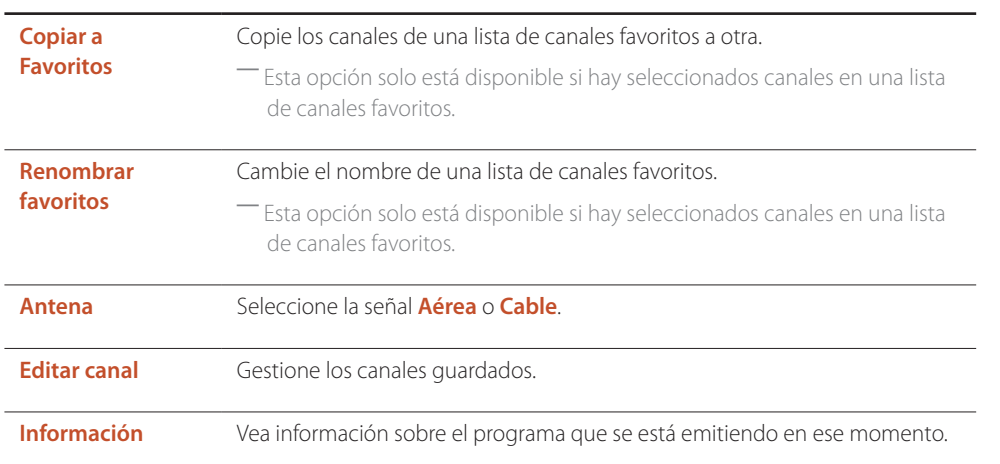

#### **Eliminar canales de una lista de canales favoritos**

En caso necesario, elimine canales de una lista de canales favoritos.

- 1 Seleccione **Cambiar fav.** en la pantalla para cambiar la lista de canales favoritos de la derecha por otra lista de canales favoritos.
- 2 Seleccione en la lista de canales favoritos elegida los canales que desee eliminar.
- 3 Seleccione **Borrar** en la pantalla. Los canales seleccionados se eliminarán de la lista de canales favoritos.

#### **Cambiar el orden de canales en una lista de canales favoritos**

En caso necesario, cambie el orden de los canales guardados en una lista de canales favoritos.

- 1 Seleccione **Cambiar fav.** en la pantalla para cambiar la lista de canales favoritos de la derecha por otra lista de canales favoritos.
- 2 En la lista de canales favoritos elegida, seleccione los canales cuyo orden desee cambiar.
- 3 Seleccione **Cambiar orden** en la pantalla y, a continuación, cambie el orden de los canales elegidos. Para aplicar el nuevo orden de canales, pulse el botón  $\mathbb{F}$ .

#### **Cambiar de nombre una lista de canales favoritos**

En caso necesario, cambie el nombre de una lista de canales favoritos.

- 1 Seleccione **Cambiar fav.** en la pantalla para cambiar la lista de canales favoritos de la derecha por otra lista de canales favoritos.
- 2 Pulse **TOOLS** en la pantalla. Aparecerán los elementos de submenú.
- 3 Seleccione **Renombrar favoritos** en los elementos de submenú. Aparecerá un cuadro emergente.
- 4 Use el cuadro emergente para cambiar la lista de canales favoritos. El nombre de las listas de canales favoritos puede tener una longitud máxima de 20 caracteres.

#### **Copiar canales entre listas de canales favoritos**

En caso necesario, copie canales de una lista de canales favoritos a otra.

- 1 Seleccione **Cambiar fav.** en la pantalla para cambiar la lista de canales favoritos de la derecha por otra lista de canales favoritos.
- 2 Seleccione los canales que desee copiar en la lista de canales favoritos de la derecha.
- 3 Pulse **TOOLS** en la pantalla. Aparecerán los elementos de submenú.
- 4 Seleccione **Copiar a Favoritos** en los elementos de submenú. Aparecerá un cuadro emergente.
- 5 Seleccione en el cuadro emergente las listas de canales favoritos cuyos canales desee copiar. Los canales se guardarán en las listas de canales favoritos seleccionadas.
- ― Para utilizar **Copiar a Favoritos**, asegúrese de que los canales están guardados en una lista de canales favoritos.

## **Ajustes del canal**

**MENU**  $\overline{m} \rightarrow$  **Emisión**  $\rightarrow$  **Aiustes del canal**  $\rightarrow$  **ENTER**  $\overline{F}$ 

## Ajustes del canal País (área) Sintonización manual Sintonización fina Transf. lista can. Eliminar perfil de operador CAM

- La imagen mostrada puede variar dependiendo del modelo.
- Sólo está disponible en el modo **TV**.

### **País (área)**

Seleccione su país para que **TV** pueda sintonizar automáticamente y de forma correcta los canales transmitidos. En cada país o región los canales serán distintos.

Cuando aparezca la pantalla para introducir el PIN, introduzca su número PIN de 4 dígitos.

- **Canal digital**: cambiar el país para los canales digitales.
- **Canal analógico**: cambiar el país para los canales analógicos.

### **Sintonización manual**

Explorar un canal manualmente y almacenarlo en **TV**.

Si se bloquea un canal mediante la función **Bloqueo de canal**, aparecerá la ventana para introducir el PIN. Según el país o la región esta función puede estar disponible o no.

#### **Cuando la fuente de Antena se establece como Aérea o Cable**

- **Sintonización de canales digitales**: explora un canal digital.
- 1 Seleccione **Nuevo**.
	- ― Al seleccionar **Antena** → **Aérea**: **Canal**, **Frecuencia**, **Ancho de banda**
	- ― Al seleccionar **Antena** → **Cable**: **Frecuencia**, **Modulación**, **Velocidad símbolos**
- 2 Seleccione **Buscar**. Cuando la exploración ha finalizado, se actualiza el canal en la lista de canales.
- **Sintonización de canales analógicos**: explora un canal analógico.
- 1 Seleccione **Nuevo**.
- 2 Configure los valores de **Programa**, **Sistema de color**, **Sistema de sonido**, **Canal** y **Buscar**.

#### ― **Canal**

**C** (modo de canal antena) / **S** (modo de canal cable): Estos dos modos le permiten seleccionar un canal introduciendo el número asignado para cada emisora que transmita por antena o para cada canal por cable.

3 Seleccione **Guardar**. Cuando la exploración ha finalizado, se actualiza el canal en la lista de canales.

### **Sintonización fina**

#### (solo canales analógicos)

Si la recepción es buena, no tendrá que realizar la sintonización fina de los canales, ya que esto se hace automáticamente durante la operación de búsqueda y almacenamiento. Si la señal es débil o está distorsionada, realice manualmente la sintonización fina del canal. Desplácese a la izquierda o a la derecha hasta que la imagen se vea clara.

- ― Esta función sólo está disponible en el modo **Cable**.
- ― Los ajustes se aplicarán al canal que esté viendo.
- ― Los canales sintonizados que se guarden se marcarán con un asterisco "\*" en el lado derecho del número del canal en la banda de canales.
- ― Para reiniciar la sintonización fina, seleccione **Restab.**.

## **Transf. lista can.**

Importa o exporta el mapa de canales. Introduzca el PIN cuando aparezca la pantalla correspondiente.

Para poder usar esta función debe conectar un dispositivo de almacenamiento USB.

- **Importar de USB**: importar la lista de canales desde USB.
- **Exportar a USB**: exportar la lista de canales a USB. Esta función está disponible si está conectado un dispositivo USB.

### **Eliminar perfil de operador CAM**

Seleccione operador CAM que desea eliminar.

― La disponibilidad dependerá de cada modelo y área.

## **Subtítulos**

**MENU**  $\text{I}$  **m** → **Emisión** → **Subtítulos** → **ENTER** 

### **Subtítulos**

#### Subtítulos

- · Modo Subtítulos
- · Idioma de subtítulos
- Subtítulos principales
- Subtítulos secundarios

Configura las opciones de subtítulos.

## **Subtítulos**

Permite mostrar subtítulos.

- **Modo Subtítulos**: establece el modo de los subtítulos.
- **Idioma de subtítulos**: establece el idioma de los subtítulos.

## **Subtítulos principales**

Establezca el idioma principal para los subtítulos.

### **Subtítulos secundarios**

Establezca el idioma secundario para los subtítulos.

## **Opciones de audio**

**MENU III** → **Emisión** → **Opciones de audio** → **ENTER** 

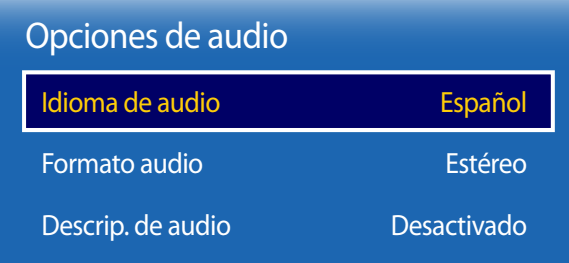

- La imagen mostrada puede variar dependiendo del modelo.

- Sólo está disponible en el modo **TV**.

## **Idioma de audio**

(para transmisiones digitales)

Cambie el valor predeterminado del idioma para el sonido.

- **Audio principal**: establece el idioma principal para el sonido.
- **Audio secundario**: establece el idioma secundario para el sonido.
- ― El idioma disponible puede variar dependiendo de la transmisión.

### **Formato audio**

(para transmisiones digitales)

Cambie el formato de sonido que desee. El formato de sonido admitido puede variar según el programa transmitido.

## **Descrip. de audio**

(No disponible en todos los lugares) (Para transmisiones digitales)

Esta función controla el streaming de sonido para AD (**Descrip. de audio**), que se envía junto con el sonido principal de la transmisión.

- **Descrip. de audio**: activar o desactivar la función de descripción de sonido.
- **Volumen**: ajustar el volumen de la descripción de sonido.

## **Bloqueo por clasificacion de programa**

**MENU III** → **Emisión** → **Bloqueo por clasificacion de programa** → **ENTER**  $\vec{F}$ 

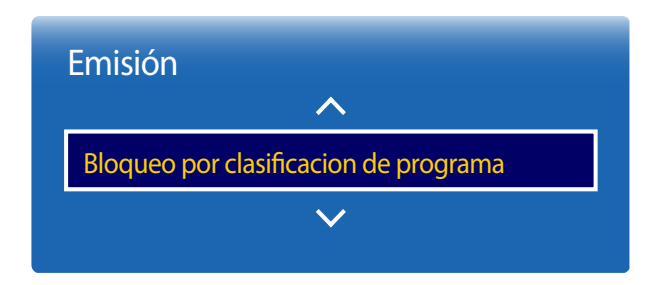

- La imagen mostrada puede variar dependiendo del modelo.

- Sólo está disponible en el modo **TV**.

La función **Bloqueo por clasificacion de programa** bloquea programas cuya clasificación supere la indicada. Es útil para controlar qué ven los niños en la televisión. No funcionará con programas que provengan de fuentes externas como reproductores DVD o archivos en dispositivos USB.

Se requiere este PIN para ver un programa bloqueado.

- ― Esta opción está disponible si la fuente de entrada es **TV**.
- ― El PIN predeterminado de un producto nuevo es "0-0-0-0".
- ― La disponibilidad dependerá de cada modelo y área.

## **Idioma del teletexto**

**MENU**  $\overline{III} \rightarrow$  **Emisión**  $\rightarrow$  **Idioma del teletexto**  $\rightarrow$  **ENTER**  $\overline{F}$ 

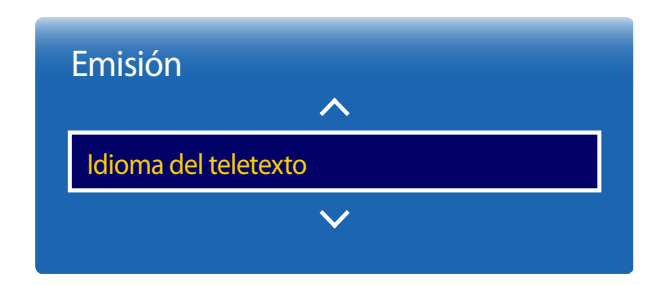

## **Idioma del teletexto**

Use esta función para establecer el idioma del teletexto.

― La disponibilidad dependerá de cada modelo y área.

## **Teletexto principal**

Establezca el idioma principal para el teletexto.

## **Teletexto secundario**

Establezca el idioma secundario para el teletexto.

- La imagen mostrada puede variar dependiendo del modelo.

- Sólo está disponible en el modo **TV**.

## **Interfaz común**

#### **MENU III** → **Emisión** → **Interfaz común** → **ENTER**

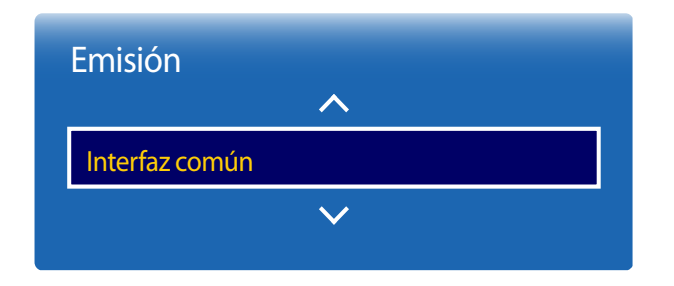

- La imagen mostrada puede variar dependiendo del modelo.
- Sólo está disponible en el modo **TV**.

## **Menú CI**

Permite al usuario seleccionar una opción del menú de CAM. Seleccione el **Menú CI** según la Tarjeta de PC del menú.

### **Conversión de vídeo CAM**

Puede configurar el ajuste para transcodificar automáticamente el códec de vídeo desde la CAM. Si no desea usarlo, desactívelo.

## **Info. sobre la aplicación**

Acceda a la información sobre la CAM insertada en la ranura CI y sobre la "TARJETA CI o CI+" insertada en la CAM. Puede instalar la CAM cuando quiera, esté el televisor encendido o apagado.

- 1 Compre un módulo CI CAM en su distribuidor más cercano, o por teléfono.
- 2 Inserte con firmeza la "TARJETA CI o CI+" en la CAM, en la dirección que indica la flecha.
- 3 Inserte la CAM con la "TARJETA CI o CI+" en la ranura CI, en la dirección que indica la flecha, para que quede alineada en paralelo con la ranura.
- 4 Compruebe si puede ver la imagen en un canal con señal codificada.
# **Bloqueo de canal**

**MENU III** → **Emisión** → **Bloqueo de canal** → **ENTER**  $\vec{F}$ 

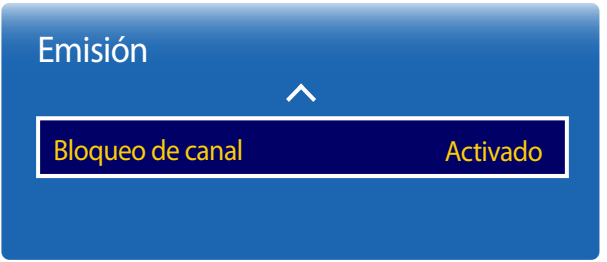

- La imagen mostrada puede variar dependiendo del modelo.

- Sólo está disponible en el modo **TV**.

Impida que los niños puedan acceder a contenido inapropiado: bloquee los canales.

- **Activado** / **Desactivado**
- ― Esta opción está disponible si la fuente de entrada es **TV**.
- ― El PIN predeterminado de un producto nuevo es "0-0-0-0".
- ― La disponibilidad dependerá de cada modelo y área.

# **Red Capítulo 07**

# **Estado de red**

#### $MENU \quad \text{III} \rightarrow \text{Red} \rightarrow \text{Estado de red} \rightarrow \text{ENTER} \quad \text{C}$

Puede comprobar el estado actual de la red e Internet.

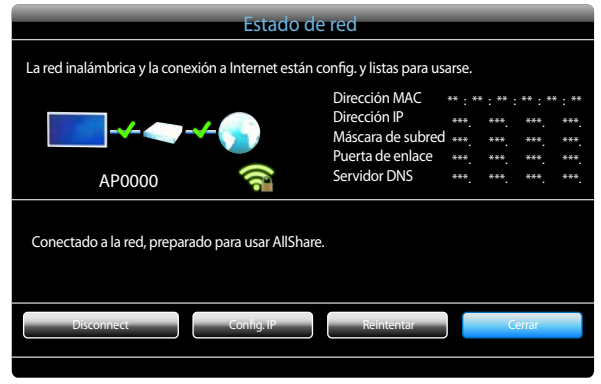

- La imagen mostrada puede variar dependiendo del modelo.

# **Configuración de red**

#### **MENU**  $\text{III}$  **→ Red → Configuración de red → <b>ENTER**  $\text{C}$

Conecte con una red inalámbrica y use el producto como TV+signage mediante **MagicInfo Express Creador de contenido** en el PC.

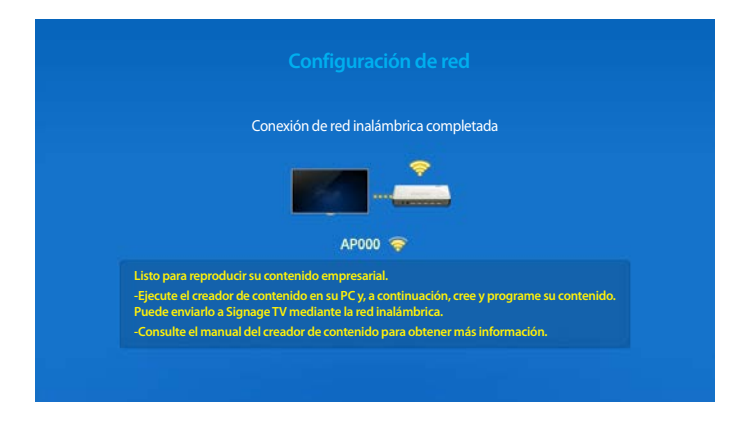

- La imagen mostrada puede variar dependiendo del modelo.

# **Configuración de red (inalámbrica)**

### **Conexión a una red inalámbrica**

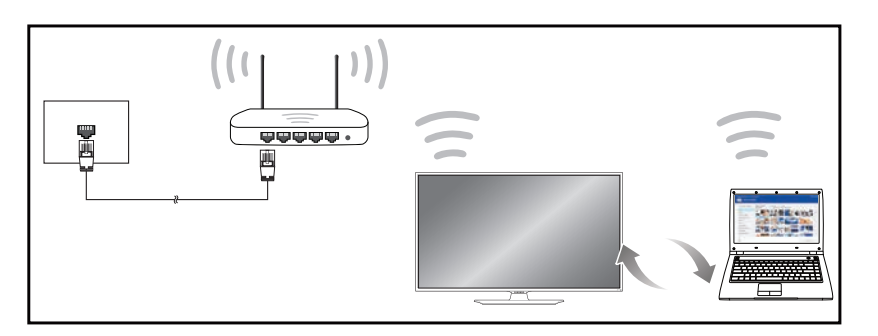

Samsung recomienda utilizar IEEE 802.11n. Cuando se reproduce vídeo a través de una conexión de red, es posible que la reproducción no sea fluida.

- ― Seleccione un canal para el compartidor de IP inalámbrico que no esté siendo utilizada. Si el canal configurado para el compartidor de IP inalámbrico está siendo utilizado por otro dispositivo cercano, se producirán interferencias y fallos de comunicación.
- ― El producto admite únicamente los siguientes protocolos de seguridad de red inalámbrica. Si se selecciona el modo 802.11n Pure High-throughput (Greenfield) y se configura el tipo de codificación como WEP, TKIP o TKIP-AES (WPS2Mixed) en el PA o el enrutador inalámbrico, los productos Samsung no admitirán una conexión conforme a las nuevas especificaciones de certificación Wi-Fi.
- Si su router inalámbrico admite WPS (configuración Wi-Fi protegida), puede conectar con la red a través de PBC (configuración por botón) o PIN (número de identificación personal). WPS configurará de forma automática el SSID y la clave WPA en cualquiera de los modos.
- ― Métodos de conexión: Puede configurar la conexión de red inalámbrica de tres formas. Configuración automática (mediante la función de búsqueda automática de red), Configuración manual, **WPS(PBC)**

### **Configuración de red automática (inalámbrica)**

La mayoría de las redes inalámbricas disponen de un sistema de seguridad optativo que requiere que los dispositivos que acceden a la red transmitan un código de seguridad cifrado denominado Clave de acceso o **Información de la conexión**. La **Información de la conexión** se basa en una contraseña, que suele ser una palabra o una serie de letras y números con una longitud especificada que se debe introducir al configurar la seguridad de la red inalámbrica. Si utiliza este método para la configuración de la conexión de red y dispone de una **Información de la conexión** para la red inalámbrica, tendrá que introducir la contraseña durante el proceso de configuración automático o manual.

#### **Cómo configurar automáticamente la red**

- 1 Vaya a **MENU** m <sup>→</sup> **Red** <sup>→</sup> **Configuración de red**.
- 2 La función **Red** busca las redes inalámbricas disponibles. Al terminar, muestra una lista de las redes disponibles.
- 3 En la lista de redes, pulse el botón ▲ o el botón ▼ para seleccionar una red y, después, pulse el botón  $\overline{\mathbf{F}}$ .
	- ― Si no aparece el enrutador inalámbrico deseado, seleccione **Actualizar** para reiniciar la búsqueda.
	- ― Si después de intentarlo de nuevo el enrutador sigue sin aparecer, seleccione el botón **Detener**. Aparecerá el botón **Agregar red**. Seleccione **Agregar red** para añadir un enrutador inalámbrico al que conectarse.
- 4 Si se muestra la pantalla **Escribir contrasña.**, vaya al paso 5. Si selecciona un enrutador inalámbrico que no tiene seguridad, vaya al paso 7.
- 5 Si el enrutador tiene seguridad, introduzca la **Escribir contrasña.** (clave de seguridad o PIN).

6 Cuando haya terminado, use el botón de flecha abajo para mover el cursor a **Hecho** y, a continuación, pulse  $\left[\vec{r}\right]$ . Se muestra la pantalla de conexión de red y comienza el proceso de comprobación.

― Se establecerá una conexión con el enrutador, pero no se podrá acceder a Internet.

7 Una vez verificada la conexión, aparecerá el mensaje "**La red inalámbrica y la conexión a Internet están config. y listas para usarse.**".

#### **Configuración de red manual (inalámbrica)**

Es posible que en las oficinas se utilicen direcciones IP estáticas.

En este caso, pregunte al administrador de red la dirección IP, la máscara de subred, la puerta de enlace y la dirección del servidor DNS. Introduzca estos valores manualmente.

#### **Obtención de los valores de la conexión de red**

Para ver los valores de la conexión de red en la mayoría de ordenadores Windows, siga estos pasos.

- Haga clic con el botón secundario en el icono Red situado en la esquina inferior derecha de la pantalla.
- 2 En el menú emergente que aparece, haga clic en Estado.
- 3 En el cuadro de diálogo que aparece, haga clic en la ficha **Soporte**.
- 4 En la ficha **Support**, haga clic en el botón **Details**. Se muestran los valores de la conexión de red.

#### **Cómo configurar manualmente la red**

En SMART Signage TV, vaya a **MENU** m → **Red** → **Nomb. dispos.** y cambie el nombre de dispositivo de SMART Signage TV.

― Si usa varios SMART Signage TV, asegúrese de cambiar sus nombres de dispositivo.

- 1 Vaya a **MENU** m <sup>→</sup> **Red** <sup>→</sup> **Configuración de red**.
- 2 La función **Red** busca las redes inalámbricas disponibles. Al terminar, muestra una lista de las redes disponibles.
- $3$  En la lista de redes, pulse el botón  $\triangle$  o el botón  $\triangledown$  para seleccionar una red y, después, pulse el  $botón$  $\vec{P}$ .
	- ― Si no aparece el enrutador inalámbrico deseado, seleccione **Actualizar** para reiniciar la búsqueda.
	- ― Si después de intentarlo de nuevo el enrutador sigue sin aparecer, seleccione el botón **Detener**. Aparecerá el botón **Agregar red**. Seleccione **Agregar red** para añadir un enrutador inalámbrico al que conectarse.
- 4 Si se muestra la pantalla **Escribir contrasña.**, vaya al paso 5. Si selecciona un enrutador inalámbrico que no tiene seguridad, vaya al paso 7.
- 5 Si el enrutador tiene seguridad, introduzca la **Escribir contrasña.** (clave de seguridad o PIN).
- 6 Cuando haya terminado, use el botón de flecha abajo para mover el cursor a **Hecho** y, a continuación, pulse  $\mathbb{F}$ . Se muestra la pantalla de conexión de red y comienza el proceso de comprobación.
- 7 Seleccione **Detener** mientras el sistema trata de establecer las conexiones de red. Se detendrá la conexión.
- 8 Seleccione **Config. IP** en la pantalla de conexión de red. Aparecerá la pantalla **Config. IP**.
- 9 Seleccione el campo ubicado en la parte superior, pulse  $\mathbb{F}$ y, después, configure **Config. IP** como **Introducir manualmente**. Repita el proceso de introducción de datos para cada campo de

#### **Dirección IP**.

- ― Al configurar **Config. IP** como **Introducir manualmente**, el valor de **Config. DNS** cambia automáticamente a **Introducir manualmente**.
- 10 Cuando termine, seleccione Aceptar en la parte inferior de la página y, después, pulse **E**. Se muestra la pantalla de prueba de red y comienza el proceso de comprobación.
- 11 Una vez verificada la conexión, aparecerá el mensaje "**La red inalámbrica y la conexión a Internet están config. y listas para usarse.**".

## **WPS(PBC)**

#### **Cómo configurar la red mediante WPS(PBC)**

Si el enrutador tiene un botón **WPS(PBC)**, siga estos pasos.

- 1 Vaya a **MENU** m <sup>→</sup> **Red** <sup>→</sup> **Configuración de red**.
- 2 Seleccione **WPS(PBC)**, pulse e y, después, vuelva a pulsar el.
- 3 Pulse el botón **WPS(PBC)** del enrutador antes de que transcurran 2 minutos. El producto obtiene de forma automática todos los valores de configuración de red que necesita y se conecta a la red.
- 4 Se muestra la pantalla de conexión de red y finaliza la configuración de la red.

# **Soft AP (zona Wi-Fi)**

#### **MENU**m → **Red** → **Soft AP (zona Wi-Fi)** → **ENTER**E

Usando esta función, puede conectar el producto a sus dispositivos móviles en caso de que sus dispositivos móviles no admitan la función **Menú para conectarse a Wi-Fi Direct**.

Establezca las opciones para la conexión del dispositivo Wi-Fi.

• **Soft AP (zona Wi-Fi)**

Activa o desactiva la función **Soft AP (zona Wi-Fi)**. Cuando **Soft AP (zona Wi-Fi)** está configurado como **Activado**, sus dispositivos móviles pueden encontrar el nombre del producto en la lista de conexión Wi-Fi.

• **Información de la conexión**

muestra la clave de seguridad.

• **Información de la conexión Restab.**

Al encender la pantalla se crea una nueva clave de seguridad y se desconecta cualquier conexión existente de tipo **Soft AP (zona Wi-Fi)**.

- **Desactivado** / **Activado**

# **Menú para conectarse a Wi-Fi Direct**

Para usar esta función, es necesario que **Menú para conectarse a Wi-Fi Direct** admita el dispositivo móvil.

#### **MENU**m → **Red** → **Menú para conectarse a Wi-Fi Direct** → **ENTER**E

Establezca que el producto se conecte a dispositivos móviles inalámbricos. Usando esta función, puede conectar dispositivos móviles inalámbricos a su producto directamente sin utilizar un enrutador.

### **Para conectar el dispositivo móvil a su producto usando la función Menú para conectarse a Wi-Fi Direct, siga estos pasos:**

- 1 Vaya a la pantalla **Menú para conectarse a Wi-Fi Direct**. El producto empieza a buscar dispositivos.
- 2 Active la función **Menú para conectarse a Wi-Fi Direct** en el dispositivo. Seleccione el dispositivo Wi-Fi que desee.
- PBC (configuración por botón): pulse el botón **WPS(PBC)** del dispositivo Wi-Fi antes de que transcurran 2 minutos. El producto obtiene de forma automática todos los valores de configuración de red que necesita y se conecta a la red.
- **PIN**: introduzca el **PIN** mostrado en el dispositivo.

― Si quiere desconectar el dispositivo, seleccione el dispositivo Wi-Fi conectado y, después, seleccione **Desconectada**.

# **Configuración de AllShare**

#### **MENU**m → **Red** → **Configuración de AllShare** → **ENTER**E

Muestra una lista de teléfonos móviles o dispositivos conectados que se han configurado para el uso de la función **AllShare Play** con este producto.

• **Intercambio de contenido**

#### **Uso de la función AllShare Play**

Se muestra una ventana de alarma notificándole que los contenidos multimedia (vídeos, fotos y música) enviados desde un teléfono móvil aparecerán en el producto. Estos contenidos se reproducirán automáticamente 3 segundos después de que se muestre la ventana de alarma. Si pulsa el botón **RETURN** o el botón **EXIT** cuando se muestre la ventana de alarma, los contenidos multimedia no se reproducirán.

- $-$  La primera vez que un dispositivo accede al producto mediante la función Multim., se muestra una ventana emergente de advertencia. Pulse el botón  $\mathbb{F}$  para seleccionar **Permitir**. Esto permite al teléfono acceder al producto con libertad y usar la función **AllShare Play** a fin de reproducir el contenido.
- ― Para desactivar las transmisiones de contenidos multimedia desde un teléfono móvil, establezca **Denegar** en **Configuración de AllShare**.
- ― Es posible que el contenido no se reproduzca en el producto en función de la resolución y el formato.
- ― Es posible que los botones E y ◄ / ► no funcionen dependiendo del tipo de los contenidos multimedia.
- ― Usando el dispositivo móvil, puede controlar la función **AllShare Play**. Para conocer los detalles al respecto, consulte la guía del usuario de cada dispositivo móvil.

# **Nomb. dispos.**

#### $MENUIII \rightarrow Red \rightarrow Nomb.$  dispos.  $\rightarrow$  **ENTER**

Seleccione o introduzca un nombre de dispositivo. Este nombre puede aparecer en los mandos a distancia de red a través de la red.

# **Aplicaciones Capítulo 08**

# **Fuentes**

#### **MENU** m → **Aplicaciones** → **Fuentes** → **ENTER** E

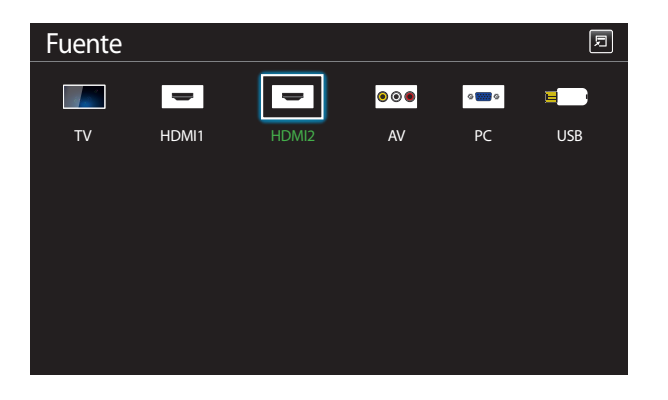

- La imagen mostrada puede variar dependiendo del modelo.

**Fuente** permite seleccionar varias fuentes y cambiar el nombre de los dispositivos fuente.

Puede mostrar la pantalla de un dispositivo fuente conectado al producto. Seleccione un elemento en Fuentes para que se muestre la pantalla de la fuente seleccionada.

- ― La fuente de entrada también se puede cambiar mediante el botón **SOURCE** del mando a distancia.
- ― Es posible que la pantalla no se muestre correctamente si se selecciona una fuente incorrecta para el dispositivo fuente al que desea realizar la conversión.
- ― Para ver información detallada sobre los dispositivos fuente conectados, pulse el botón **TOOLS** en la página **Fuente**.

#### **Editar nombre**

#### **SOURCE** → **Fuente** → **TOOLS** → **Editar nombre** → **ENTER** E

En ocasiones, la pantalla no se mostrará adecuadamente a menos que el nombre de un dispositivo fuente se especifique en **Editar nombre**.

Asimismo, es mejor cambiar el nombre del dispositivo fuente en **Editar nombre** para obtener una calidad de imagen óptima.

― La lista puede incluir los siguientes dispositivos fuente. Los dispositivos **Fuente** de la lista varían dependiendo de la fuente seleccionada.

**PC** / **Cable STB** / **Satélite STB** / **PVR STB** / **Juego** / **Blu-ray** / **DVD** / **Vídeo** / **Receptor AV** / **Videocámara** / **DVI PC** / **Dispositivos DVI** / **TV** / **IPTV** / **HD DVD** / **DMA**

― Los ajustes disponibles en el menú **Imagen** dependen de la fuente actual y la configuración realizada en **Editar nombre**.

#### **Información**

#### **SOURCE** → **Fuente** → **TOOLS** → **Información** → **ENTER** E

Puede ver información detallada acerca del dispositivo externo seleccionado.

# **MagicInfo**

**MENU** m → **Aplicaciones** → **MagicInfo** → **ENTER** E

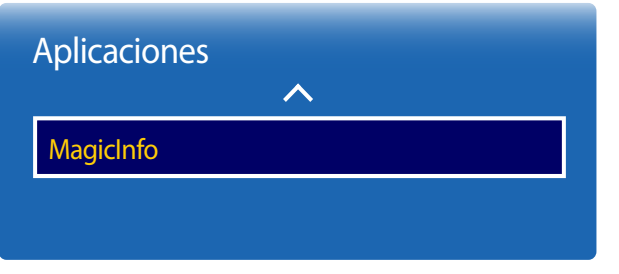

**MagicInfo** es una solución empresarial que permite que se pueda usar el producto como Signage (multimedia publicitario). Mediante esta solución podrá reproducir archivos de imágenes y de vídeo desde la memoria interna o desde un dispositivo de almacenamiento USB conectado También puede reproducir programaciones creadas mediante **MagicInfo Express Creador de contenido** en el ordenador.

## **Reproducir contenido desde la memoria interna o USB**

Reproduzca contenido desde la memoria interna o desde un dispositivo de almacenamiento USB conectado.

# **Reproducción de contenido de PC o móvil**

Envíe contenido al producto desde **MagicInfo Express Creador de contenido** o desde una aplicación móvil, para su reproducción. Si la memoria interna es insuficiente, conecte un dispositivo USB y vaya a **Opciones** → **Config.** → **Almacenamiento predeterminado** en la parte superior derecha del navegador de **MagicInfo**. Cambie la opción a **USB**.

- La imagen mostrada puede variar dependiendo del modelo.

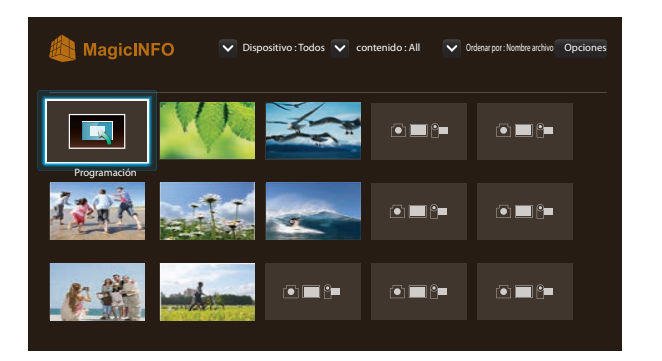

- Pulse el botón **HOME** o el botón **MagicInfo Player I** del mando a distancia para acceder más rápidamente a la aplicación.

- La imagen mostrada puede variar dependiendo del modelo.

### **Programación**

Reproduzca las programaciones configuradas.

### **Funciones disponibles en la página MagicInfo**

La página de lista **MagicInfo** ofrece las siguientes funciones.

- **Dispositivo**
	- Seleccione **Memoria interna** o **USB** para buscar la lista de dispositivos que desee. **Todos** / **Memoria interna** / **USB**
- **contenido**
	- Seleccione un tipo de contenido como criterio para buscar la lista de contenidos deseada. **Todos** / **My Template** / **Vídeo** / **Imagen**
- **Ordenar por**

Especifique el criterio para ordenar los contenidos.

- **Nombre archivo** / **Últimas reprod.**
- **Opciones**

#### **Elementos del menú Opciones en la pantalla MagicInfo**

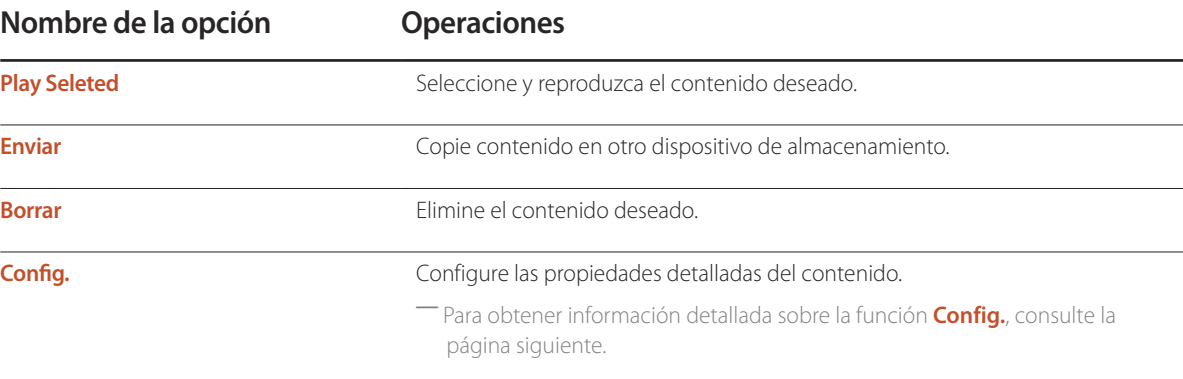

### **Config.**

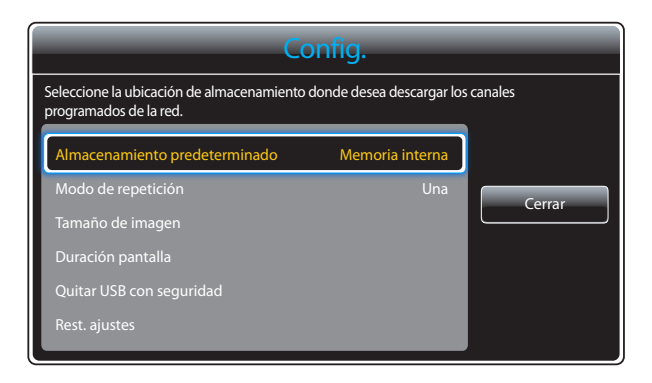

- La imagen mostrada puede variar dependiendo del modelo.

#### **Almacenamiento predeterminado**

Seleccione la ubicación de almacenamiento en la que quiere descargar de la red los canales programados.

• **Memoria interna** / **USB**

#### **Modo de repetición**

Establezca si desea o no que el modo de repetición repita la reproducción de contenidos.

• **Una** / **Todos**

#### **Tamaño de imagen**

Establezca **Tamaño de imagen** como **Tamaño original** o **Pantalla completa**.

• **Tamaño original** / **Pantalla completa**

― Solo está disponible para contenido de **Vídeo** y **Imagen**.

#### **Duración pantalla**

Establezca la duración de cada página en una presentación.

― Solo está disponible para contenido de **Template** y **Imagen**.

#### **Quitar USB con seguridad**

Retire el dispositivo USB con seguridad

#### **Rest. ajustes**

Restaure todos los valores de **Config.** a la configuración predeterminada de fábrica.

# **MagicInfo Express Creador de contenido Capítulo 09**

Si precisa más información, consulte la guía de **MagicInfo Express Creador de contenido** que encontrará en el USB de la guía del usuario.

Requisitos de instalación

- HDD: Al menos 500 MB de espacio libre
- Sistema operativo: Windows XP o superior
- Resolución: 1024x738 o superior

# **Uso de MagicInfo Express Creador de contenido**

- **MagicInfo Express Creador de contenido** es un programa que le permite crear cómodamente contenido para SMART Signage TV usando una gran variedad de plantillas. Mediante **MagicInfo Express Creador de contenido**, podrá crear y gestionar programaciones, para reproducir contenido cuando lo desee en SMART Signage TV.
- ― Para usar **MagicInfo Express Creador de contenido**, descargue e instale **MagicInfo Express Creador de contenido** desde el USB de **MagicInfo Express Creador de contenido** o desde http://www.samsung.com/displaysolutions/signagetv.
- **Crear contenido**: Cree y gestione plantillas que luego podrán reproducirse en los dispositivos de visualización Samsung.
- **Programar contenido**: Cree y gestione programaciones para reproducir contenido cuando lo desee.

## **Gestión de plantillas**

Mediante las plantillas que se ofrecen con el programa podrá organizar muchos elementos de contenido basándose en diseños predefinidos para crear cómodamente nuevas plantillas. Importe y edite plantillas creadas con anterioridad.

## **Gestión de programaciones**

Configure y gestione programaciones para reproducir contenido cuando lo desee en los dispositivos de visualización de Samsung. Establezca la misma programación para que se reproduzca en días específicos de la semana, o distintas programaciones para que se reproduzcan según el día de la semana.

# **Reproducción de fotografías, vídeos y música (reproducción de medios) Capítulo 10**

Disfrute de archivos de vídeo, fotos y música almacenados en un dispositivo de clase de almacenamiento masivo (MSC) USB.

Reproduzca fotografías, vídeos o música guardados en un dispositivo de almacenamiento.

Reproduzca distintos contenidos usando los siguientes métodos.

- Uso de un dispositivo USB: reproduzca contenido multimedia, como vídeos, fotografías y música, desde un dispositivo USB.
- Conexión de un dispositivo de almacenamiento: reproduzca contenido multimedia guardado en un dispositivo de almacenamiento, como un teléfono inteligente, una cámara, un PC o un servicio en la nube.

# **Lea lo siguiente antes de usar la reproducción de archivos multimedia con un dispositivo USB**

#### **Precaución**

- Antes de conectar un dispositivo USB al producto, haga una copia de seguridad de sus archivos a fin de garantizar que no se dañen ni pierdan sus datos. Samsung Electronics no es responsable de ningún daño o pérdida de datos.
- No retire un dispositivo USB mientras se esté cargando.
- Si se conecta un dispositivo USB utilizando un cable prolongador de USB, es posible que no se reconozca el dispositivo USB o que no se lean los archivos almacenados en el dispositivo.
- Si el producto no reconoce un dispositivo USB conectado, es posible que se dañen los archivos almacenados en el dispositivo USB o no se puedan leer. Si ocurre esto, conecte el dispositivo USB al PC para darle formato y, después, asegúrese de conectar el dispositivo correctamente.
- No se admiten unidades de disco duro USB con un tamaño superior a 2 TB.

### **Dispositivos compatibles con la reproducción de medios**

- Es posible no sean compatibles con el producto algunas cámaras digitales USB, smartphones y dispositivos de sonido.
- La reproducción de medios es únicamente compatible con dispositivos MSC USB.
- Un dispositivo MSC es un dispositivo de clase de almacenamiento masivo (Mass Storage Class) de transporte de solo gran capacidad. Algunos ejemplos de dispositivos MSC son las unidades Thumb, los lectores de tarjetas Flash y las unidades de disco duro USB. (No se admiten los hubs USB.) Estos dispositivos MSC deben estar conectados directamente a un puerto USB del producto.
- Si se conectan varios dispositivos PTP (Picture Transfer Protocol, protocolo de transferencia de imágenes), solo funcionará uno de ellos a la vez.
- Si se conectan varios dispositivos MSC, es posible que no se reconozcan algunos de ellos. Es posible que no se admitan dispositivos USB que requieran una potencia elevada (superior a 500 mA o 5 V).
- Si aparece un mensaje de advertencia de sobrecalentamiento cuando se conecta o usa un dispositivo USB, es posible que el dispositivo USB no se reconozca o no funcione correctamente.
- El protector de pantalla se activa en caso de que el producto se deje inactivo durante el periodo de tiempo especificado en **Tiempo protec. autom.**.
- El modo de ahorro de energía en algunas unidades de disco duro externas puede desactivarse automáticamente tras conectar la unidad al producto.

#### **Sistemas de archivos y formatos de archivos**

- Es posible que la reproducción de medios no funcione correctamente con archivos multimedia que no tengan licencia.
- El protocolo MTP (Media Transfer Protocol, protocolo de transferencia de medios) no se admite.
- Los sistemas de archivos admitidos son FAT16, FAT32 y NTFS (solo lectura).
- La reproducción de medios admite el formato JPEG secuencial. No admite el formato JPEG progresivo.
- Las imágenes con una resolución mayor tardan más en mostrarse en la pantalla.
- La resolución JPEG máxima admitida es de 15360x8640 píxeles.
- Si un archivo es incompatible o está dañado, aparecerá el mensaje **Formato de archivo no admitido**.
- Al ordenar archivos en el modo de vista de carpetas, se puede mostrar un máximo de 1.000 archivos en cada carpeta.
- Si un dispositivo USB contiene 8.000 archivos y carpetas o más, es posible que no se abran algunos archivos y carpetas.
- Los archivos MP3 con DRM descargados de sitios web que aplican una tarifa no se pueden reproducir.
	- ― DRM (Digital Rights Management, gestión de derechos digitales) hace referencia a un sistema que protege los derechos de autor de los datos que circulan a través de Internet u otros medios digitales mediante la activación de una distribución segura y la desactivación de una distribución ilegal de los datos.

# **Uso de un dispositivo USB**

Se recomienda usar una unidad de disco duro USB que tenga un adaptador de alimentación eléctrica.

### **Conexión de un dispositivo USB**

- Encienda el producto.
- 2 Conecte un dispositivo USB con archivos de fotografías, música y/o vídeos al puerto USB que hay en la parte trasera o en el panel lateral del producto.
- 3 La página **Nuevo dispositivo.** aparecerá automáticamente en cuanto se conecte el dispositivo USB al producto.
- ― Si solo hay conectado un dispositivo USB, los archivos almacenado en ese dispositivo USB aparecerán automáticamente.
- ― Para ver el contenido almacenado en un dispositivo USB, conecte el dispositivo USB a un puerto USB del producto.

### **Retirada de un dispositivo USB**

#### **Retirada de un dispositivo USB de Fuente**

1 Pulse **SOURCE** en el mando a distancia. De forma alternativa, vaya a la función **Fuente** usando el menú OSD.

#### **SOURCE** → **Fuente**

- 2 Seleccione **USB** en **Fuente** y, a continuación, pulse el botón **TOOLS** del mando a distancia. Aparecerán elementos de menú opcionales.
- 3 Seleccione **Disconnect USB Device** y espere hasta que el dispositivo USB se desconecte. El dispositivo USB se desconectará.

Se recomienda retirar un dispositivo USB usando la función **Disconnect USB Device**.

# **Elementos de menú en la página de lista de contenidos multimedia**

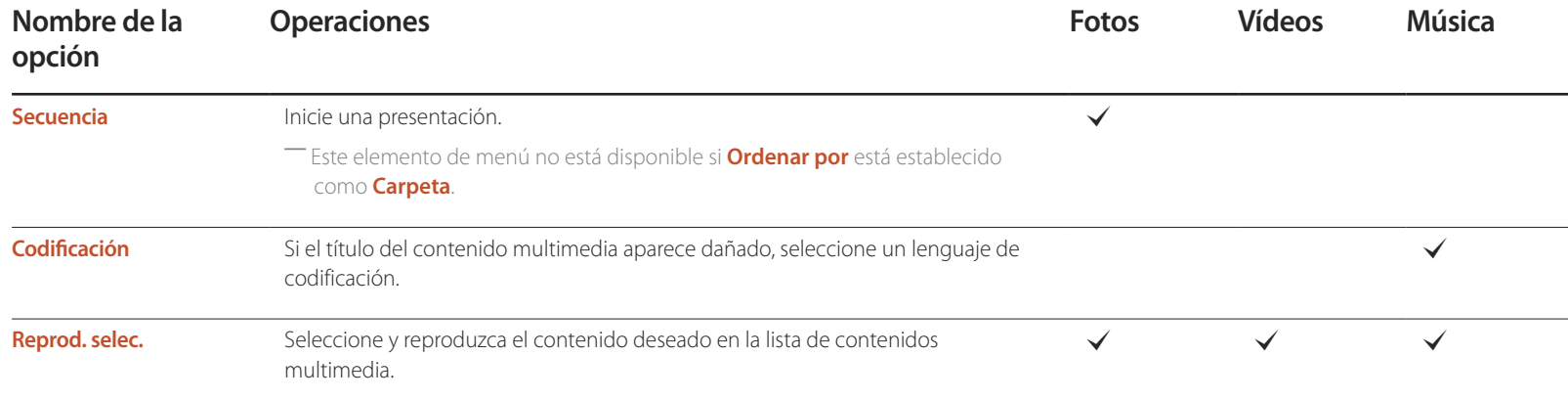

# **Botones y funciones disponibles durante la reproducción de fotografías**

Si pulsa el botón **INFO** mientras está seleccionado un archivo, se mostrará información acerca del archivo seleccionado.

Si pulsa el botón  $\rightarrow$  o **TOOLS** aparecerán los siguientes botones. El botón **RETURN** hace que desaparezcan los botones.

• **Anterior** / **Siguiente**

Vea la fotografía anterior o la siguiente.

- **Iniciar visionado automático** / **Detener presentación** Inicie o detenga una presentación. Si utiliza una presentación, puede reproducir todas las fotografías de una carpeta.
- **Config. de la presentación**
	- **Velocidad**: Cambie la velocidad de la presentación.
	- **Efectos**: Aplique efectos de transición entre fotografías.
- **Zoom**

Amplíe fotografías hasta 4 veces su tamaño.

• **Girar**

Gire fotografías.

• **Música de fondo**

Reproduzca música de fondo mientras ve las fotografías.

- **Música de fondo** / **Minirreproductor**

― Asegúrese de que haya un archivo de música guardado en el mismo dispositivo.

― Pause la reproducción de música actual, o cambie a otro archivo de música mediante **Minirreproductor**.

• **Config.**

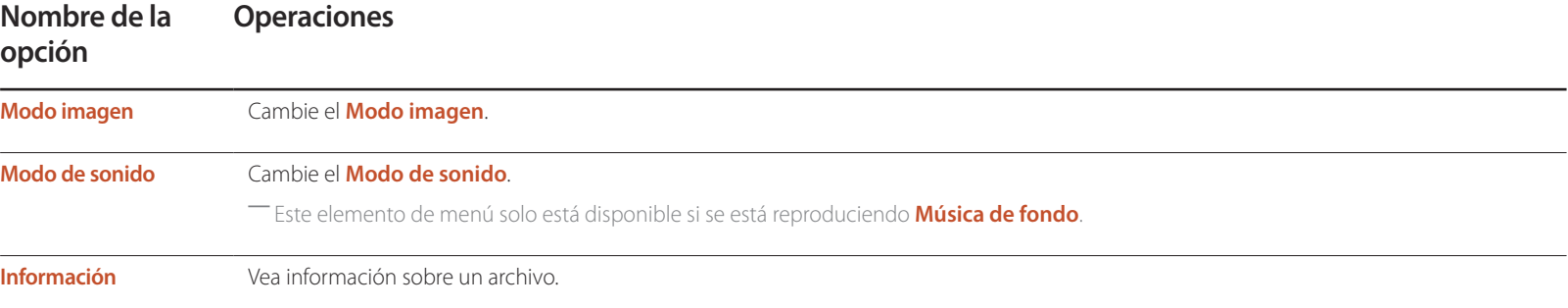

# **Botones y funciones disponibles durante la reproducción de vídeo**

Si pulsa el botón  $\Box$  o **TOOLS** aparecerán los siguientes botones. El botón **RETURN** hace que desaparezcan los botones.

#### • **Pausa** / **Reproducir**

Pause o reproduzca un vídeo.

Las siguientes funciones están disponibles en el modo de pausa. Tenga en cuenta que durante el modo de pausa no se escuchará ningún sonido.

#### • **Rebobinar** / **Rebobinar adelante**

Haga retroceder o avanzar rápidamente un vídeo. Si fuera necesario, la reproducción puede acelerarse hasta una velocidad 3 veces superior a la normal. Para que la velocidad de reproducción vuelva a la velocidad original, seleccione **D**.

#### • **Anterior** / **Siguiente**

Para reproducir el vídeo anterior, seleccione **14** dos veces. Si selecciona **14** una vez, el vídeo actual se reproducirá desde el principio.

Para reproducir el vídeo siguiente, seleccione  $\blacktriangleright$ .

#### • **Buscar**

seleccione y reproduzca otro vídeo de la misma carpeta. (**Buscar títulos**)

#### • **Modo de repetición**

Configure **Modo de repetición**. (**Desactivado**, **Repet. uno**, **Repet. todo**)

#### • **Tamaño de imagen**

Cambie el tamaño de pantalla (**Tamaño de imagen**). Los tamaños de pantalla admitidos varían según la imagen. (**Original** / **Modo1** / **Modo2** / **V. inteligente 1** / **V. inteligente 2**)

• **Config.**

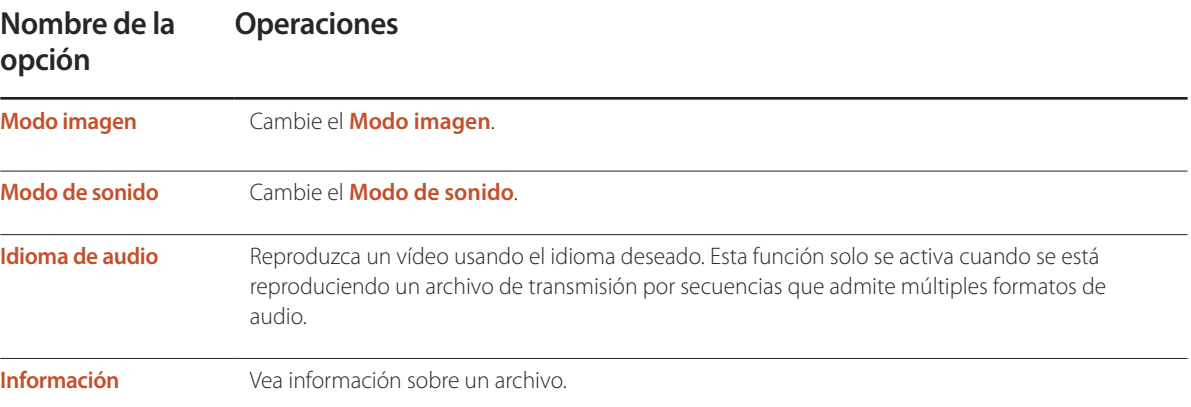

# **Botones y funciones disponibles durante la reproducción de música**

Si pulsa el botón  $\rightarrow$  o **TOOLS** aparecerán los siguientes botones. El botón **RETURN** hace que desaparezcan los botones.

• **Pausa** / **Reproducir**

Pause o reproduzca música.

• **Rebobinar** / **Rebobinar adelante**

Haga retroceder o avanzar rápidamente la música. Si fuera necesario, la reproducción puede acelerarse hasta una velocidad 3 veces superior a la normal. Para reproducir el archivo de música anterior, seleccione Dollaro dos veces.

• **Anterior** / **Siguiente**

Para reproducir el archivo de música anterior, seleccione **14** dos veces. Si selecciona 14 una vez, el archivo de música actual se reproducirá desde el principio. Para reproducir el archivo de música siguiente, seleccione  $H$ .

• **Repetir**

Configure el modo **Repetir**. **Una canción** reproduce el archivo de música actual repetidamente. **Todos** reproduce todos los archivos de una carpeta repetidamente.

• **Aleatorio**

Active o desactive el modo de reproducción aleatoria.

• **Modo de sonido**

Cambie el **Modo de sonido**.

# **Formatos de archivo de subtítulos y reproducción de medios admitidos**

## **Subtítulos**

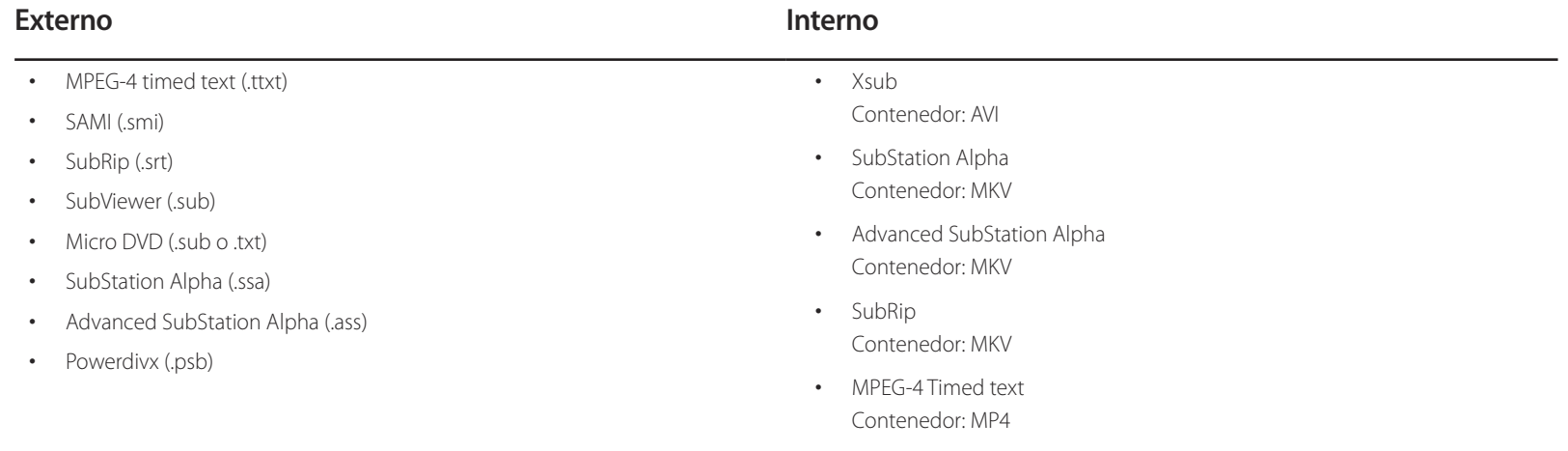

# **Resoluciones de imagen admitidas**

**Type (Tipo)**

**JPEG**

**MPO**

**BMP**

### **Formatos de archivo de música admitidos**

#### **Extensión de archivo**

**\*.aac, \*.flac, \*.m4a, \*.mid, \*.midi,**

**\*.mp3, \*.mpa, \*.ogg, \*.wav, \*.wma**

# **Formatos de vídeo compatibles**

- El contenido de vídeo no se reproducirá, o no lo hará correctamente, si hay un error en el contenido o en el contenedor.
- Es posible que el audio o el vídeo no funcione si el contenido tiene una velocidad fotogramas o en bits estándar por encima de los fotogramas por segundos recogidos en la tabla anterior.
- Si la tabla de índice contiene un error, entonces no se podrá usar la función de búsqueda (saltar).
- Es posible que experimente problemas de que el contenido de los archivos se entrecorte al reproducir vídeo a través de una conexión de red.
- Es posible que el menú tarde más en aparecer si la velocidad en bits del vídeo sobrepasa los 10 Mbps.
- Algunos dispositivos de cámara USB/digital pueden no ser compatibles con el reproductor.

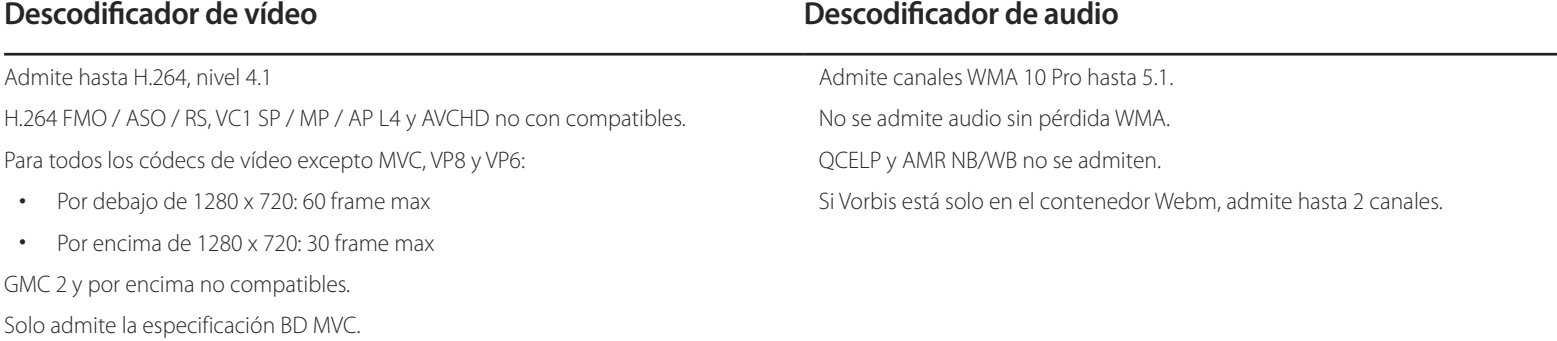

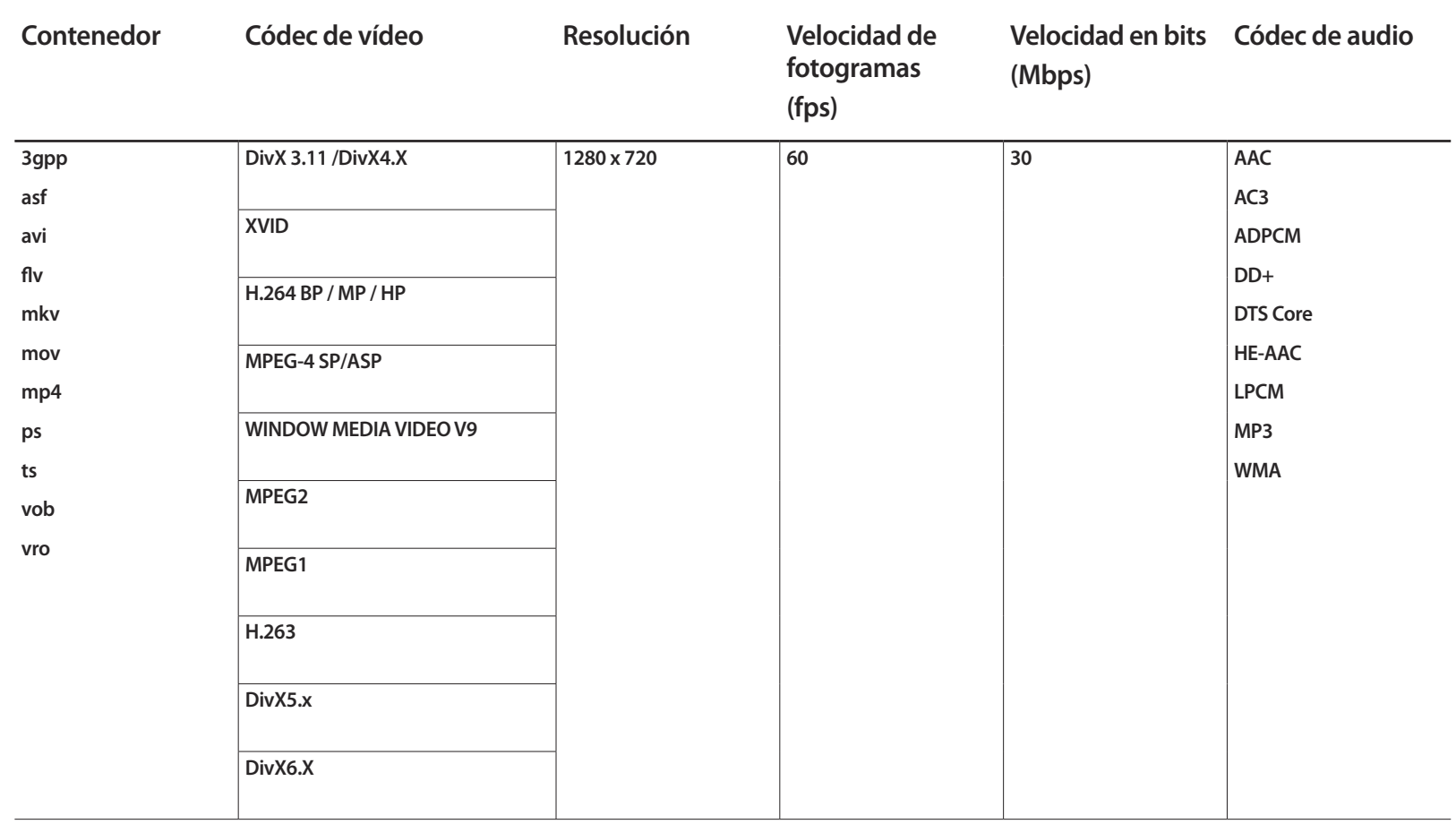

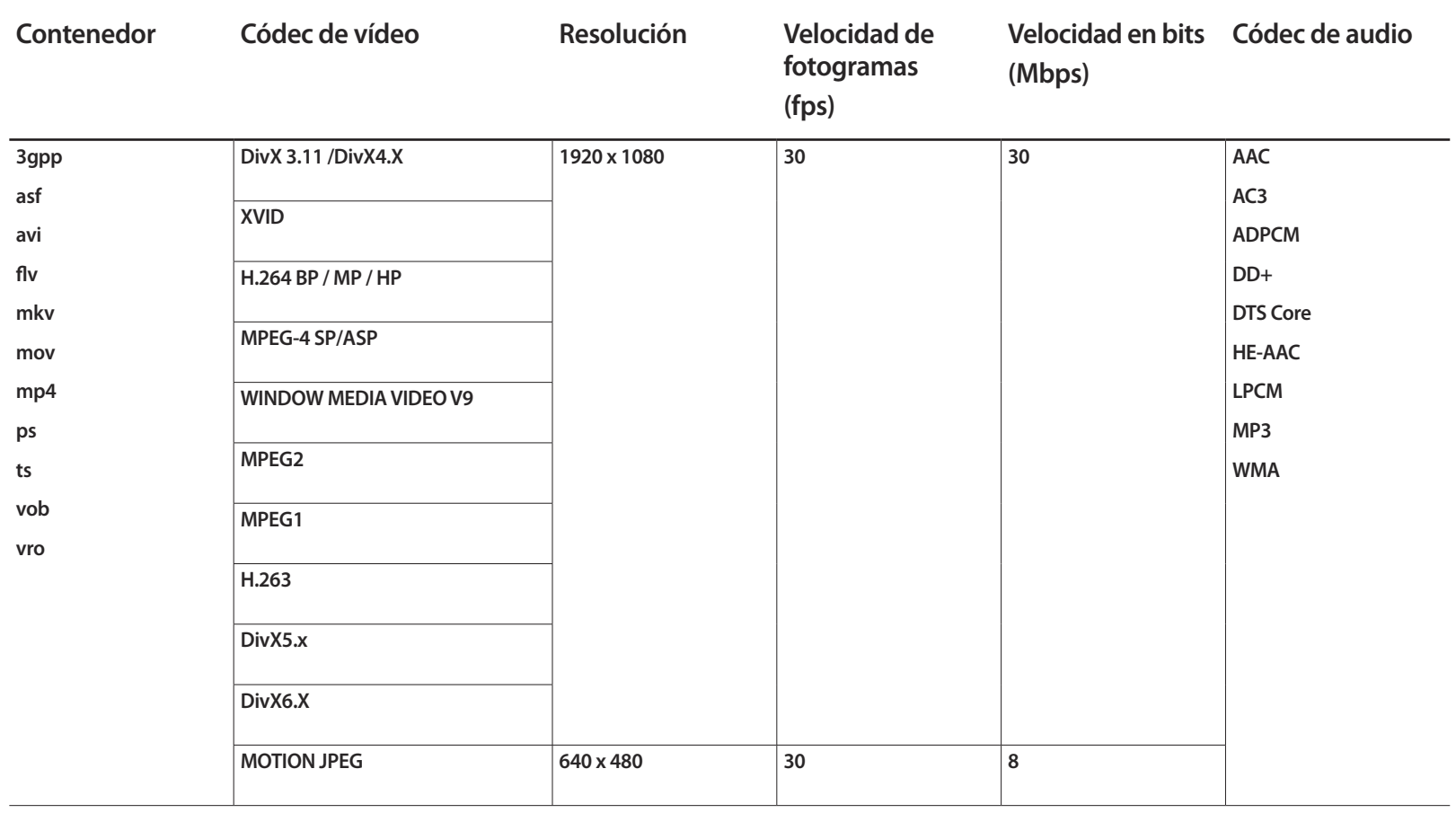

# **Sistema Capítulo 11**

# **Configuración**

#### **MENU** m → **Sistema** → **Configuración** → **ENTER** E

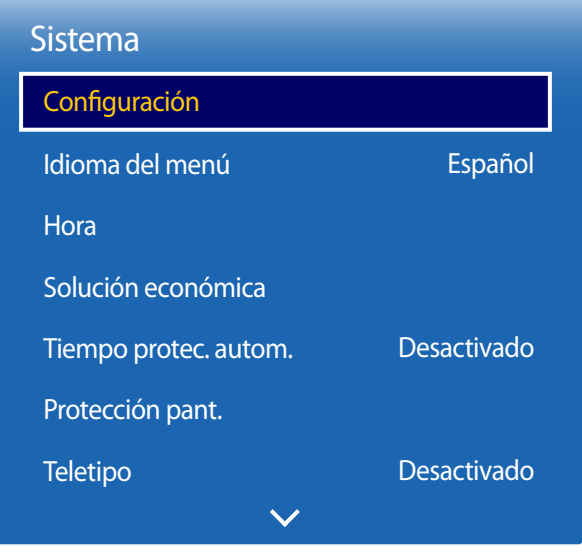

# **Configuración inicial (Configuración)**

Tras encender el producto por primera vez, lleve a cabo la configuración básica: idioma, canales y hora. Pulse el botón . **Configuración** está disponible solo cuando el valor establecido en **Fuente** es **TV**.

1 Selección de un idioma

Pulse los botones  $\triangle$  o  $\nabla$  y, a continuación, pulse el botón  $\Box$ . Especifique el idioma del menú OSD.

2 **Configuración regional**

Seleccione su región para optimizar el sistema.

#### 3 **Tipo de canal**

Configuración de la fuente de entrada del televisor.

Establezca **Tipo de canal** como **Decodificador** para mostrar las opciones de **Fuente**.

- **Antena** / **Decodificador** / **Sin TV (solo Signage)**

#### 4 **Almacenamiento automático**

Esta función busca y configura automáticamente las señales de transmisión conectadas al producto. Para configurar los ajustes más tarde, pulse el botón **Detener**.

― **Almacenamiento automático** no aparecerá si están seleccionados **Decodificador** o **Sin TV (solo Signage)**.

<sup>-</sup> La imagen mostrada puede variar dependiendo del modelo.

#### 5 **Configuración de red**

Seleccione un enrutador inalámbrico de entre los enrutadores detectados, y pulse el botón  $\blacksquare$ . Si no encuentra un enrutador inalámbrico al que conectarse, seleccione la flecha de la derecha y pulse el botón **Omitir**.

#### 6 **Des. apag auto**

Establezca la opción **Des. apag auto**. Si selecciona **Activado**, la pantalla se apagará si transcurren 4 horas sin detectar interacción por parte del usuario.

#### 7 **Configuración finalizada**

Para ver ahora la televisión usando el producto, seleccione **Aceptar**.

# **Idioma del menú**

**MENU** m → **Sistema** → **Idioma del menú** → **ENTER** E

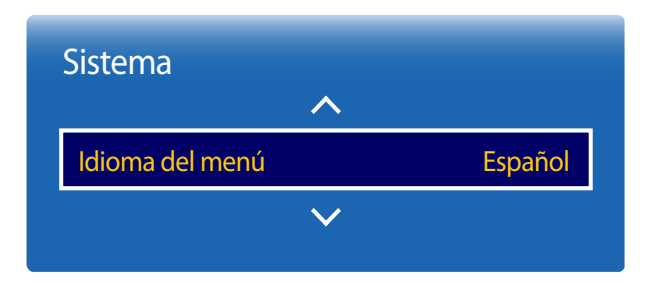

<sup>-</sup> La imagen mostrada puede variar dependiendo del modelo.

#### Establezca el idioma de los menús.

― Un cambio en el ajuste del idioma sólo se aplicará a la visualización de los menús en pantalla. No se aplicará a otras funciones del PC.

# **Time**

#### **MENU** m → **Sistema** → **Time** → **ENTER** E

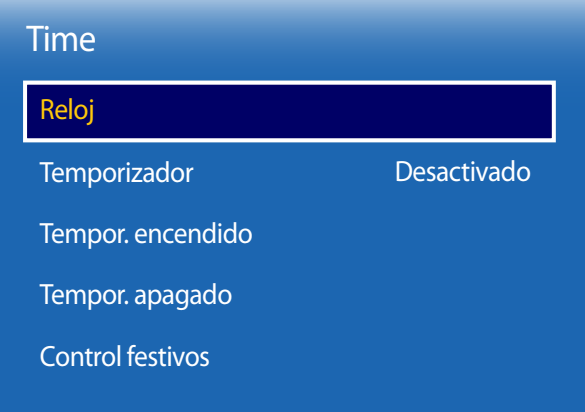

Puede configurar **Reloj**. También puede configurar el producto para que automáticamente se active o desactive a una hora concreta mediante la función **Temporizador**.

## **Reloj**

### **Modo de reloj**

Establezca la hora actual de forma automática o manual.

**Automático**: El producto establecerá la hora automáticamente mediante un canal digital.

― Es necesario disponer de un cable o una antena conectados al producto para que la hora se configure automáticamente.

**Manual**: establece la hora actual de forma manual.

#### **Ajustar hora**

Permite configurar el reloj para utilizar las diversas funciones con temporizador del producto.

Configure los valores de **Fecha** y **Time**.

Seleccione **Ajustar hora**. Seleccione **Fecha** o **Time** y, después, pulse E.

Use los botones numéricos para introducir números o bien pulse los botones de flecha arriba o abajo. Use los botones de flecha izquierda o derecha para moverse de un campo de entrada al anterior o siguiente. Pulse  $\mathbb{F}$  cuando termine.

― Disponible únicamente cuando **Modo de reloj** está configurado como **Manual**.

― Puede establecer directamente la **Fecha** y la **Time** pulsando los botones numéricos del mando a distancia.

<sup>-</sup> La imagen mostrada puede variar dependiendo del modelo.

#### **Zona horaria**

Seleccione la zona horaria.

― Esta función solamente está disponible cuando se establece **Modo de reloj** como **Automático**.

#### **Diferencia horaria**

Seleccione el desfase horario correspondiente a su zona horaria.

― Esta función solamente está disponible cuando se establece **Modo de reloj** como **Automático**.

### **Temporizador**

Permite apagar automáticamente el producto tras un periodo de tiempo preestablecido.

#### (**Desactivado** / **30 min** / **60 min** / **90 min** / **120 min** / **150 min** / **180 min**)

— Use los botones de flecha arriba o abajo para seleccionar un periodo de tiempo y, después, pulse  $\mathbb{F}$ . Para cancelar la función **Temporizador**, seleccione **Desactivado**.

### **Tempor. encendido**

Establezca la función **Tempor. encendido** para que el producto se encienda automáticamente a la hora y el día que desee.

El producto se encenderá con el volumen o la fuente de entrada especificados.

**Tempor. encendido**: establezca el temporizador de encendido mediante la selección de una de entre siete opciones. Asegúrese de establecer antes la hora actual.

#### (**Tempor encendido 1** ~ **Temporizador de encendido 7**)

― Debe establecer el reloj para poder usar la función **Tempor. encendido**.

• **Configuración**: seleccione **Desactivado**, **Una vez**, **Todos**, **Lun~Vie**, **Lun~Sáb**, **Sáb~Dom** o **Manual**. Si se selecciona **Manual**, es posible elegir los días en que **Tempor. encendido** debe encender el producto.

― La marca de verificación indica los días que ha seleccionado.

• **Hora**: ajuste la hora y el minuto. Use los botones numéricos o los botones de flecha arriba o abajo para introducir números.

Use los botones de flecha izquierda o derecha para pasar de un campo de entrada a otro.

- **Volumen**: establezca el nivel de volumen que desee. Use los botones de flecha izquierda o derecha para cambiar el nivel de volumen.
- **Fuente**: seleccione la fuente de entrada que desee.
- **Antena** (cuando se establece **Fuente** como **TV**): Seleccione **Aérea** o **Cable**.
- **Canal** (cuando se establece **Fuente** como **TV**): Seleccione el canal deseado.
- **Música**/**Foto** (cuando **Fuente** está configurado como **USB**): Seleccione una carpeta del dispositivo USB con archivos de música o fotografía que desee reproducir cuando el producto se encienda automáticamente.
	- ― Esta función solamente está disponible cuando se conecta un dispositivo USB.
- ― Si no hay ningún archivo de música en el dispositivo USB o no selecciona una carpeta que contenga algún archivo de música, la función Temporizador no funciona correctamente.
- ― Si únicamente hay un archivo de foto en el dispositivo USB, la presentación de diapositivas no se reproduce.
- ― Si el nombre de una carpeta es demasiado largo, no se podrá seleccionar la carpeta.
- ― A cada USB que utilice se le asignará su propia carpeta. Si utiliza más de un dispositivo USB del mismo tipo, asegúrese de que las carpetas asignadas a cada uno de ellos tienen nombres distintos.
- ― Le recomendamos que utilice un dispositivo de memoria USB y un lector de tarjetas múltiple cuando use la función **Tempor. encendido**. Es posible que la función **Tempor. encendido** no funcione con dispositivos USB que tengan una batería incorporada, reproductores MP3 o equipos PMP de algunos fabricantes debido a que el producto puede tardar mucho tiempo en reconocer estos dispositivos.

### **Tempor. apagado**

Establezca el temporizador de apagado (**Tempor. apagado**) mediante la selección de una de entre siete opciones. (**Tempor. apagado 1** ~ **Temporizador de apagado 7**)

― Debe establecer el reloj para poder usar la función **Tempor. apagado**.

• **Configuración**: seleccione **Desactivado**, **Una vez**, **Todos**, **Lun~Vie**, **Lun~Sáb**, **Sáb~Dom** o **Manual**. Si se selecciona **Manual**, es posible elegir los días en que **Tempor. apagado** debe apagar el producto.

― La marca de verificación indica los días que ha seleccionado.

• **Hora**: ajuste la hora y el minuto. Use los botones numéricos o los botones de flecha arriba o abajo para introducir números. Use los botones de flecha izquierda o derecha para pasar de un campo de entrada a otro.

## **Control festivos**

Se inhabilitará **Temporizador** durante un periodo concreto, como un festivo.

• **Añadir**: indique el periodo que desea añadir como festivo. Seleccione las fechas de inicio y fin del periodo feriado que desee añadir mediante los botones  $\triangle$   $\nabla$  y haga clic en el botón **Guardar**.

El periodo se añadirá a la lista de festivos.

- **Empezar**: establezca la fecha de inicio del periodo feriado.
- **Fin**: establezca la fecha de fin del periodo feriado.
- **Borrar**: elimine todos los elementos de la lista de festivos. Seleccione **Borrar**. Aparecerá el mensaje "**¿Eliminar festivos?**". Seleccione **Sí**. Se eliminarán todos los festivos.
- **Aplicar**: establezca **Tempor. encendido** y **Tempor. apagado** para que no se activen en los feriados públicos.
	- Pulse E para seleccionar los ajustes de **Tempor. encendido** y **Tempor. apagado** que no desee que se activen.
	- Las funciones **Tempor. encendido** y **Tempor. apagado** seleccionadas no se activarán.

# **Solución económica**

**MENU** m → **Sistema** → **Solución económica** → **ENTER** E

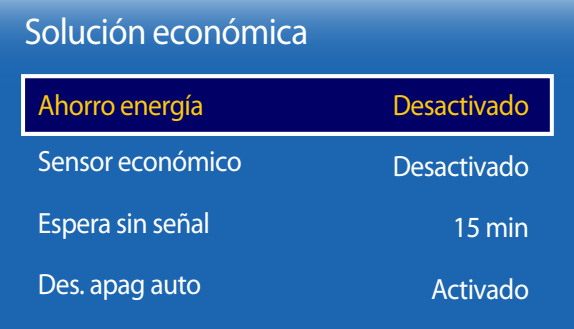

- La imagen mostrada puede variar dependiendo del modelo.

## **Ahorro energía**

Reduzca el consumo de energía ajustando el brillo de la pantalla. Si se selecciona **Imagen desact.**, se apaga la pantalla. El volumen no se desactiva.

Para encender la pantalla, pulse cualquier botón distinto al botón de volumen.

• **Desactivado** / **Bajo** / **Medio** / **Alto**

# **Sensor económico**

#### **Sensor económico**

Para mejorar el ahorro de energía, la configuración de imágenes se adaptará automáticamente a la iluminación de la habitación.

- **Desactivado** / **Activado**
- ― Si se ajusta la configuración de **Luz de fondo** en **Imagen** mientras la función **Sensor económico** está activada, se desactivará el ajuste **Desactivado**.

#### **Retroilumin. mín.**

Cuando **Sensor económico** está configurado como **Activado**, puede ajustar manualmente el brillo mínimo de pantalla. **Retroilumin. mín.** es el modo de luz de fondo más oscuro. Asegúrese de que el ajuste de **Retroilumin. mín.** es inferior al de **Luz de fondo**.

― Si **Sensor económico** está establecido como **Activado**, el brillo de la pantalla puede cambiar (volverse un poco más oscuro o más claro) dependiendo de la intensidad de la iluminación del entorno.

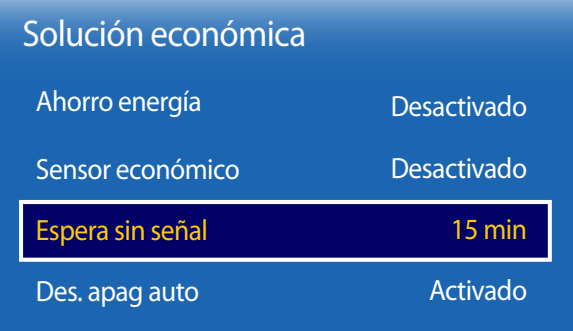

- La imagen mostrada puede variar dependiendo del modelo.

# **Espera sin señal**

Ahorre energía apagando el dispositivo cuando no se recibe señal de ninguna fuente.

- **Desactivado** / **15 min** / **30 min** / **60 min**
- ― Esta función está deshabilitada cuando el PC conectado está en modo de ahorro de energía.
- ― Este producto está configurado en **15 min** de manera predeterminada.
- ― El producto se apagará automáticamente a una hora especificada. La hora se puede cambiar según proceda.

# **Des. apag auto**

A fin de evitar el sobrecalentamiento, el producto se apagará automáticamente si no se pulsa ningún botón en el mando a distancia ni se toca ningún botón del panel frontal durante cuatro horas.

- **Desactivado** / **Activado**
- ― Puede establecer el temporizador de apagado con un intervalo de 1 a 23 horas. El producto se apagará automáticamente transcurrido el número de horas especificado.
- ― Esta opción solo está disponible si **Des. apag auto** se establece como **Activado**.
- ― En productos específicos para determinados mercados regionales, la función **Des. apag auto** se establece para activarse transcurridas 4 horas desde el encendido del producto. De esta forma se cumple con la normativa en materia de alimentación eléctrica. Si no desea que se active el temporizador, vaya a **MENU** m → **Sistema** → **Solución económica** y establezca **Des. apag auto** como **Desactivado**.

# **Tiempo protec. autom.**

**MENU III** → **Sistema** → **Tiempo protec. autom.** → **ENTER**  $\mathbb{F}$ 

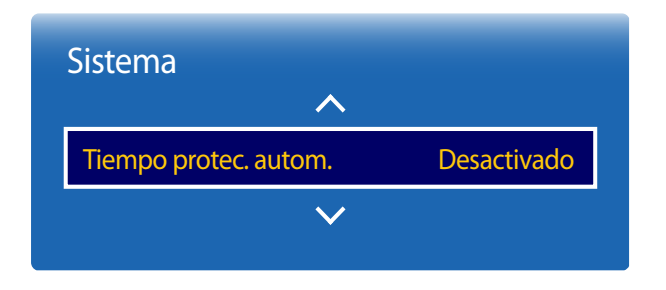

<sup>-</sup> La imagen mostrada puede variar dependiendo del modelo.

Si la pantalla muestra una imagen fija durante un determinado periodo de tiempo que usted defina, el producto activa el protector de pantalla para evitar la formación de imágenes fantasma en la pantalla.

― Si se muestra una imagen fija durante más de 4 horas es posible que se produzca retención de imagen.

• **Desactivado** / **2 horas** / **4 horas** / **8 horas** / **10 horas**

# **Protección pant.**

**MENU** m → **Sistema** → **Protección pant.** → **ENTER** E

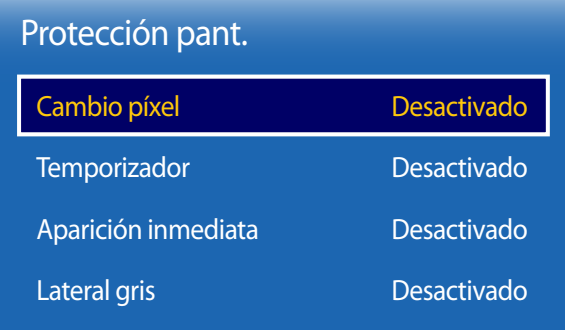

- La imagen mostrada puede variar dependiendo del modelo.

A fin de reducir la posibilidad de pantalla quemada, esta unidad está equipada con la tecnología de prevención de desgaste de pantalla **Cambio píxel**.

**Cambio píxel** mueve ligeramente la imagen en la pantalla.

El ajuste **Cambio píxel Hora** le permite programar el intervalo de tiempo (en minutos) entre los movimientos de la imagen.

# **Cambio píxel**

Minimice la retención de imagen moviendo ligeramente los píxeles en el eje horizontal o el eje vertical.

- **Cambio píxel** (**Desactivado** / **Activado**)
	- **Horizontal**: establezca el número de píxeles que se debe mover la pantalla en el eje horizontal.
	- **Vertical**: establezca el número de píxeles que se debe mover la pantalla en el eje vertical.
	- **Hora**: establezca el intervalo de tiempo para llevar a cabo el movimiento horizontal o vertical, respectivamente.

― **Horizontal**, **Vertical** y **Hora** sólo se activan cuando **Cambio píxel** está configurado como **Activado**.

### **Ajustes de Cambio píxel disponibles y ajustes óptimos**

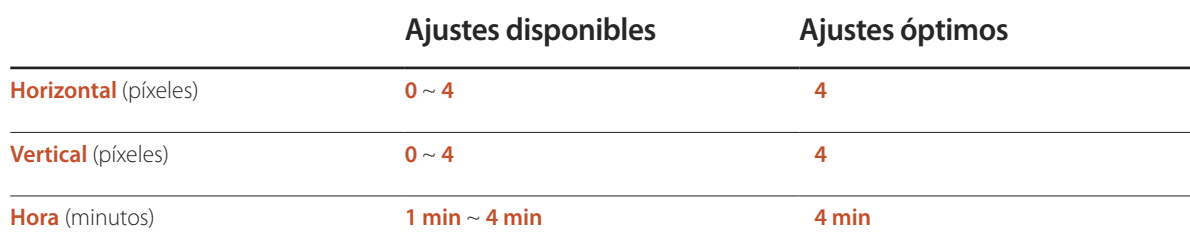

― El valor de **Cambio píxel** puede variar dependiendo del tamaño del producto y el modo.

― Si se muestra una imagen fija o una salida **4:3** durante un periodo de tiempo prolongado, es posible que se produzca retención de imagen. No se trata de un defecto del producto.

― Esta función no está disponible en el modo **Ajuste pantalla**.

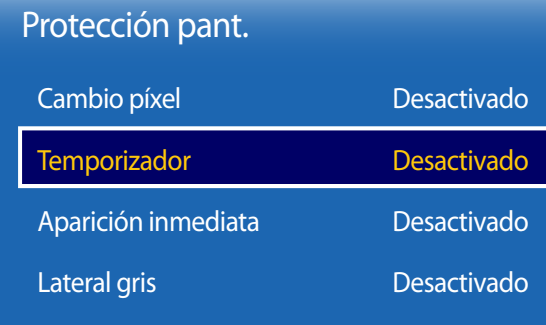

- La imagen mostrada puede variar dependiendo del modelo.

## **Temporizador**

Puede establecer el temporizador para **Protección pant.**.

La función **Temporizador** se detiene automáticamente tras un periodo de tiempo especificado.

#### **Temporizador**

- **Desactivado**
- **Repetir**: muestre el patrón preventivo de retención de imagen establecido en **Modo** a intervalos de tiempo especificados (periodo).
- **Intervalo**: muestre el patrón preventivo de retención de imagen establecido en **Modo** para un periodo de tiempo especificado (desde **Hora de inicio** hasta **Hora de fin**).

― Esta opción sólo se activa si **Ajustar hora** está configurado.

― **Modo**, **Periodo**, **Hora**, **Hora de inicio** y **Hora de fin** sólo se activan cuando **Temporizador** está configurado como **Repetir** o **Intervalo**.

#### **Modo**

seleccione un patrón protector de pantalla que mostrar.

- **Píxel**: los píxeles de la pantalla alternan al color negro de forma continua.
- **Barra rodante**: una barra vertical se mueve de izquierda a derecha.
- **Fundido de pantalla**: toda la pantalla se vuelve primero más brillante y después más oscura.
	- ― Los patrones **Barra rodante** y **Fundido de pantalla** aparecen una sola vez independientemente del periodo o el tiempo de repetición especificados.

#### **Periodo**

especifique el intervalo de tiempo para activar la función **Protección pant.**.

― Esta opción está habilitada cuando se selecciona **Repetir** para **Temporizador**.

#### **Hora**

especifique la duración para mantener activada la función **Protección pant.**.

― Esta opción está habilitada cuando se selecciona **Píxel** para **Modo**.
#### **Hora de inicio**

establezca la hora de inicio para activar la función de protección de la pantalla.

― Esta opción está habilitada cuando se selecciona **Intervalo** para **Temporizador**.

#### **Hora de fin**

establezca la hora de fin para desactivar la función de protección de la pantalla.

― Esta opción está habilitada cuando se selecciona **Intervalo** para **Temporizador**.

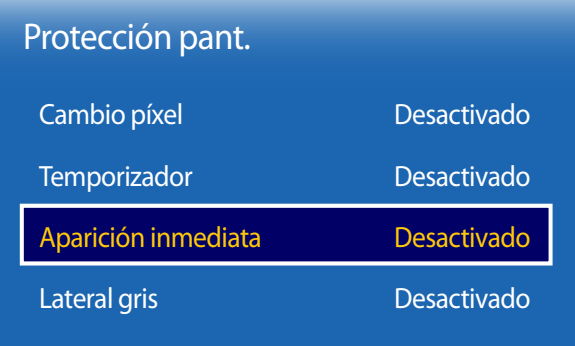

# **Aparición inmediata**

Seleccione el protector de pantalla que desea mostrar inmediatamente.

• **Desactivado** / **Píxel** / **Barra rodante** / **Fundido de pantalla**

# **Lateral gris**

Cuando la pantalla está establecida en la relación de aspecto 4:3, ajuste el brillo de los márgenes blancos en los bordes para proteger la pantalla.

• **Desactivado** / **Dcho.** / **Oscuro**

<sup>-</sup> La imagen mostrada puede variar dependiendo del modelo.

# **Teletipo**

**MENU** m → **Sistema** → **Teletipo** → **ENTER** E

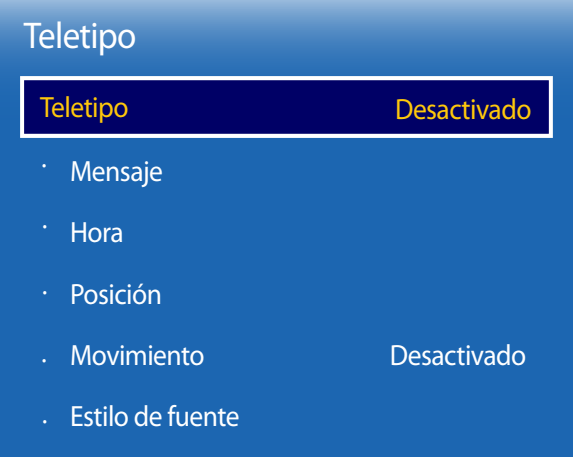

- La función **Teletipo** sólo está disponible cuando **Idioma del menú** está configurado como **English**.

## **Teletipo**

Introduzca texto mientras se muestra un vídeo o una imagen y muestre ese texto en la pantalla.

• **Desactivado** / **Activado**

― **Mensaje**, **Hora**, **Posición**, **Movimiento** y **Opción de fuente** sólo se activan cuando **Teletipo** está configurado como **Activado**.

#### **Mensaje**

Introduzca un mensaje que mostrar en la pantalla.

#### **Hora**

Establezca **Hora de inicio** y **Hora de fin** para mostrar un **Mensaje**.

- **Hora de inicio**
- **Hora de fin**

#### **Posición**

seleccione una orientación para mostrar un **Mensaje** entre **Horizontal** y **Vertical**.

- **Horizontal** (**Izq.** / **Central** / **Dcho.**)
- **Vertical** (**Arriba** / **Medio** / **Abajo**)

#### **Movimiento**

Especifique **Dirección** y **Velocidad** para mostrar un **Mensaje**.

- **Movimiento** (**Desactivado** / **Activado**)
- **Dirección** (**Izq.** / **Dcho.** / **Arriba** / **Abajo**)
- **Velocidad** (**Lenta** / **Normal** / **Rápida**)

― **Dirección** y **Velocidad** sólo se activan cuando **Movimiento** está configurado como **Activado**.

### **Estilo de fuente**

Configure las opciones para la fuente del mensaje.

<sup>-</sup> La imagen mostrada puede variar dependiendo del modelo.

# **Config. cambio autom. fuente**

**MENU III** → **Sistema** → **Config. cambio autom. fuente** → **ENTER**  $\mathbb{F}$ 

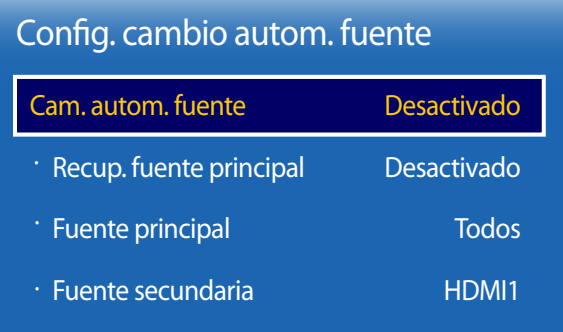

- La imagen mostrada puede variar dependiendo del modelo.

Si se activa la pantalla con **Cam. autom. fuente Activado** y la selección de la fuente de vídeo anterior no está activa, la pantalla buscará automáticamente las diferentes fuentes de entrada de vídeo activo.

## **Cam. autom. fuente**

Cuando **Cam. autom. fuente** está configurado como **Activado**, se buscará automáticamente la fuente de vídeo de pantalla para el vídeo activo.

La selección **Fuente principal** se activará, si la fuente de vídeo actual no se reconoce.

La selección **Fuente secundaria** se activará, si no hay ninguna fuente de vídeo principal disponible.

Si las fuentes de entrada principal y secundaria no se reconocen, la pantalla realizará dos búsquedas de una fuente activa, primero la principal y, a continuación, la secundaria. Si ninguna de las dos búsquedas da resultado, la pantalla volverá a la primera fuente de vídeo y mostrará un mensaje que indica que no hay señal.

Cuando la selección **Fuente principal** está establecida como **Todos**, la pantalla buscará todas las entradas de fuentes de vídeo dos veces secuencialmente para buscar una fuente de vídeo activa y, si no la encuentra, volverá a la primera fuente de vídeo de la secuencia.

#### **Recup. fuente principal**

Seleccione si restaurar la fuente de entrada principal seleccionada cuando se conecte una fuente de entrada principal. ― La función **Recup. fuente principal** se desactiva si **Fuente principal** está configurado como **Todos**.

### **Fuente principal**

Especifique **Fuente principal** para la fuente de entrada automática.

#### **Fuente secundaria**

Especifique **Fuente secundaria** para la fuente de entrada automática.

# **General**

**MENU** m → **Sistema** → **General** → **ENTER** E

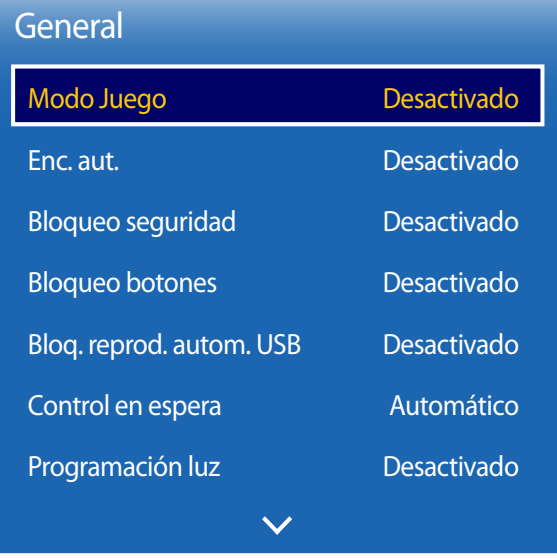

- La imagen mostrada puede variar dependiendo del modelo.

## **Modo Juego**

Cuando se conecte a una consola de juegos, como PlayStation™ o Xbox™, puede disfrutar de una experiencia de juego más realista seleccionando el modo de juego.

- **Desactivado** / **Activado**
- ― Precauciones y limitaciones para la función **Modo Juego**

Para desconectar la consola de juegos y conectar otro dispositivo externo, establezca **Modo Juego** como **Desactivado** en el menú de configuración.

- ― **Modo Juego** no está disponible cuando la fuente de entrada está configurada como **TV**. Tras conectar la consola de juegos, establezca **Modo Juego** como **Activado**. Lamentablemente, es posible que observe una reducción en la calidad de imagen.
- ― Si **Modo Juego** está configurado como **Activado Modo imagen** está configurado como **Estándar** y **Modo de sonido** está configurado como **Película**.

## **Enc. aut.**

La habilitación de esta opción activará automáticamente el producto si el cable de alimentación está conectado.

• **Desactivado** / **Activado**

## **Bloqueo seguridad**

Esta opción activa o desactiva la función de bloqueo de seguridad.

• **Desactivado** / **Activado**

Todos los menús y botones del producto y del mando a distancia, excepto el botón **LOCK** del mando a distancia, quedarán bloqueados por la función **Bloqueo seguridad**.

Para desbloquear los menús y los botones, pulse el botón **LOCK** y, acto seguido, indique la contraseña (contraseña predeterminada: 0 - 0 - 0 - 0).

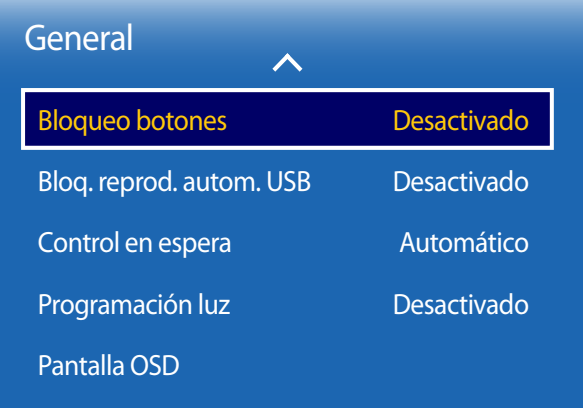

## **Bloqueo botones**

Esta opción activa o desactiva la función de bloqueo de seguridad.

• **Desactivado** / **Activado**

Este menú se puede usar para bloquear los botones ubicados en el producto.

Sólo el mando a distancia puede controlar el producto si **Bloqueo botones** está configurado como **Activado**.

# **Bloq. reprod. autom. USB**

Bloquee dispositivos de memoria USB para impedir que se detecten automáticamente.

• **Desactivado** / **Activado**

## **Control en espera**

Puede configurar el modo de espera de la pantalla para que se aplique cuando se recibe una señal de entrada.

• **Automático**

El modo de ahorro de energía se activa si no se detectan señales de entrada, aunque un dispositivo fuente esté conectado a la pantalla.

Se muestra el mensaje **Sin señal** si no hay conectado un dispositivo fuente.

• **Activado**

Si no se detecta ninguna señal de entrada se activa el modo de ahorro de energía.

• **Desactivado**

Se muestra el mensaje **Sin señal** si no se detecta ninguna señal de entrada.

― La opción **Control en espera** sólo se activa cuando **Fuente** está configurado como **HDMI1**, **HDMI2**.

― Si se muestra el mensaje **Sin señal** aunque haya conectado un dispositivo fuente, compruebe la conexión del cable.

<sup>-</sup> La imagen mostrada puede variar dependiendo del modelo.

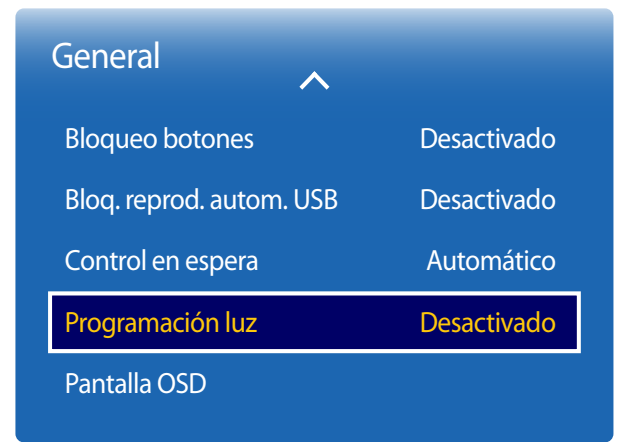

# **Programación luz**

Esta función permite que el valor Foco se ajuste a un valor especificado por el usuario a una hora concreta en el modo MDC.

• **Desactivado** / **Activado**

## **Pantalla OSD**

Esta función muestra u oculta un elemento de menú en la pantalla.

- **OSD origen**: **Desactivado** / **Activado**
- **Sin señal OSD**: **Desactivado** / **Activado**

<sup>-</sup> La imagen mostrada puede variar dependiendo del modelo.

# **Cambiar PIN**

**MENU** m → **Sistema** → **Cambiar PIN** → **ENTER** E

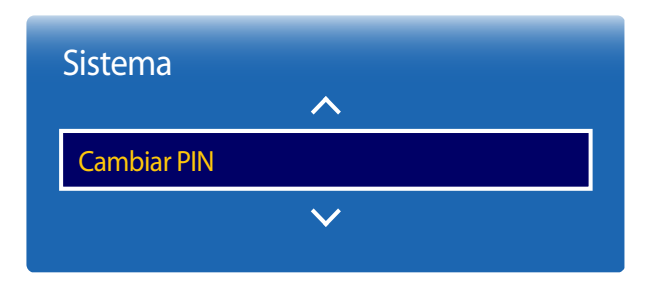

<sup>-</sup> La imagen mostrada puede variar dependiendo del modelo.

#### Aparecerá la pantalla **Cambiar PIN**.

Elija 4 dígitos para el PIN e introdúzcalos en **Introducir nuevo PIN**. Vuelva a introducir los mismos 4 dígitos en **Confirmar nuevo PIN**.

Cuando se cierre la pantalla de confirmación, pulse el botón **Cerrar**. De este modo, el producto habrá almacenado en memoria el nuevo código PIN.

― Contraseña predeterminada: 0 - 0 - 0 - 0

# **Producto clon**

**MENU** m → **Sistema** → **Producto clon** → **ENTER** E

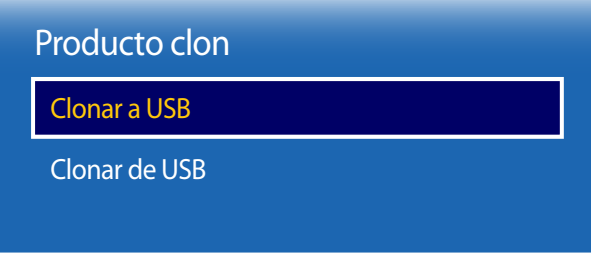

- La imagen mostrada puede variar dependiendo del modelo.

Exporte la configuración del producto a un dispositivo USB o cargue la configuración a través de un dispositivo USB. Esta opción resulta muy útil cuando se asigna la misma configuración a varios productos.

- **Clonar a USB**: copie la configuración del producto a un dispositivo USB.
- **Clonar de USB**: asigne al producto la configuración guardada en un dispositivo USB.
	- Una vez completada la configuración, el producto se reiniciará automáticamente.
	- ― Es posible que la opción no funcione correctamente si el dispositivo contiene un archivo que no sea un archivo de configuración.
	- ― Confirme que el dispositivo USB funciona correctamente antes de ejecutar la opción.
	- ― La opción está disponible para productos con el mismo **Código del modelo** y **Versión de software**. Vaya a **Asistencia** → **Contacto con Samsung** y localice el **Código del modelo** y **Versión de software** del producto.

# **Reiniciar sistema**

**MENU** m → **Sistema** → **Reiniciar sistema** → **ENTER** E

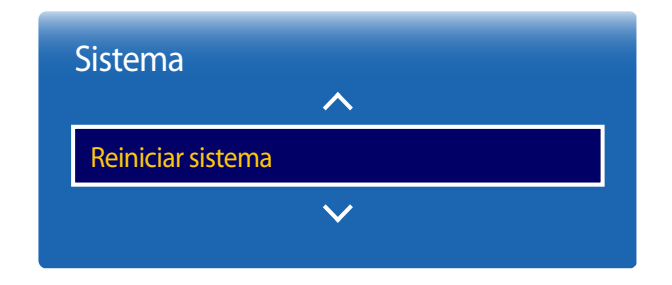

Esta opción devuelve la configuración actual del menú Sistema a los ajustes de fábrica predeterminados.

<sup>-</sup> La imagen mostrada puede variar dependiendo del modelo.

# **Restablecer todo**

Esta opción restablece la configuración predeterminada de fábrica de los ajustes de una pantalla.

**MENU III** → **Sistema** → **Restablecer todo** → **ENTER**  $\rightarrow$ 

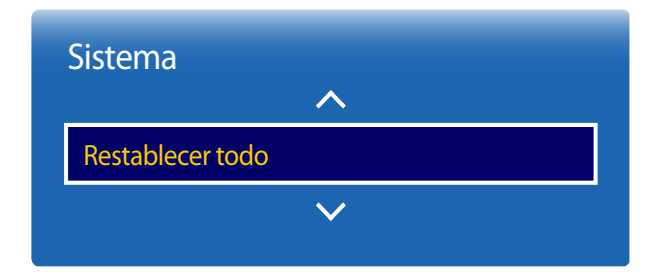

- La imagen mostrada puede variar dependiendo del modelo.

# **Vídeo a la carta DivX**®

**MENU III** → **Sistema** → **Vídeo a la carta DivX**® → **ENTER**  $\rightarrow$ 

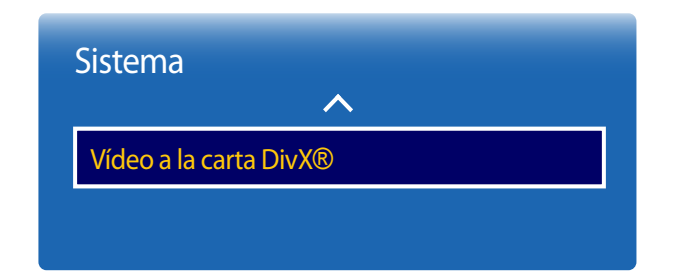

Muestra el código de registro autorizado para el producto.

Si se conecta al sitio web de DivXⓇ y se registra usando ese código, puede descargar el archivo de registro de vídeo bajo demanda.

Para obtener más información acerca de los vídeos bajo demanda de DivXⓇ, visite "http://vod.divx.com".

<sup>-</sup> La imagen mostrada puede variar dependiendo del modelo.

# **Soporte técnico Capítulo 12**

# **Actualización del software**

**Versión actual**: se trata de la versión de software ya instalada en el producto.

#### **MENU**m → **Asistencia** → **Actualización del software** → **ENTER**E

El menú **Actualización del software** permite actualizar el software del producto a la última versión.

- ― Tenga cuidado de no apagar el producto hasta que se complete la actualización. El producto se apagará y se encenderá automáticamente tras finalizar la actualización del software.
- ― Cuando actualice el software, todos los ajustes de vídeo y audio que haya realizado recuperarán sus valores predeterminados. Le aconsejamos que anote sus ajustes para que pueda volver a establecerlos fácilmente después de la actualización.

## **Actualizar ahora**

Actualice el software a la última versión.

― Si se lleva a cabo una actualización de software mediante USB, transcurridos dos minutos como máximo se mostrará ventana de actualización correspondiente.

# **Modo de uso**

#### **MENU** m → **Asistencia** → **Modo de uso** → **ENTER** E

Seleccione el modo adecuado según dónde se vaya a usar el producto.

Si elije **Demo tienda**, el contenido de demostración se reproducirá automáticamente y la configuración de la imagen se restablecerá transcurridos 5 minutos desde el cambio.

• **Uso doméstico** / **Demo tienda**

# **Contacto con Samsung**

#### **MENU** m → **Asistencia** → **Contacto con Samsung** → **ENTER** E

Recurra a esta información cuando el producto no funcione bien o cuando quiera actualizar el software.

Puede encontrar información relativa a nuestros centros de llamadas, así como instrucciones para descargar productos y software.

― **Contacto con Samsung** y localice el **Código del modelo** y la **Versión de software** del producto.

# **Solución de problemas Capítulo 13**

Antes de llamar al Centro de servicio técnico de Samsung, pruebe el producto de este modo. Si el problema continúa, póngase en contacto con el Centro de servicio técnico de Samsung.

Si la pantalla permanece en blanco, compruebe el sistema de PC, la controladora de vídeo y el cable.

# **Requisitos previos para ponerse en contacto con el Centro de servicio al cliente de Samsung Prueba del producto**

Utilice la función de prueba para comprobar si el producto funciona normalmente.

Si la pantalla permanece en blanco mientras el LED de alimentación parpadea, aunque el producto esté correctamente conectado a un PC, realice la prueba del producto.

- Apague el PC y el producto.
- 2 Desconecte todos los cables del producto.
- 3 Encender el producto.
- 4 Si se muestra **Sin señal**, el producto funciona normalmente.

## **Comprobación de la resolución y la frecuencia**

**Modo no óptimo** se mostrará brevemente si se selecciona un modo que supere una resolución admitida (consulte "Resoluciones admitidas").

# **Compruebe lo siguiente.**

## **Problema de instalación (modo PC)**

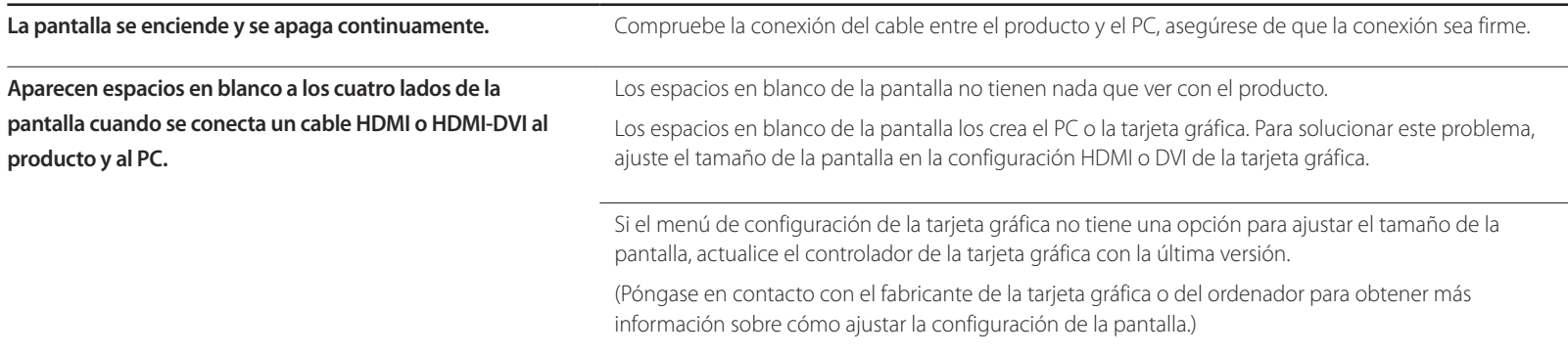

## **Problema de la pantalla**

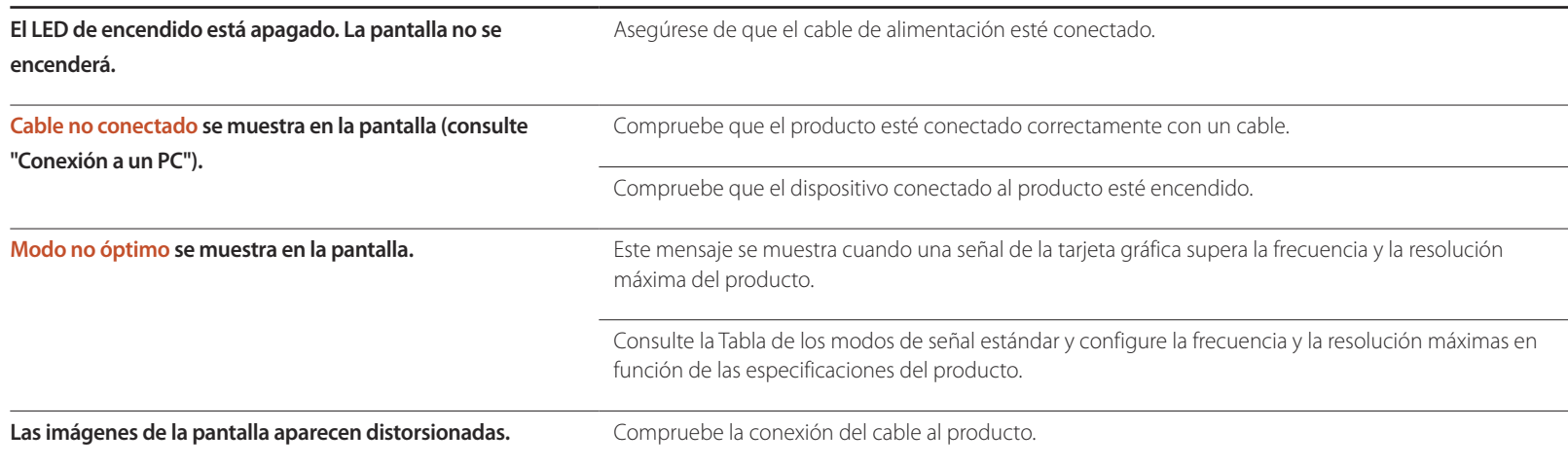

# **Problema de la pantalla**

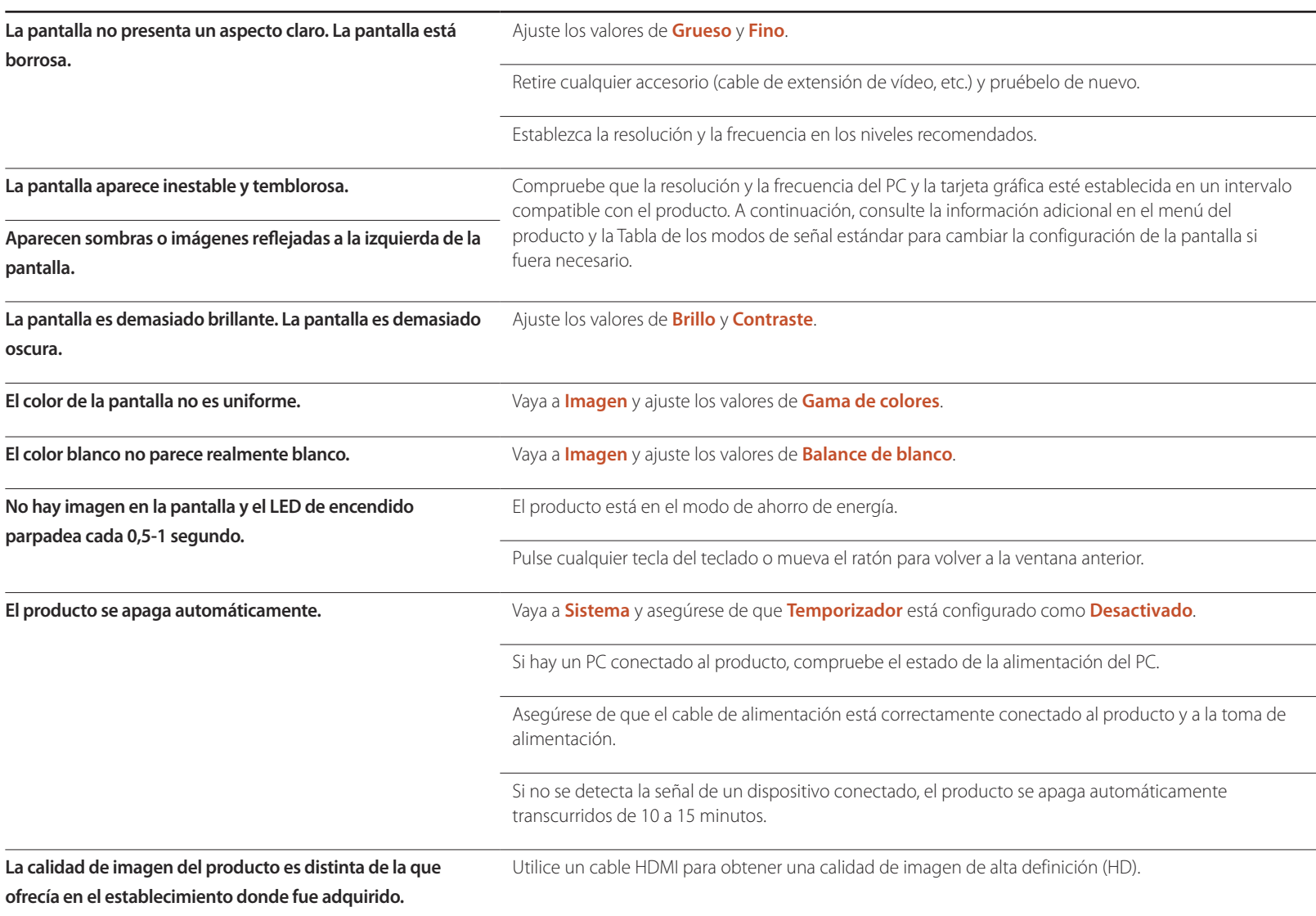

# **Problema de la pantalla**

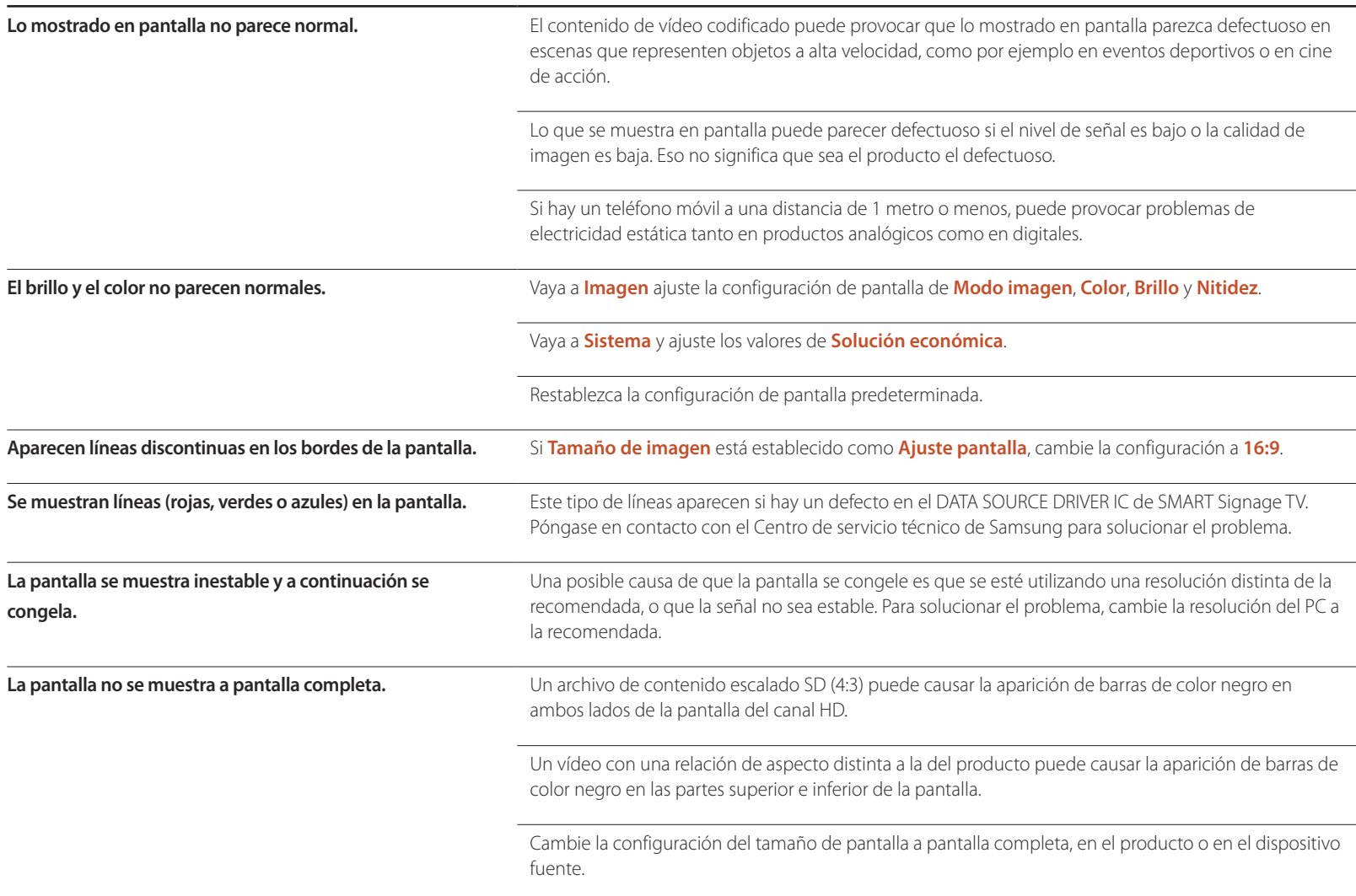

#### **Problema con el sonido**

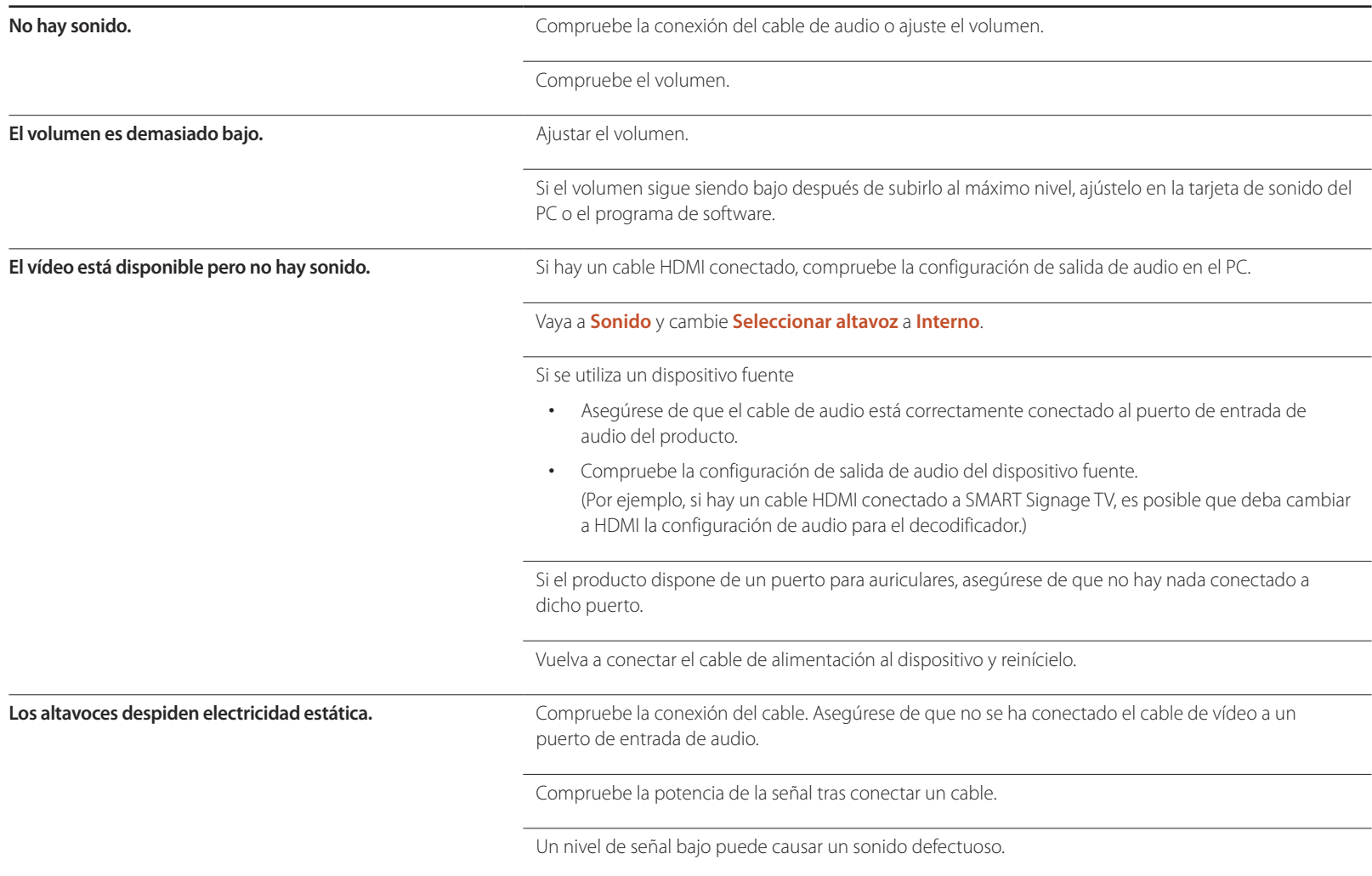

#### **Problema con el sonido**

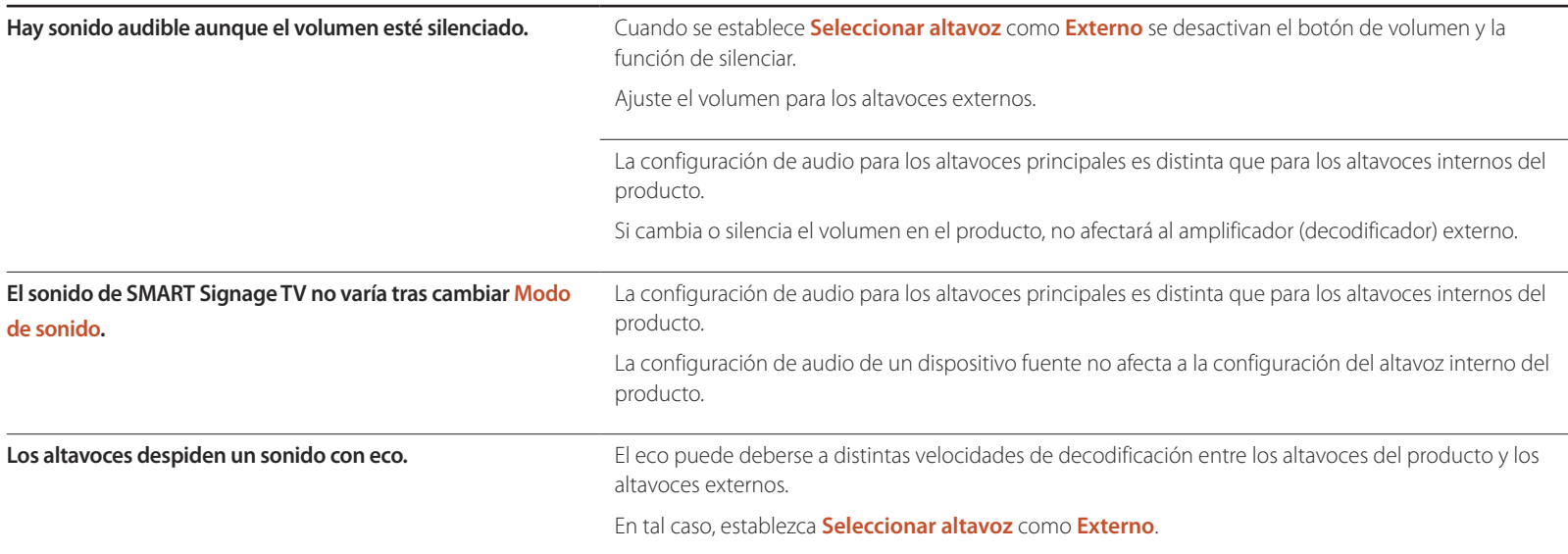

#### **Problema con el mando a distancia**

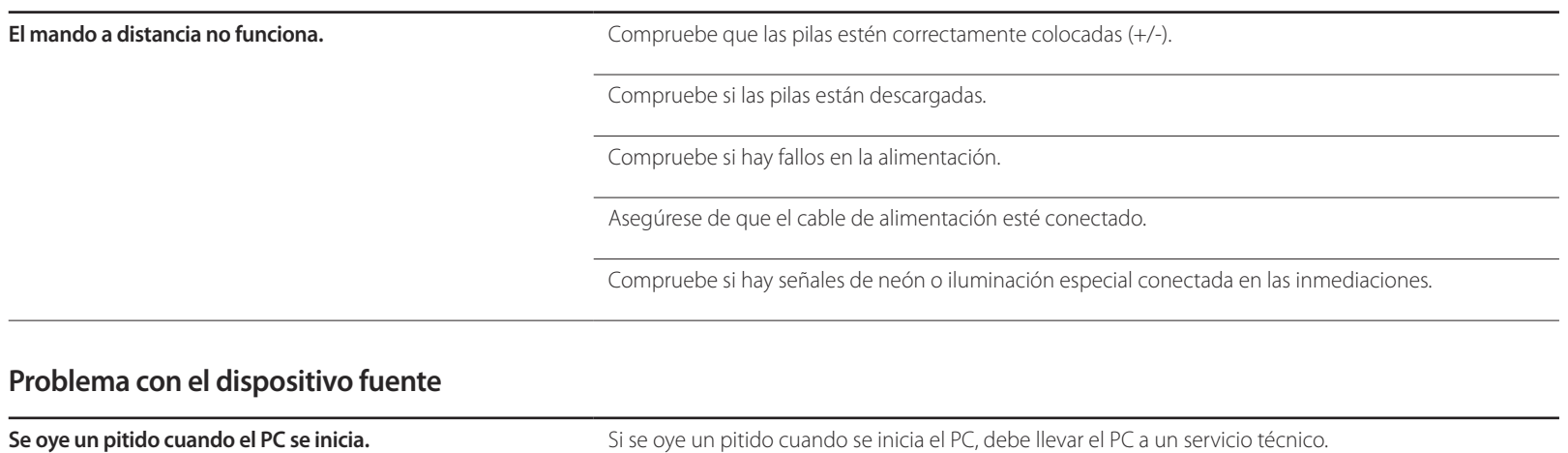

# **Otros problemas**

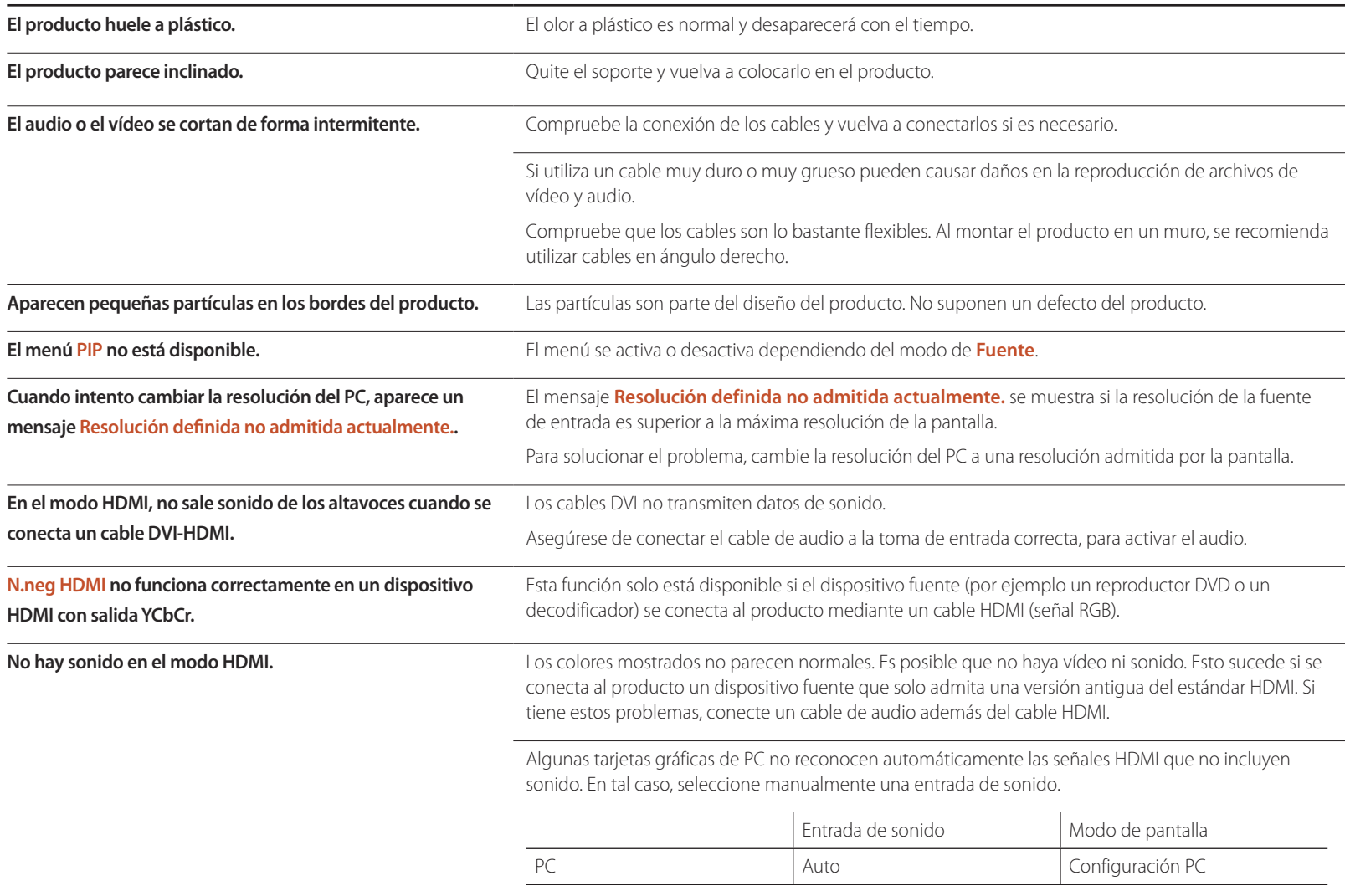

# **P y R**

instrucciones sobre el ajuste.

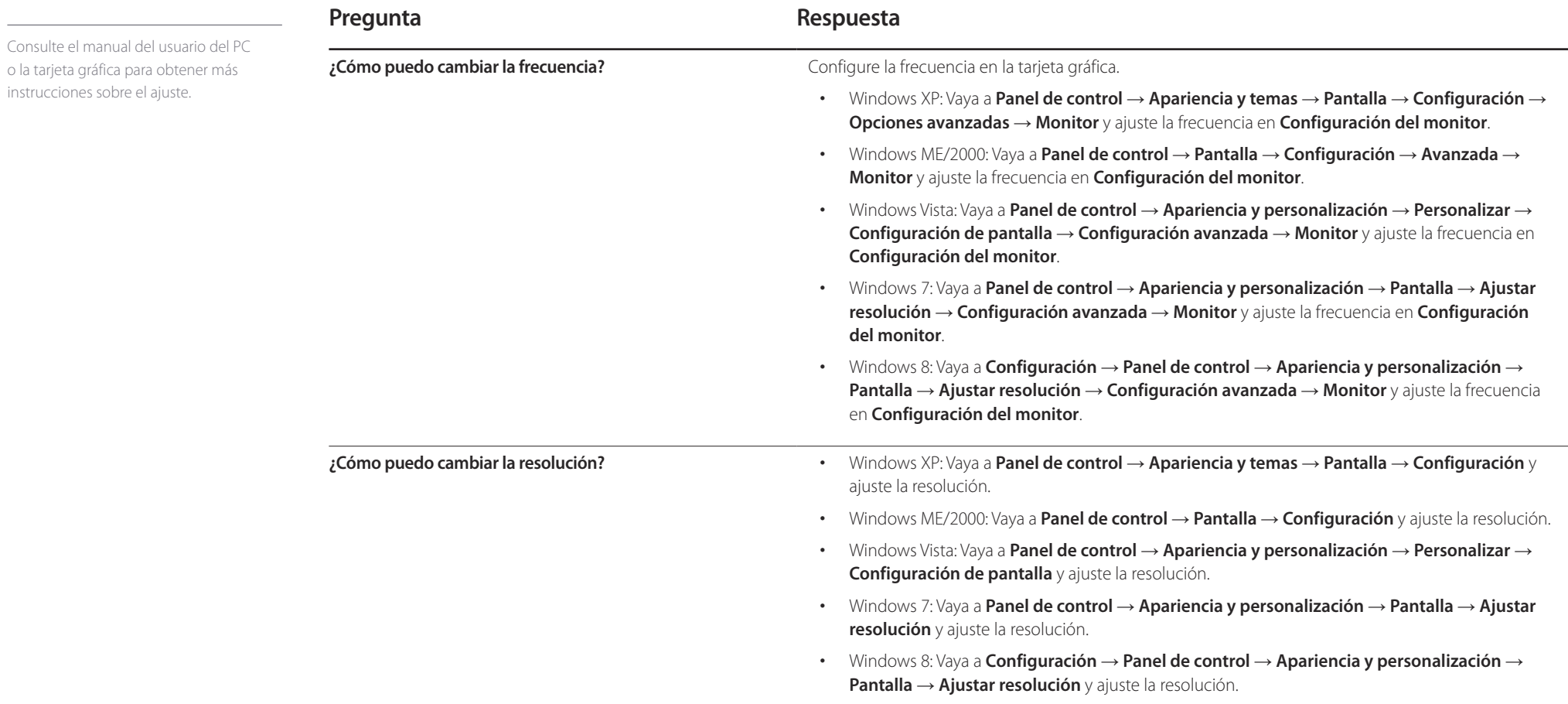

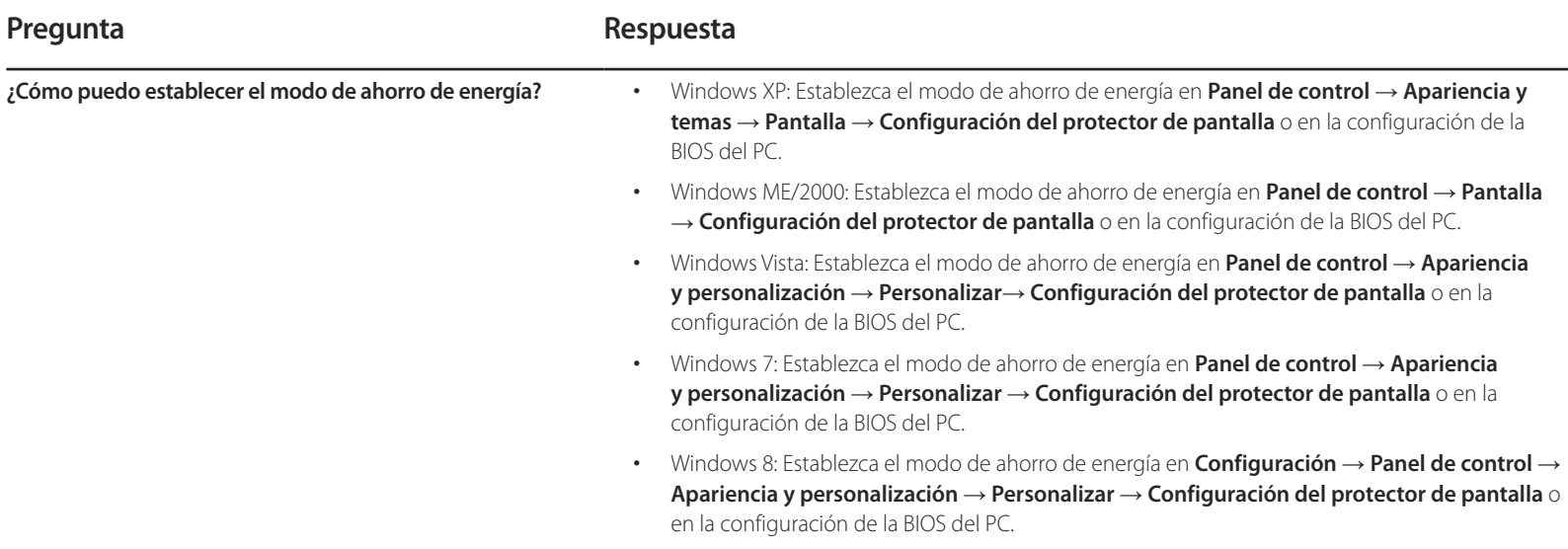

# **Especificaciones Capítulo 14**

- Tamaño

# **General**

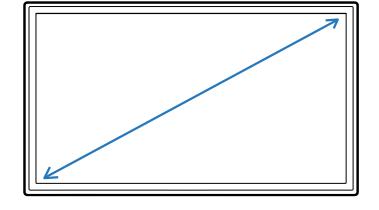

- Área de visualización

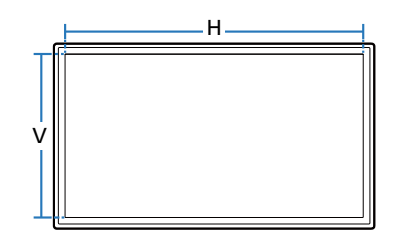

- Dimensiones (An x Al x Pr)

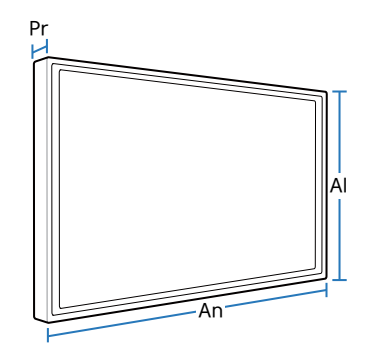

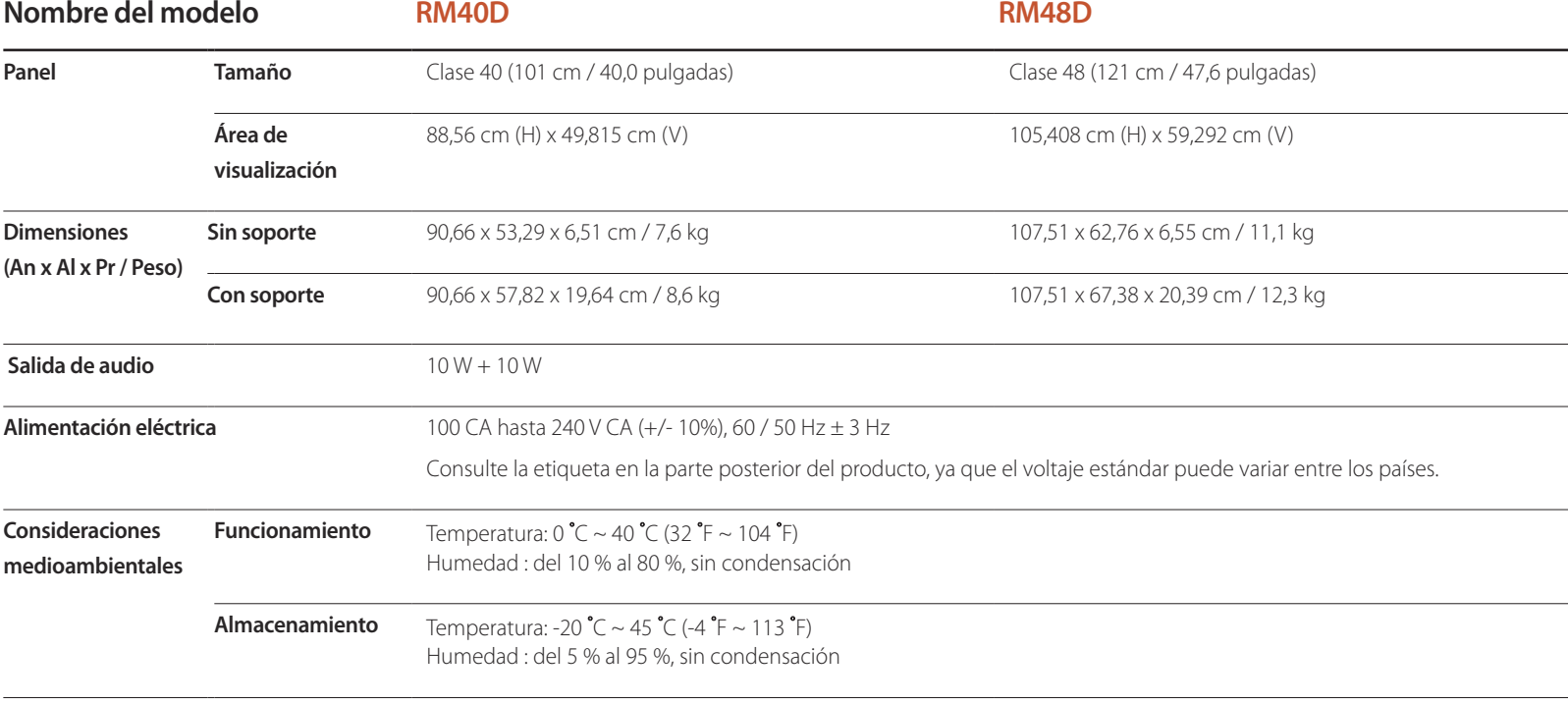

― Plug & Play

Este SMART Signage TV se puede instalar y usar en cualquier sistema compatible Plug & Play.

El intercambio de datos de dos direcciones entre SMART Signage TV y el sistema PC optimiza la configuración de SMART Signage TV.

La instalación de SMART Signage TV tiene lugar automáticamente. Sin embargo, se puede personalizar la configuración de instalación si se desea.

― Debido a la naturaleza de la fabricación de este producto, aproximadamente 1 píxel por cada millón (1 ppm) puede parecer más brillante o más oscuro en el panel. Esto no afecta al rendimiento del producto.

― Este dispositivo es un aparato digital de Clase A.

#### [Recomendación]- Sólo UE

CE <sup>O</sup>

- En el presente documento Samsung Electronics declara que este Monitor cumple con los requisitos esenciales y otras disposiciones relevantes de la Directiva 1999/5EC.
- La Declaración de conformidad oficial se puede encontrar en http://www.samsung.com/displaysolutions. Vaya a Atención Al Cliente > Buscar e introduzca el nombre del modelo.
- Este equipo sólo se debe utilizar en interiores.
- Este equipo puede funcionar en todos los países europeos.

# **Consumo de energía**

La función de ahorro de energía de este producto reduce el consumo mediante el apagado de la pantalla y el cambio de color del LED de alimentación si el producto no se utiliza durante un periodo determinado. La alimentación no se apaga en el modo de ahorro de energía. Para volver a activar la pantalla, pulse cualquier tecla del teclado o mueva el ratón.

El modo de ahorro de energía sólo funciona cuando el producto está conectado a un PC con una función de ahorro de energía.

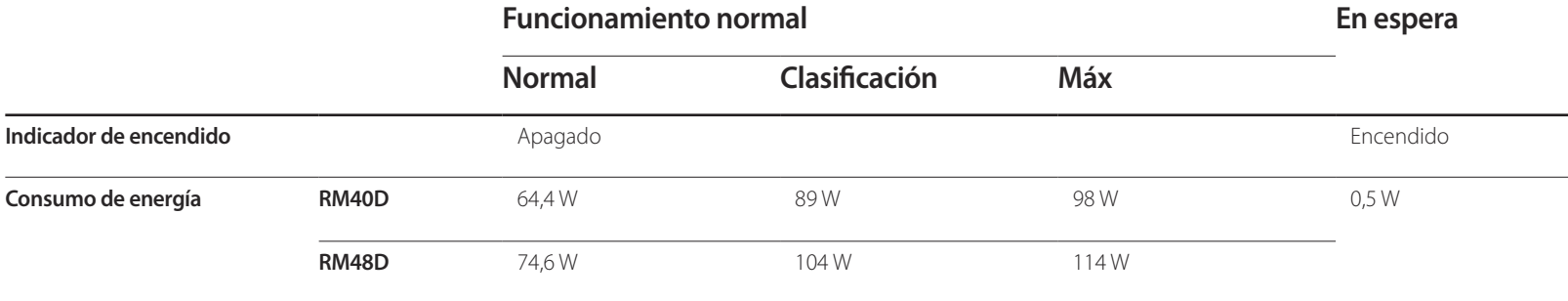

― El nivel de consumo de energía que se muestra puede variar en diferentes condiciones operativas o si se cambia la configuración.

― SOG (Sincronización en verde) no se admite.

― Para reducir el consumo de energía a 0, desconecte el cable de alimentación. Desconecte el cable de alimentación si no va a utilizar el producto durante un periodo prolongado (por ejemplo, durante las vacaciones).

# **Modos de temporización predefinidos**

 $-$ Este producto sólo puede establecerse en una resolución para cada tamaño de pantalla, con el fin de obtener una calidad de imagen óptima debido a la naturaleza del panel. El uso de una resolución diferente de la especificada puede reducir la calidad de la imagen. Para evitar que esto ocurra, se recomienda seleccionar la resolución óptima especificada para el producto.

― Compruebe la frecuencia al cambiar de un producto CDT (conectado a un PC) a un producto LCD. Si el producto LCD no admite 85Hz, cambie la frecuencia vertical a 60Hz mediante el producto CDT antes de cambiarlo por el producto LCD.

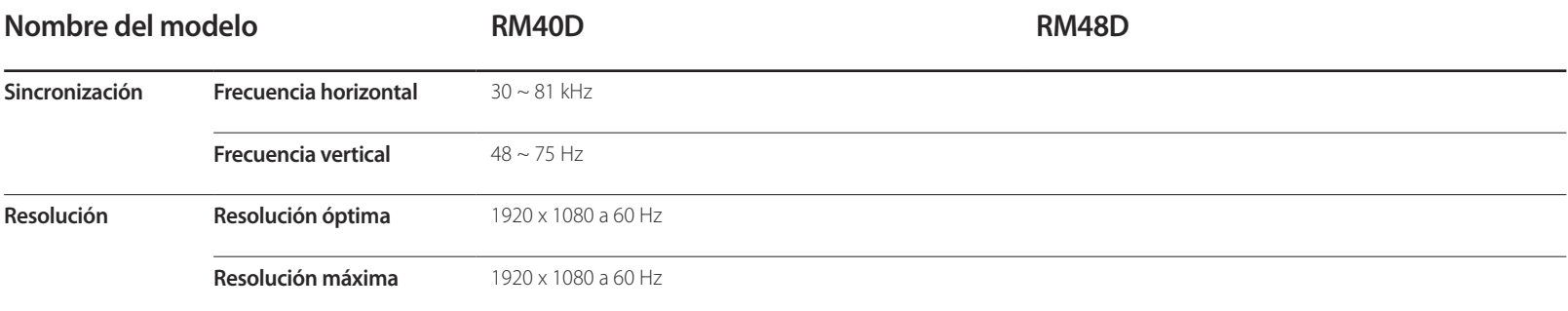

- Frecuencia horizontal

El tiempo necesario para explorar una única línea de izquierda a derecha de la pantalla recibe el nombre de ciclo horizontal. El número recíproco del ciclo horizontal se denomina frecuencia horizontal. La frecuencia horizontal se mide en kHz.

- Frecuencia vertical

El producto muestra una única imagen varias veces por segundo (como una luz fluorescente) para mostrar lo que el espectador ve. La frecuencia con que una única imagen se muestra repetidamente por segundo recibe el nombre de frecuencia vertical o frecuencia de actualización. La frecuencia vertical se mide en Hz.

La pantalla se ajustará automáticamente si se transmite desde el PC una señal que pertenece a los siguientes modos de señal estándar. Si la señal transmitida desde el PC no pertenece a los modos de señal estándar, la pantalla puede quedar en blanco con el LED de encendido activado. En ese caso, consulte el manual del usuario de la tarjeta gráfica para cambiar la configuración de acuerdo con la tabla siguiente.

― El modo PC no admite la señal entrelazada.

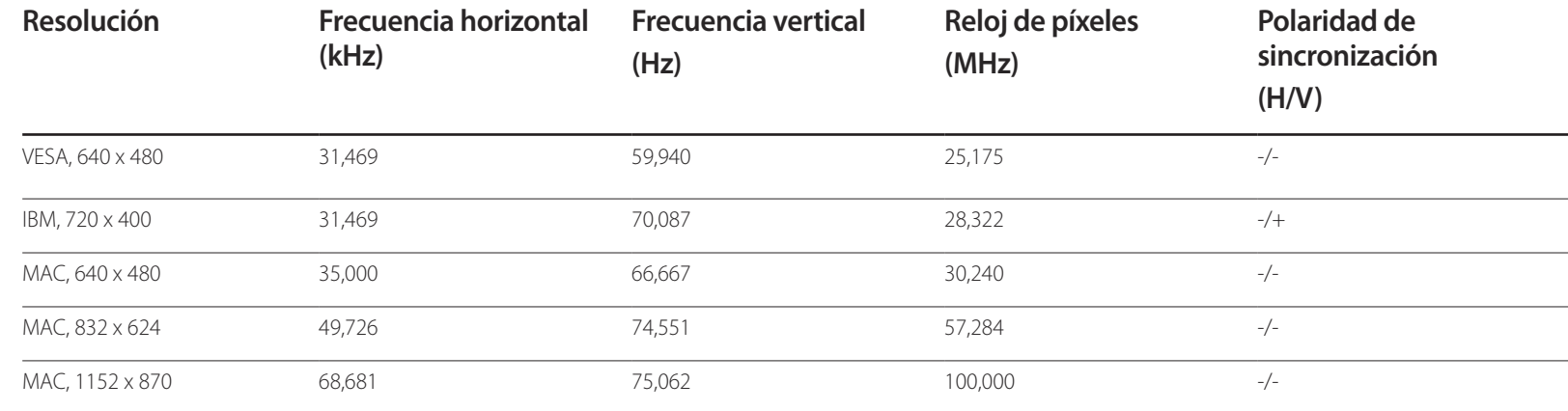

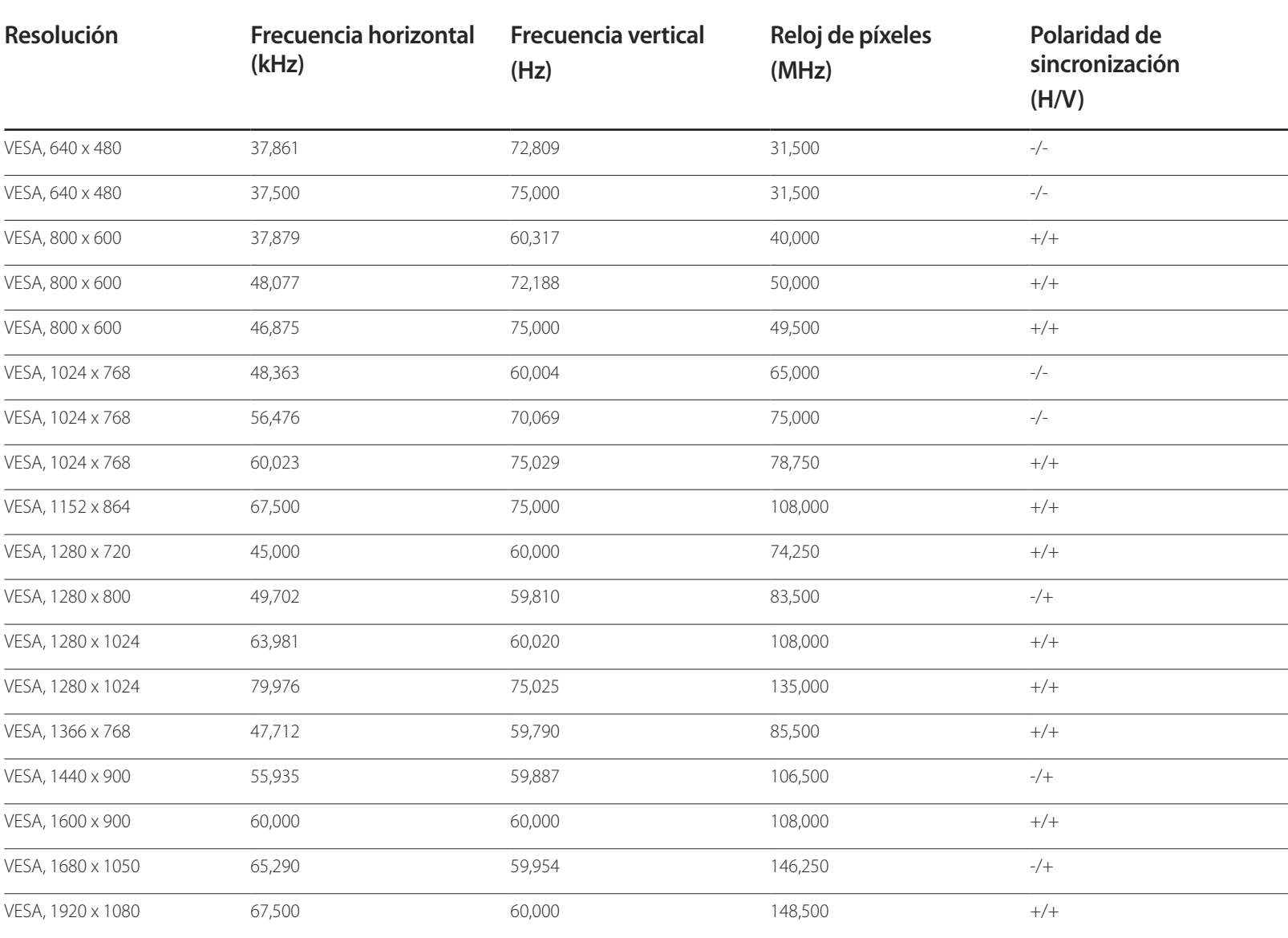

# **Apéndice Capítulo 15**

# **Contacte con SAMSUNG WORLD WIDE**

#### Sitio Web: http://www.samsung.com/displaysolutions/signagetv

― Si tiene alguna pregunta o comentario acerca de productos Samsung, por favor contacte con el servicio de atención al cliente de SAMSUNG.

#### **NORTH AMERICA**

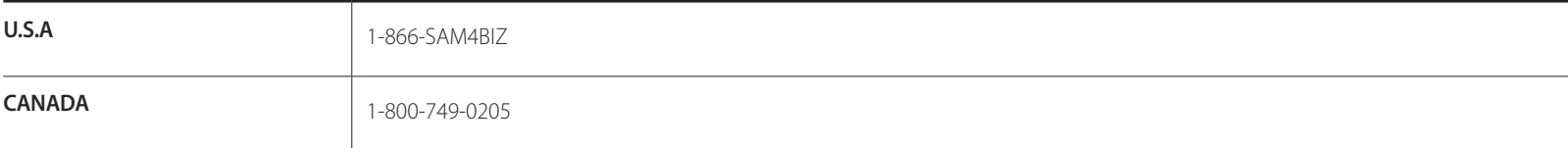

#### **LATIN AMERICA**

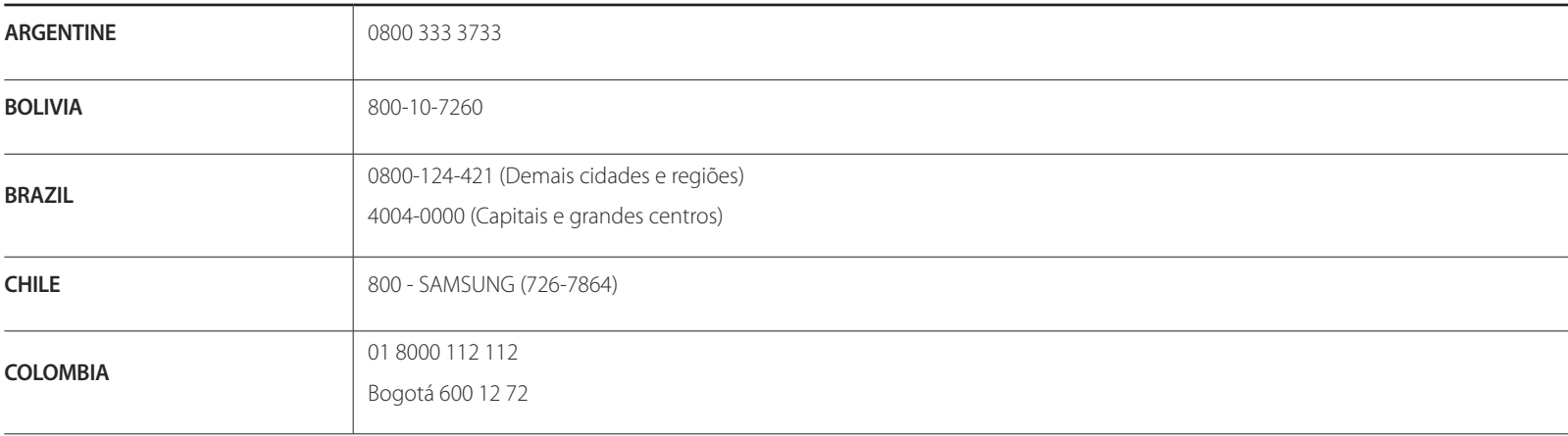

### **LATIN AMERICA**

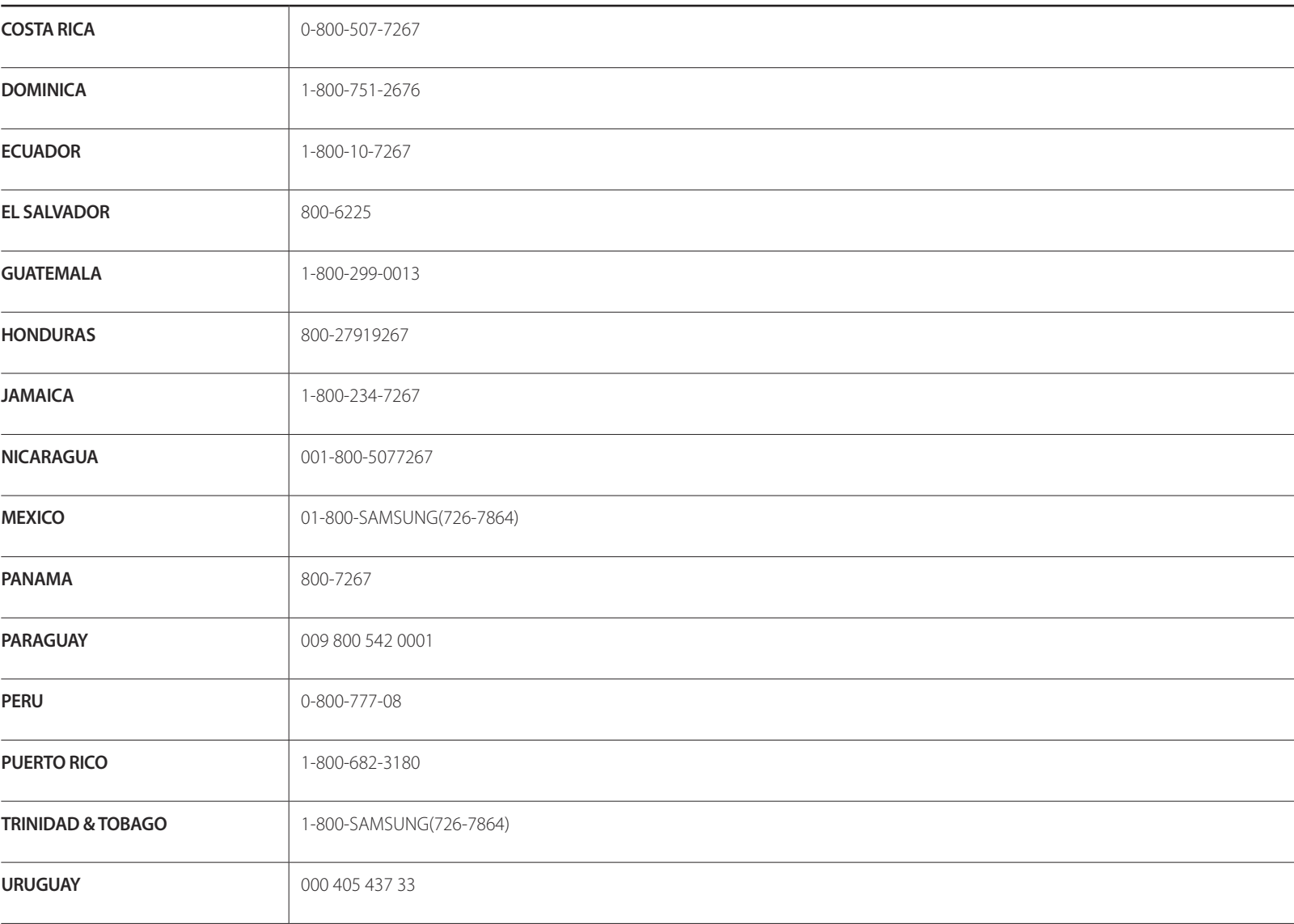

#### **LATIN AMERICA**

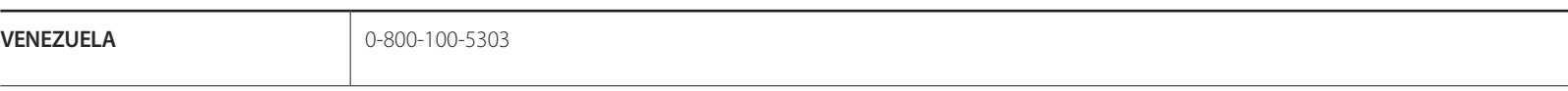

#### **EUROPE**

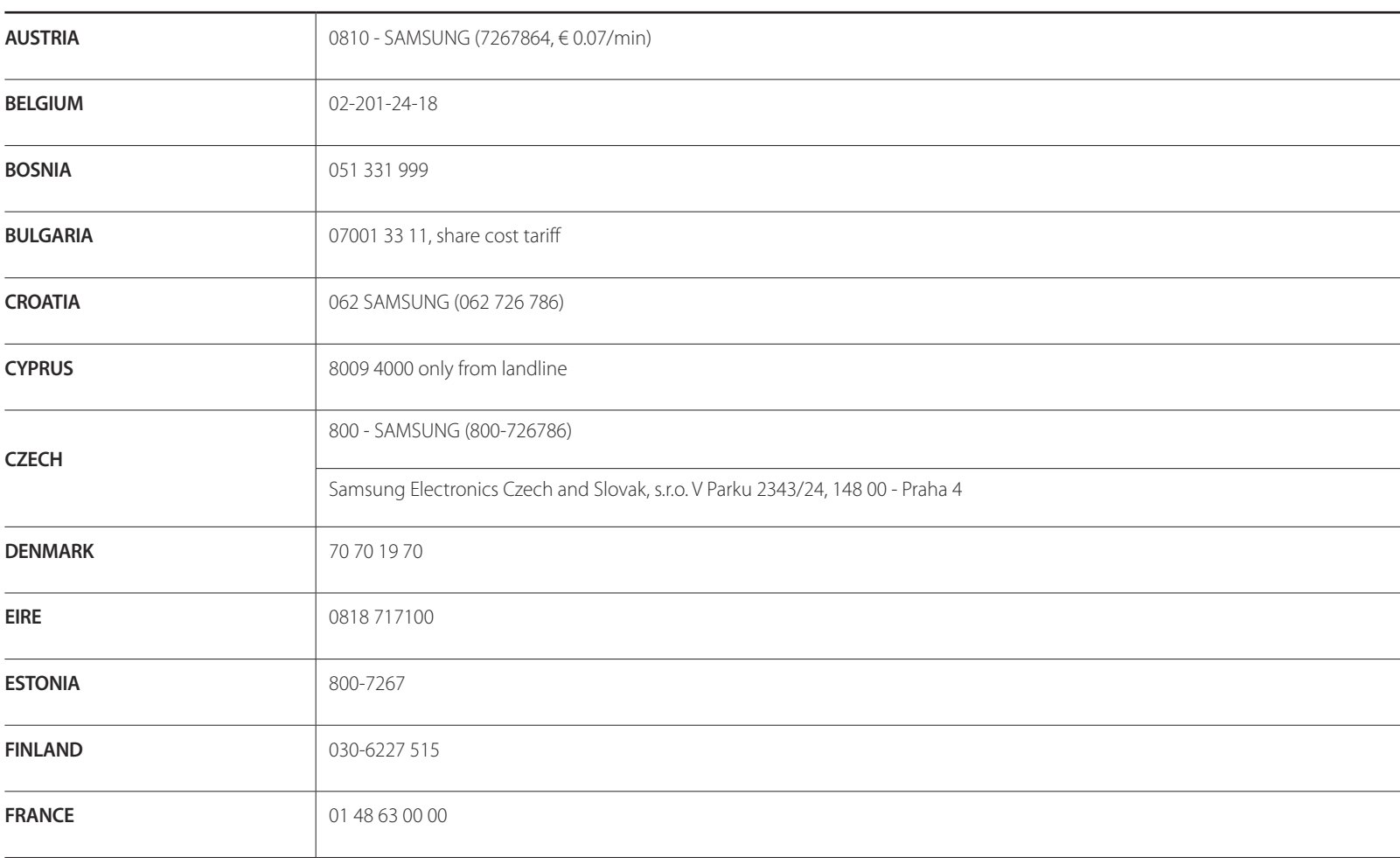

#### **EUROPE**

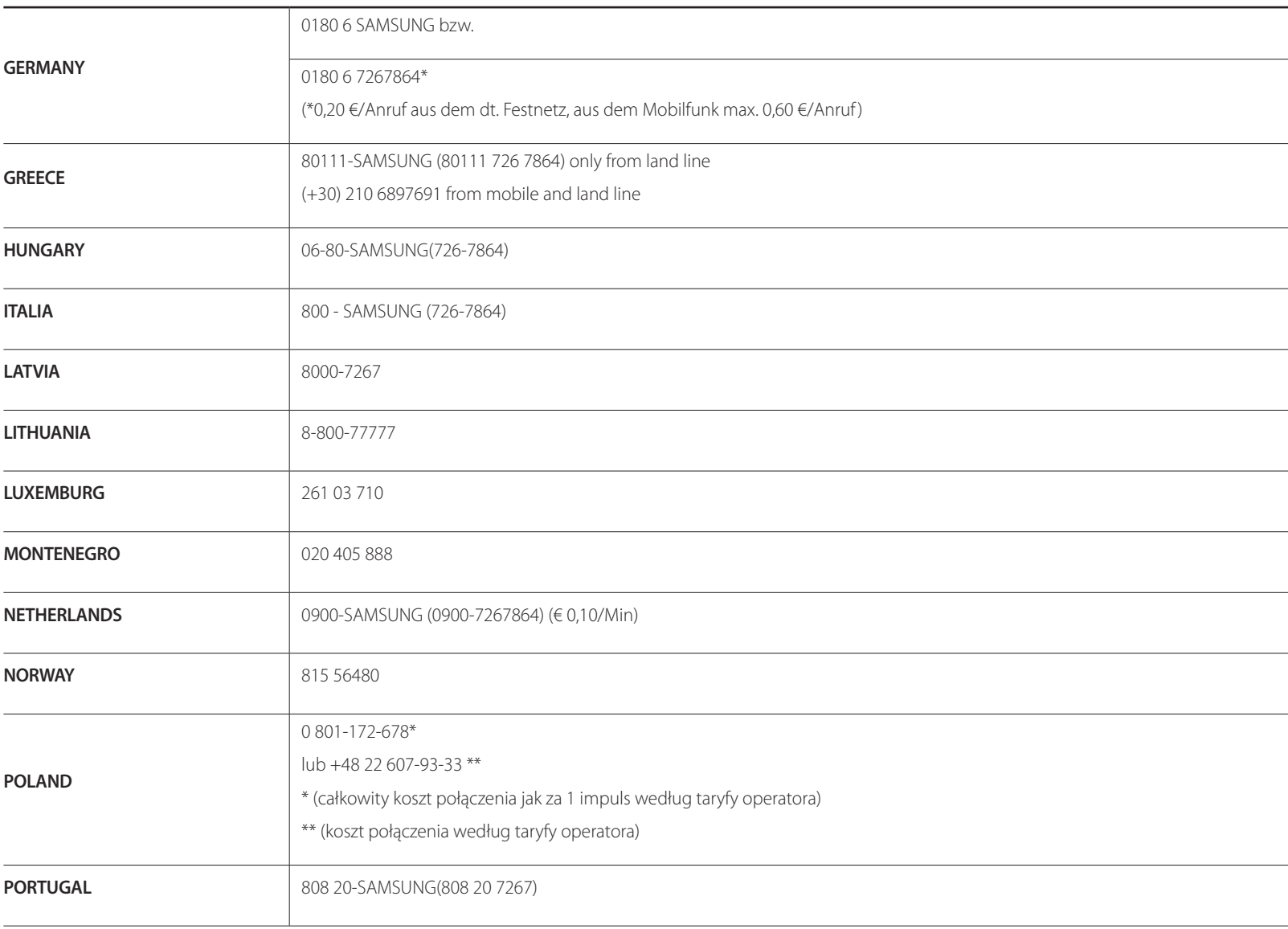

#### **EUROPE**

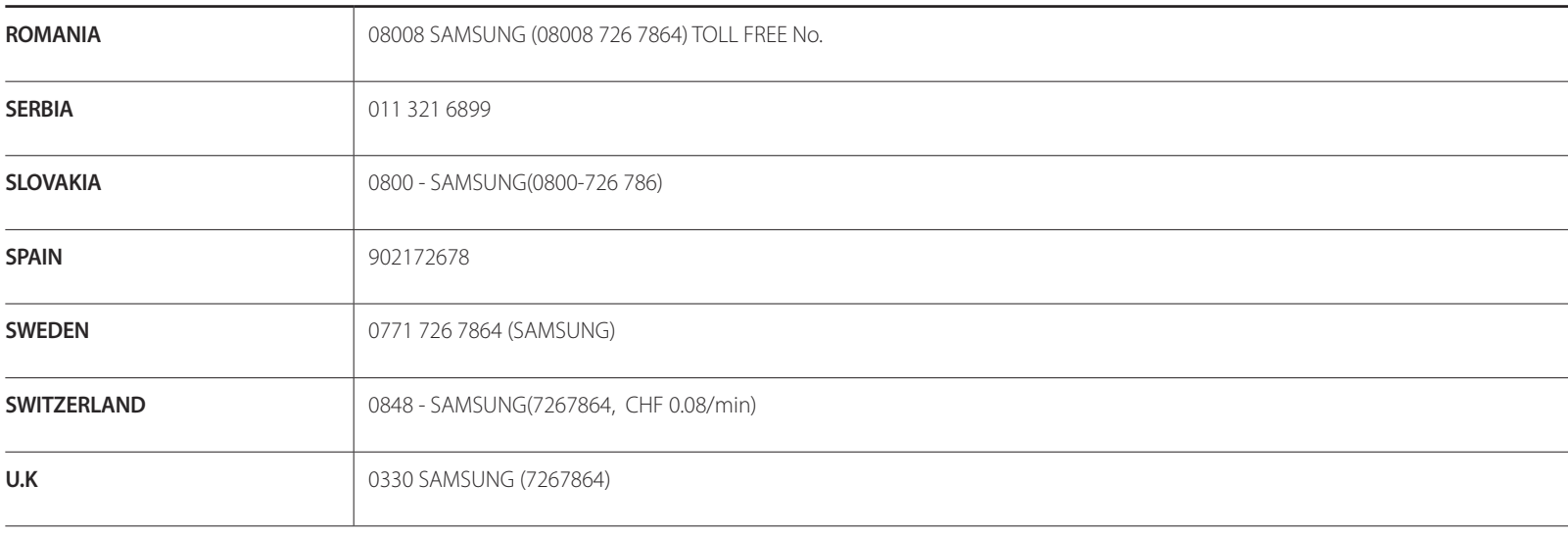

### **CIS**

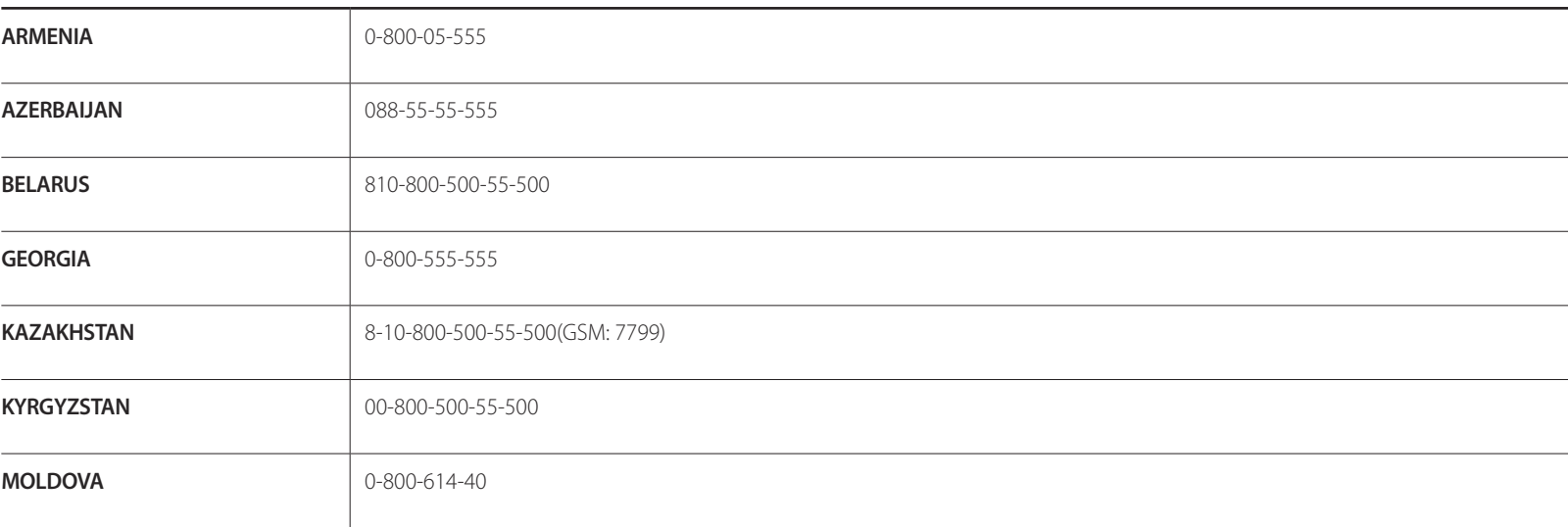

### **CIS**

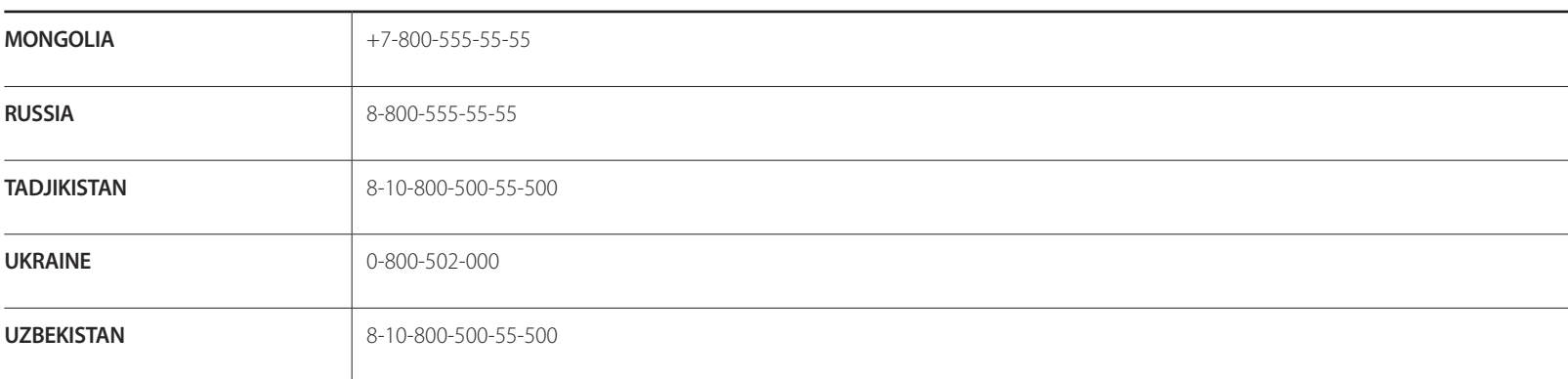

## **ASIA PACIFIC**

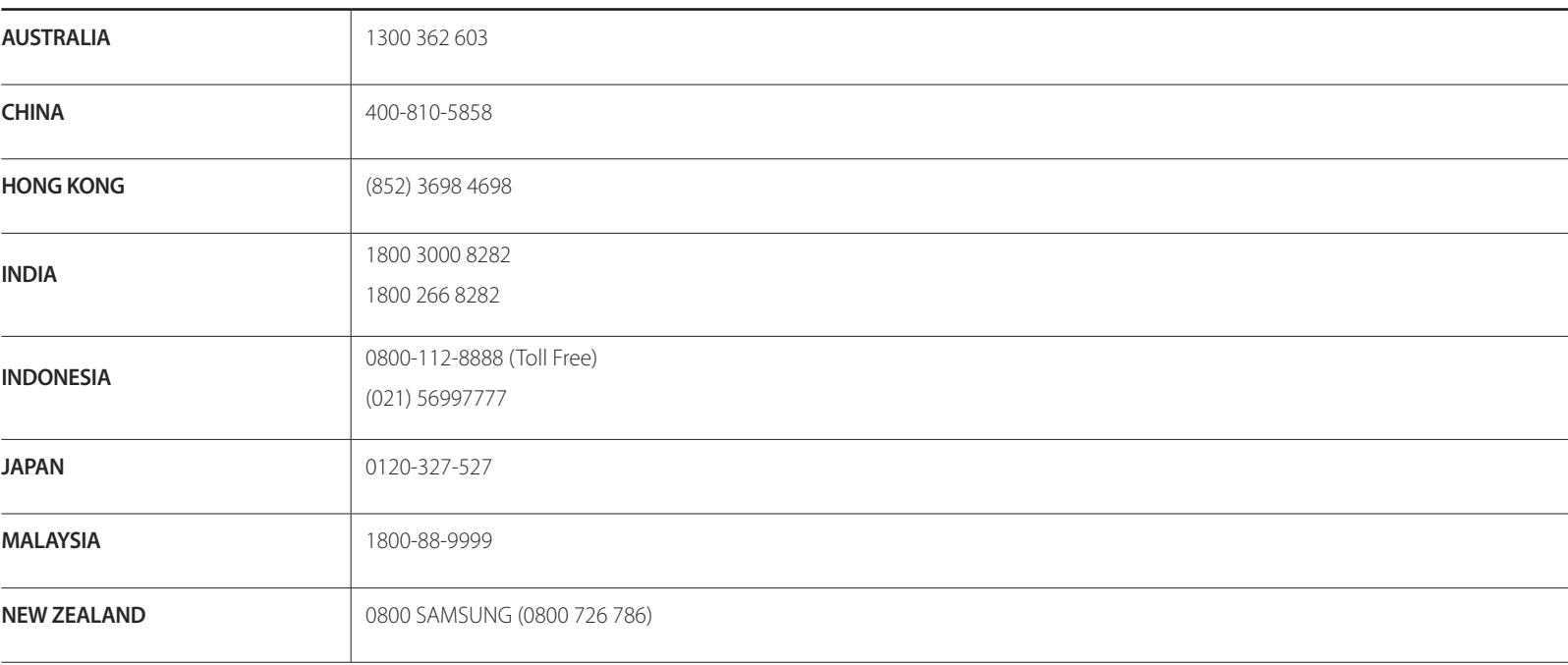

## **ASIA PACIFIC**

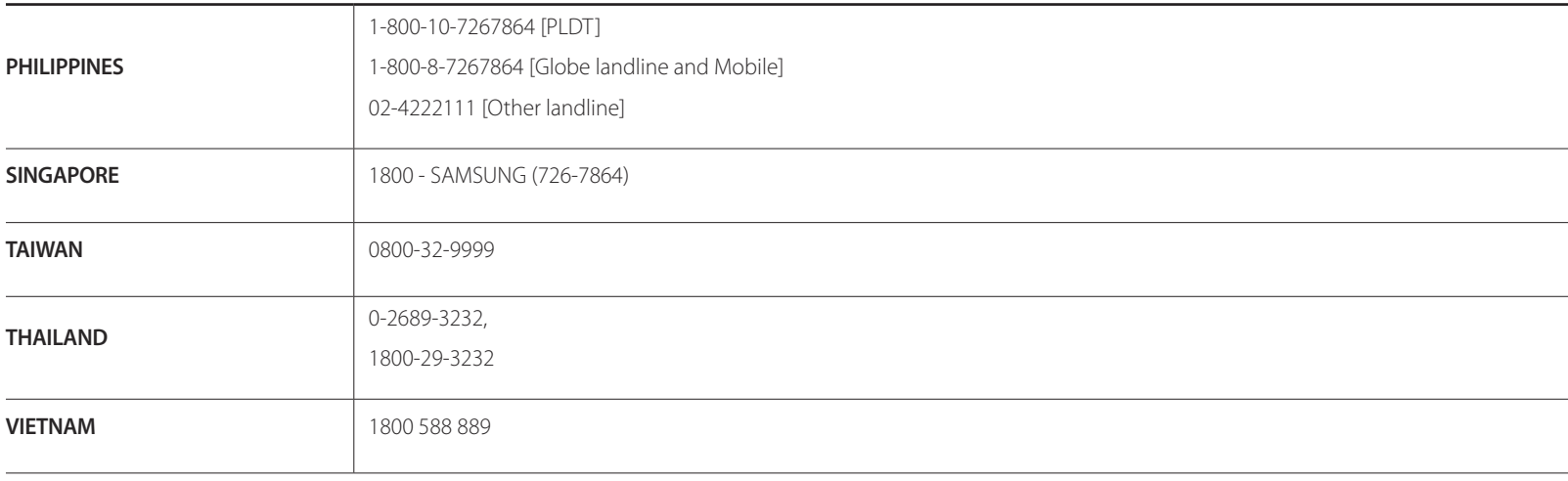

#### **MENA**

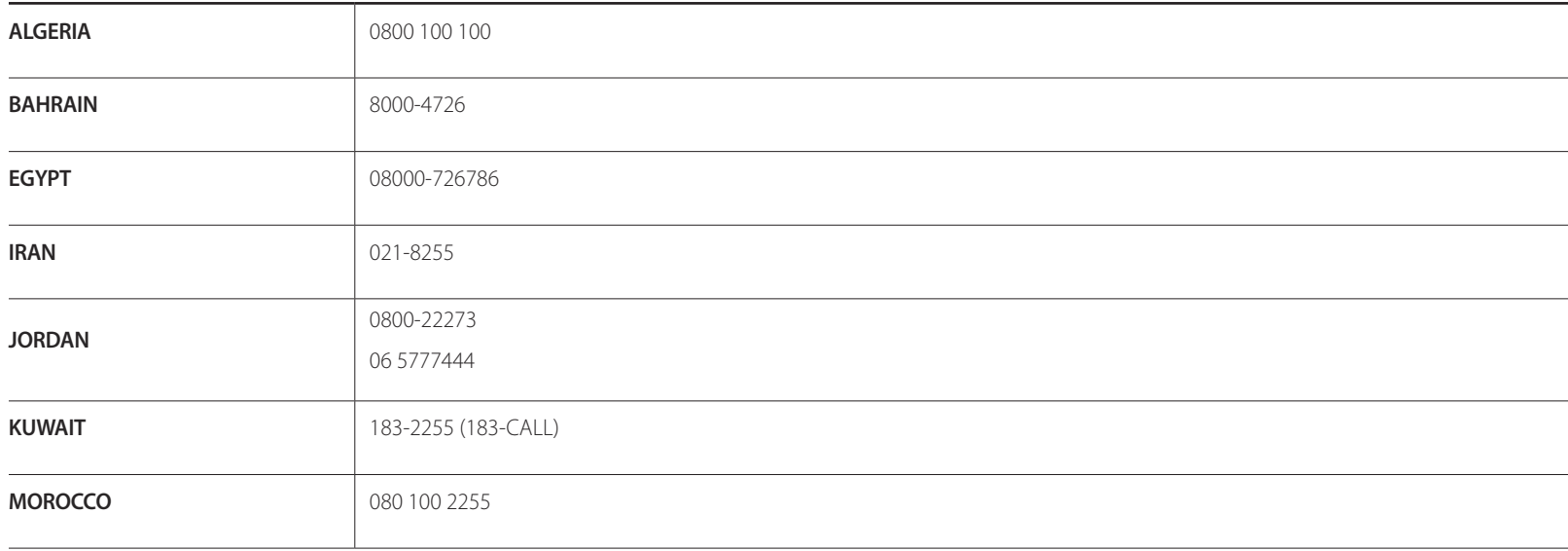

#### **MENA**

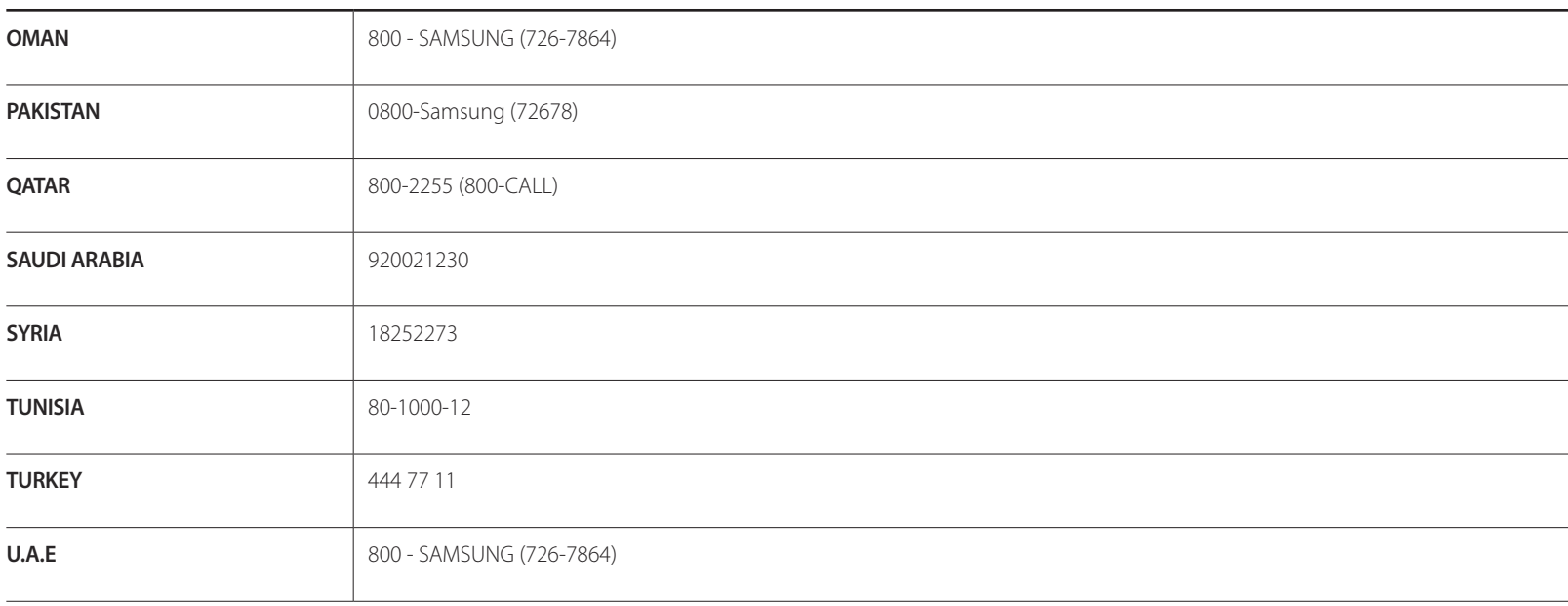

#### **AFRICA**

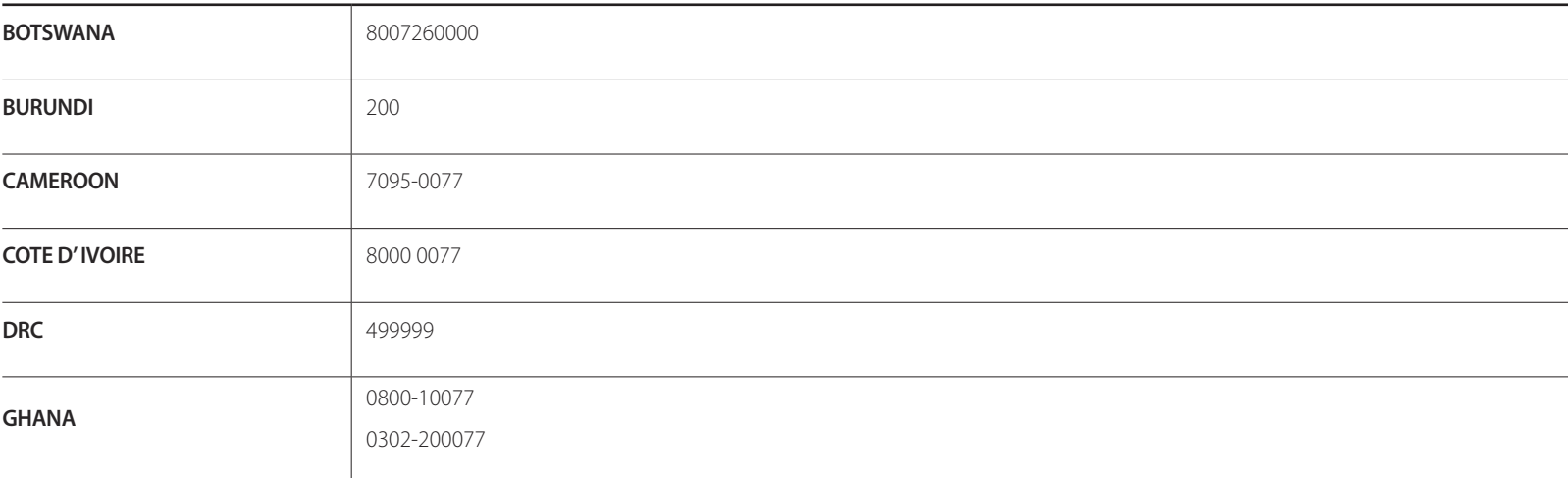

## **AFRICA**

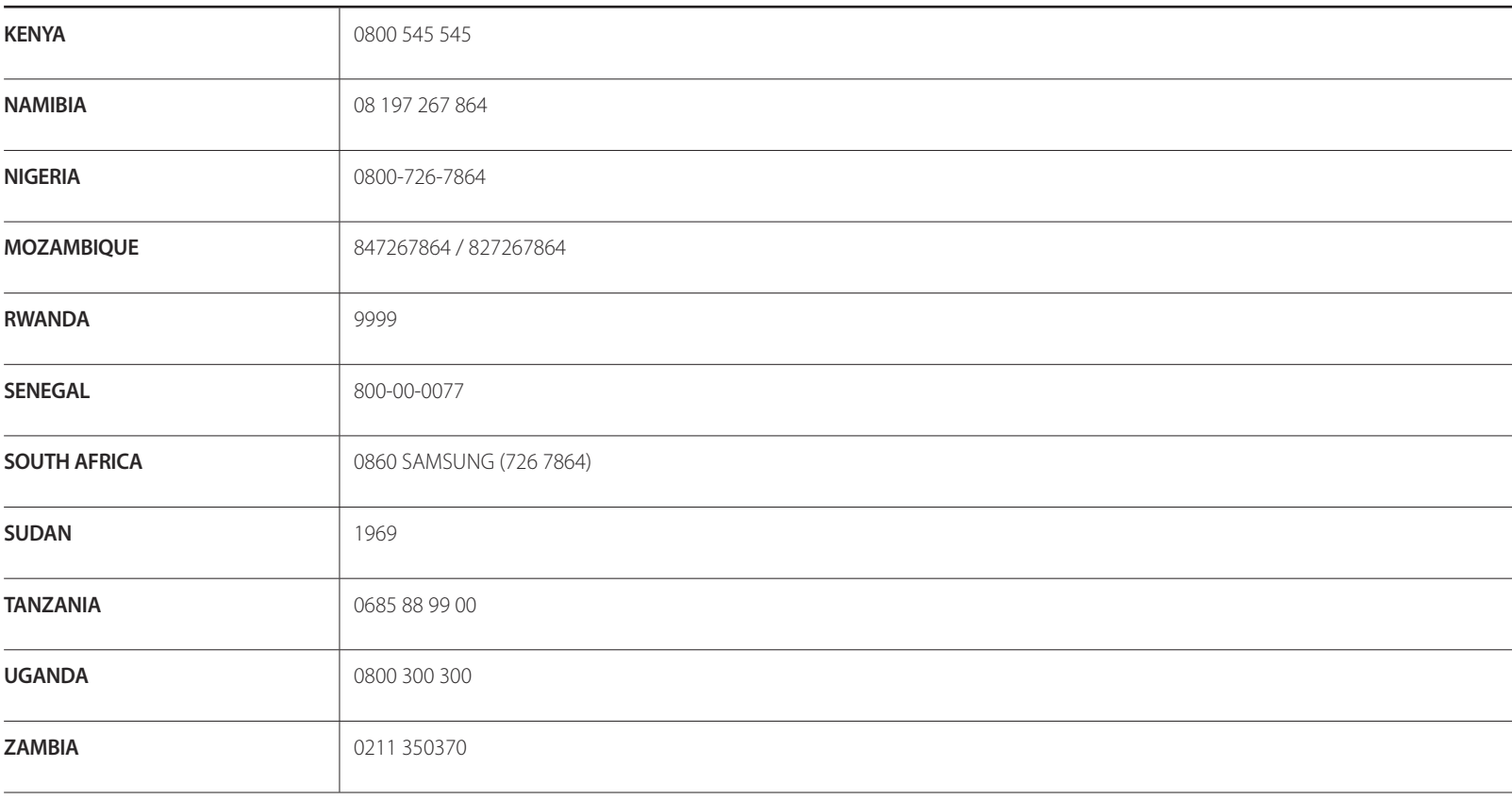

# **Responsabilidad por el Servicio de Pago (Coste para los Clientes)**

Si solicita servicio técnico, a pesar de que el producto esté en período de garantía, es posible que le cobremos la visita de un técnico, en los siguientes casos.

## **No se trata de un defecto del producto**

Limpieza del producto, ajuste, explicación, reinstalación, etc.

- Si el técnico le da instrucciones sobre cómo usar el producto o simplemente ajusta las opciones sin desmontarlo.
- Si el defecto está causado por factores ambientales externos (Internet, antena, señal por cable, etc.)
- Si el producto se reinstala o se conectan más dispositivos adicionales tras instalar por primera vez el producto adquirido.
- Si el producto se reinstala para moverlo a una ubicación diferente o a una casa diferente.
- Si el cliente solicita instrucciones de uso debido al producto de otra empresa.
- Si el cliente solicita instrucciones de uso para una red o un programa de otra empresa.
- Si el cliente solicita instalación y configuración de software para el producto.
- Si el técnico quita o limpia polvo o materiales extraños del interior del producto.
- Si el cliente solicita una instalación adicional tras adquirir el producto mediante compra en casa o compra por Internet.

# **El daño del producto ha sido causado por el cliente**

El daño del producto ha sido causado por un manejo erróneo o una reparación defectuosa por parte del cliente

Si el daño del producto ha sido causado por:

- Impacto externo o caída.
- Uso de suministros o productos comprados por separado que no sean los especificados por Samsung.
- Reparaciones hechas por una persona que no sea ingeniero de la empresa de servicios subcontratada o socio comercial de Samsung Electronics Co., Ltd.
- Remodelado o reparación del producto por parte del cliente.
- Uso del producto con un voltaje inadecuado o con conexiones eléctricas no autorizadas.
- Caso omiso de las "precauciones" recogidas en el Manual del usuario.

## **Otros**

- Si el producto tiene errores debidos a desastres naturales (rayos, incendios, terremotos, inundaciones, etc.)
- Si los componentes consumibles están agotados (batería, tóner, luces fluorescentes, cabezal, vibrador, lámpara, filtro, cinta, etc.).
- ― Si el cliente solicita el servicio técnico en caso de que el producto no tenga defectos, se cobrará la tarifa por servicio técnico. De manera que lea el Manual del usuario antes.
# **WEEE**

### **Eliminación correcta de este producto (Residuos de aparatos eléctricos y electrónicos)**

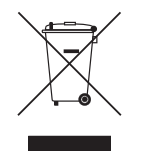

(Se aplica en países con sistemas de recolección por separado)

La presencia de este símbolo en el producto, accesorios o material informativo que lo acompañan, indica que al finalizar su vida útil ni el producto ni sus accesorios electrónicos (como el cargador, cascos, cable USB) deberán eliminarse junto con otros residuos domésticos. Para evitar los posibles daños al medio ambiente o a la salud humana que representa la eliminación incontrolada de residuos, separe estos productos de otros tipos de residuos y recíclelos correctamente. De esta forma se promueve la reutilización sostenible de recursos materiales.

Los usuarios particulares pueden contactar con el establecimiento donde adquirieron el producto o con las autoridades locales pertinentes para informarse sobre cómo y dónde pueden llevarlo para que sea sometido a un reciclaje ecológico y seguro.

Los usuarios comerciales pueden contactar con su proveedor y consultar las condiciones del contrato de compra. Este producto y sus accesorios electrónicos no deben eliminarse junto a otros residuos comerciales.

## **Eliminación correcta de las baterías de este producto**

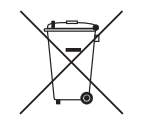

(Se aplica en países con sistemas de recolección por separado)

La presencia de esta marca en las baterías, el manual o el paquete del producto indica que cuando haya finalizado la vida útil de las baterías no deberán eliminarse junto con otros residuos domésticos. Los símbolos químicos Hg, Cd o Pb, si aparecen, indican que la batería contiene mercurio, cadmio o plomo en niveles superiores a los valores de referencia admitidos por la Directiva 2006/66 de la Unión Europea.

Si las baterías no se desechan convenientemente, estas sustancias podrían provocar lesiones personales o dañar el medioambiente.

Para proteger los recursos naturales y promover el reciclaje, separe las baterías de los demás residuos y recíclelas mediante el sistema de recogida gratuito de su localidad.

# **Calidad de imagen óptima y prevención de desgaste con persistencia de imágenes**

## **Calidad de imagen óptima**

Debido a la naturaleza de la fabricación de este producto, aproximadamente 1 píxel por millón (1 ppm) puede ser más brillante o más oscuro en el panel.

Esto no afecta al rendimiento del producto.

- Número de subpíxeles por tipo de panel: 6.220.800
- Si deja la pantalla fija con una imagen estática durante un periodo prolongado, puede producirse desgaste con persistencia de imágenes o píxeles defectuosos.
	- Active el modo de ahorro de energía o un protector de pantalla dinámico si no va a usar el producto durante un periodo de tiempo prolongado.

## **Prevención del desgaste con persistencia de imágenes**

### **¿En qué consiste el desgaste con persistencia de imágenes?**

El desgaste con persistencia de imágenes no debería ocurrir si el panel LCD funcionara normalmente. El funcionamiento normal significa el cambio continuo del patrón de vídeo. Si el panel LCD muestra un patrón fijo durante un periodo prolongado (más de 12 horas), puede producirse una ligera diferencia de voltaje entre los electrodos de los píxeles que controlan los cristales líquidos.

Dicha diferencia de voltaje entre los electrodos aumenta con el tiempo y hace que los cristales líquidos sean más delgados. Cuando esto ocurre, una imagen anterior puede permanecer en la pantalla si el patrón cambia. Para impedir esto, se debe reducir la diferencia de voltaje acumulado.

― El desgaste con persistencia de imágenes no debería ocurrir si un panel LCD funcionara en condiciones adecuadas.

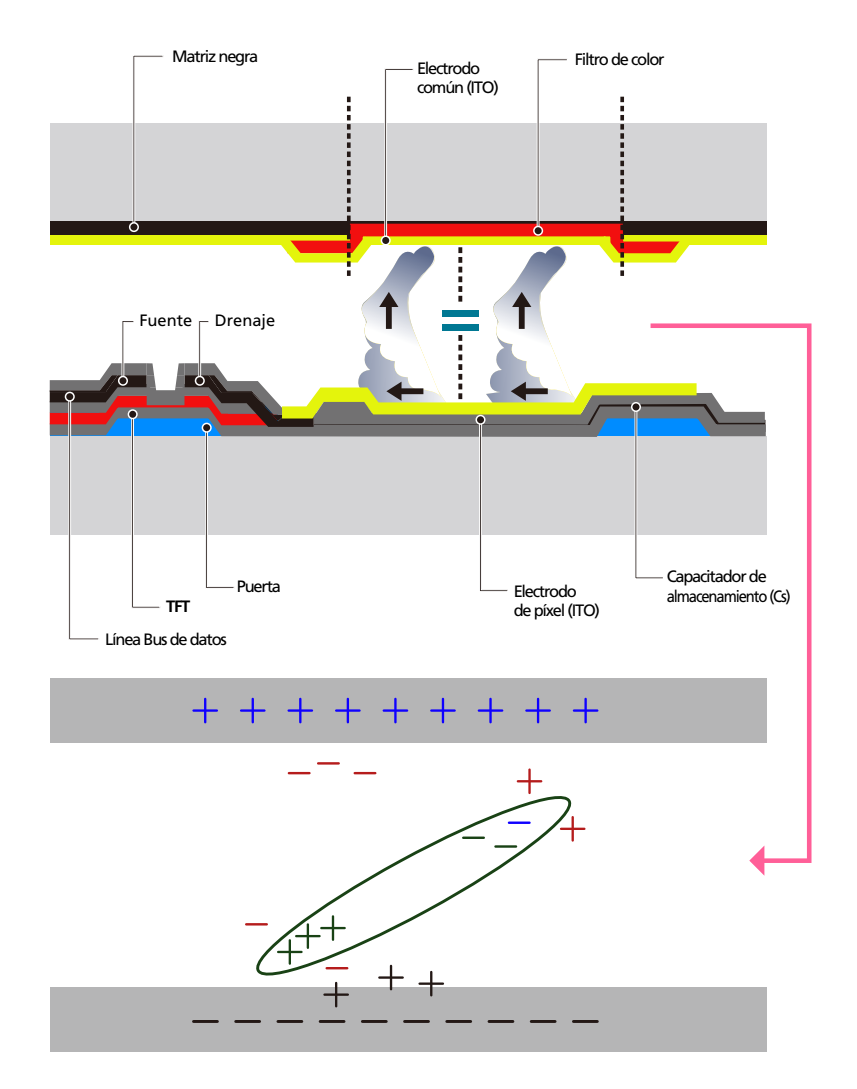

### **Cómo evitar el desgaste con persistencia de imágenes**

- ― La mejor forma de proteger el producto del desgaste con persistencia de imágenes es apagarlo o configurar el PC o el sistema para que se ejecute un protector de pantalla cuando no se utiliza. El servicio de garantía puede quedar limitado, según la guía de instrucciones.
- Apagado, protector de pantalla o modo de ahorro de energía
	- Vaya a Propiedades de pantalla > Sistema de alimentación en su PC y configure el producto para que se apague según necesite.
	- Se recomienda el uso de un salvapantallas. Es mejor usar un salvapantallas con una imagen en movimiento o de un único color.
- Cambio de color normal
	- Utiliza dos colores

Cambia entre dos colores cada 30 minutos, tal como se muestra más arriba.

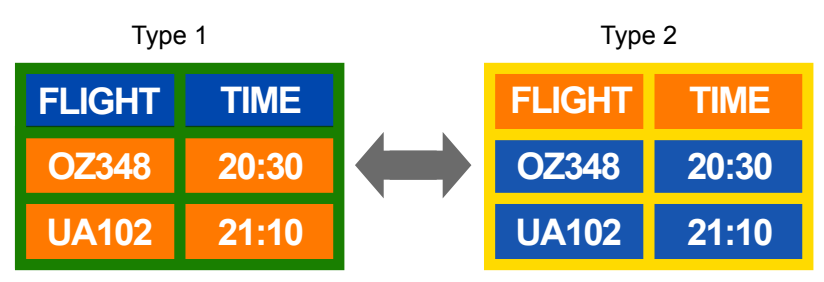

- Evite las combinaciones de colores de texto y de fondo con un brillo de contraste. (Brillo: hace referencia a la luminosidad o la oscuridad de un color que varía dependiendo de la cantidad de luz emitida.)
- ― Evite el uso del gris, ya que puede contribuir al desgaste con persistencia de imágenes.
- Evite el uso de colores de brillo con contraste (blanco y negro; gris).

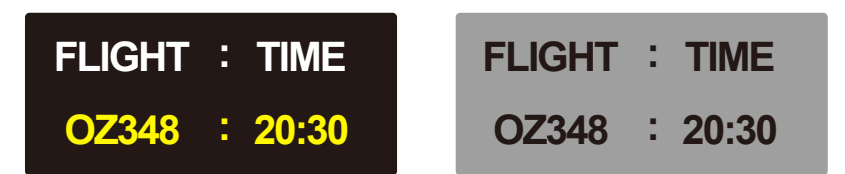

- Cambio de color de texto normal
	- Utiliza colores brillantes con un brillo similar. Intervalo: Cambia el color del texto y del fondo cada 30 minutos

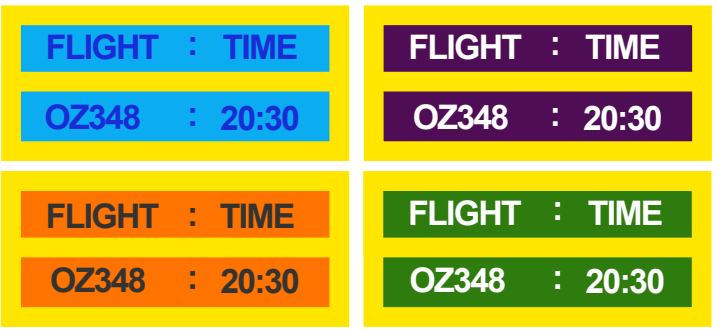

- Mueve y cambia el texto cada 30 minutos, como se muestra más abajo.

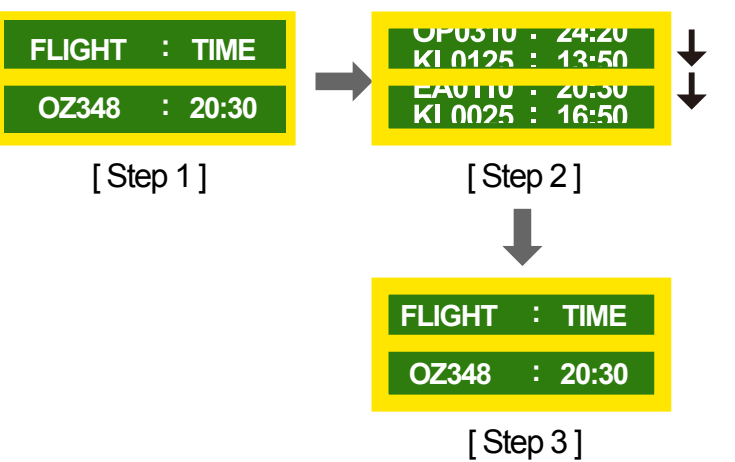

- Muestra regularmente una imagen en movimiento junto con un logotipo. Intervalo: Muestra una imagen en movimiento junto con un logotipo durante 60 segundos después de 4 horas de uso.

## **Licencia**

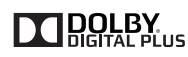

Fabricado con licencia de Dolby Laboratories.

**DOLBY** Dolby y el símbolo de las dos "D" son marcas comerciales de Dolby Laboratories.

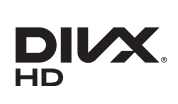

DivX Certified ® to play DivX ® video up to HD 1080p, including premium content.

DivXⓇ, DivX CertifiedⓇ and associated logos are trademarks of Rovi Corporation or its subsidiaries and are used under license.

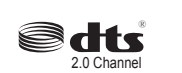

Manufactured under license under U.S. Patent Nos: 5,956,674; 5,974,380; 6,487,535 & other U.S. and worldwide patents issued & pending. DTS, the Symbol, & DTS and the Symbol together are registered trademarks & DTS 2.0 Channel is a trademark of DTS, Inc. ⓒ DTS, Inc. All Rights Reserved.

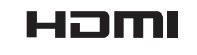

The terms HDMI and HDMI High-Definition Multimedia Interface, and the HDMI Logo are trademarks or registered trademarks of HDMI Licensing LLC in the United States and other countries.

ABOUT DIVX VIDEO: DivXⓇ is a digital video format created by DivX, Inc. This is an official DivX CertifiedⓇ device that plays DivX video. Visit www.divx.com for more information and software tools to convert your files into DivX video.

ABOUT DIVX VIDEO-ON-DEMAND: This DivX Certified® device must be registered in order to play purchased DivX Video-on-Demand (VOD) movies. To obtain your registration code, locate the DivX VOD section in your device setup menu. Go to vod.divx.com for more information on how to complete your registration.

Covered by one or more of the following U.S. patents : 7,295,673; 7,460,668; 7,515,710; 7,519,274

Aviso sobre licencias de código abierto

En caso de utilizar software de código abierto, existirá una opción correspondiente a las licencias de código abierto en el menú del producto. El aviso sobre licencias de código abierto aparecerá únicamente en inglés.

Para obtener más información sobre el Aviso sobre licencias de código abierto, póngase en contacto con el servicio de atención al cliente de Samsung o envíe un mensaje de correo electrónico a oss. request@samsung.com.

## **Terminología**

#### **480i/480p/720p/1080i/1080p**\_\_\_\_

Cada una de las frecuencias de exploración anteriores se refiere al número de líneas de exploración efectivas que decide la resolución de la pantalla. La frecuencia de exploración puede indicarse como i (entrelazada) o como p (progresiva), según el método de exploración.

- Exploración

La exploración se refiere a un proceso de envío de píxeles que forman una imagen progresivamente. Un gran número de píxeles proporcionará una imagen más vívida y clara.

- Progresivo

En el modo de exploración progresivo, todas las líneas de píxeles se exploran una a una (progresivamente) en la pantalla.

- Entrelazado

En el modo de exploración entrelazado, cada dos líneas de píxeles se exploran de arriba abajo en primer lugar y después se exploran el resto de líneas de píxeles (que no se exploraron).

### **Modo no entrelazado y modo**

**entrelazado**\_\_\_\_ El modo no entrelazado (exploración progresiva) muestra progresivamente una línea horizontal desde la parte superior de una pantalla a la inferior. El modo entrelazado muestra en primer lugar las líneas con números impares y, a continuación, las líneas con números pares. El modo no entrelazado se usa principalmente en monitores, ya que crea claridad en la pantalla; el modo entrelazado se usa principalmente en televisores.

**Tamaño de punto**\_\_\_\_ La pantalla se compone de puntos rojos, verdes y azules. Una distancia más corta entre los puntos produce una resolución más alta. Tamaño de punto se refiere a la distancia más corta entre puntos del mismo color. El tamaño de punto se mide en milímetros.

#### **Frecuencia vertical**\_\_\_\_ El producto

muestra una única imagen muchas veces por segundo (como una luz fluorescente que parpadea) con el fin de mostrar una imagen para que la vea un espectador. La frecuencia con que una única imagen se muestra repetidamente por segundo recibe el nombre de frecuencia vertical o frecuencia de actualización. La frecuencia vertical se mide en Hz.

Por ejemplo, 60 Hz indica que una única imagen se muestra 60 veces por segundo.

**Frecuencia horizontal**\_\_\_\_ El tiempo necesario para explorar una única línea de izquierda a derecha de la pantalla recibe el nombre de ciclo horizontal. El número recíproco del ciclo horizontal se denomina frecuencia horizontal. La frecuencia horizontal se mide en kHz.

**Fuente**\_\_\_\_ La fuente de entrada se refiere a un dispositivo fuente de vídeo conectado al producto, como una videocámara o un reproductor de vídeo o DVD.

**Plug & Play** Plug & Play es una función que permite el intercambio automático de información entre SMART Signage TV y un PC para producir un entorno de visualización óptimo. El producto utiliza VESA DDC (norma internacional) para ejecutar Plug & Play.

**Resolución**\_\_\_\_ Resolución es el número de puntos horizontales (píxeles) y puntos verticales (píxeles) que forman una pantalla. Representa el nivel de detalle de visualización. Una mayor resolución permite que se muestren más datos en la pantalla y es útil para llevar a cabo varias tareas de forma simultánea.

Por ejemplo, una resolución de 1920 x 1080 consiste en 1920 píxeles horizontales (resolución horizontal) y 1080 píxeles verticales (resolución vertical).

#### **DVD (Digital Versatile Disc, disco**

**versátil digital)**\_\_\_\_ DVD se refiere a un disco de almacenamiento masivo del tamaño de un CD donde se pueden guardar aplicaciones multimedia (audio, vídeo o juegos) mediante la tecnología de compresión de vídeos MPEG-2.

### **HDMI (High Definition Multimedia Interface, interfaz multimedia de alta**

**definición)**\_\_\_\_ Se trata de una interfaz que puede conectarse a una fuente de audio digital, así como a una fuente de vídeo de alta definición, mediante un único cable sin compresión.

#### **Control de visualización múltiple**

**(MDC)**\_\_\_\_ MDC (Control de visualización múltiple) es una aplicación que permite controlar de forma simultánea varios dispositivos de visualización mediante un PC. La comunicación entre un PC y un monitor tiene lugar mediante los cables RS232C (transmisión de datos serie) y RJ45 (LAN).